### >bluenext<

# Espando Lavoro **Guida step by step**

1. Inquadramento dipendenti 2. Inquadramento aziende 3. Cedolino

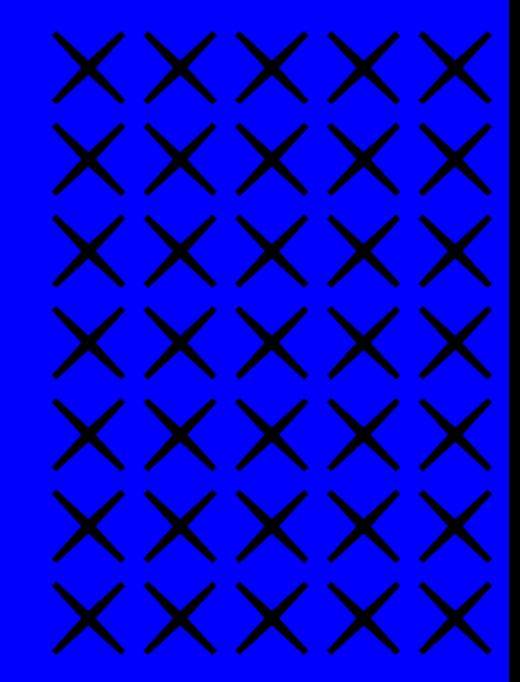

### >bluenext<

# Espando Lavoro

1. Inquadramento dipendenti

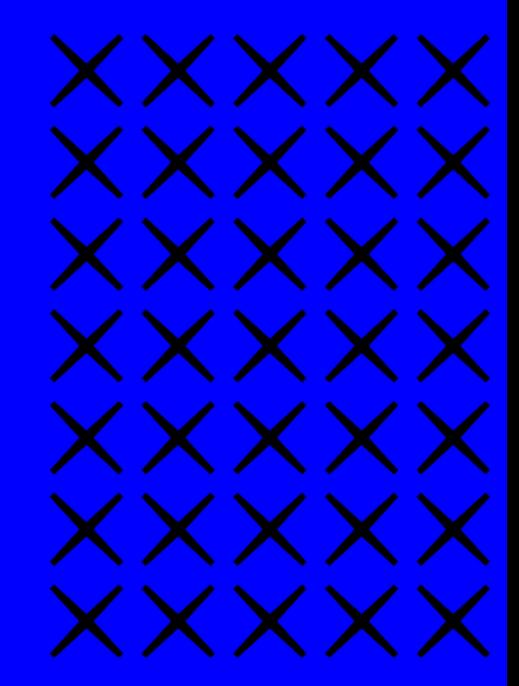

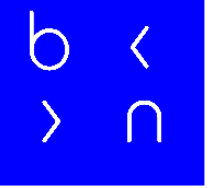

### • Dal menù a tendina che troverete sulla sinistra cliccare sulla voce: Paghe del mese → Inserimento Dati

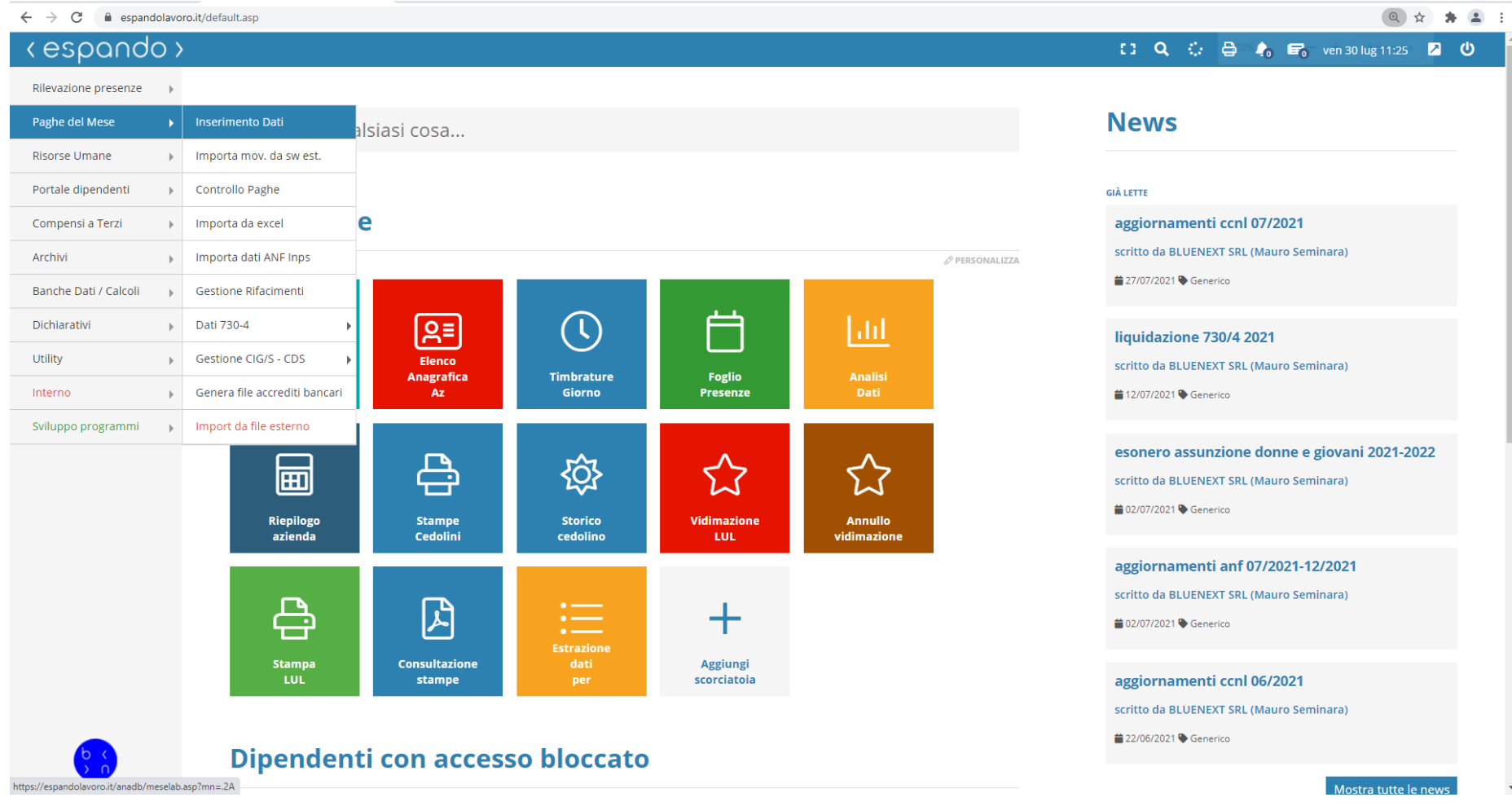

• Indicare l'azienda su cui si vuole procedere con l'inquadramento e successivamente cliccare sul periodo attuale qualora il periodo di assunzione corrisponda a quello in elaborazione. Se l'assunzione riguarda un periodo diverso da quello in elaborazione, selezionare il periodo attraverso la funzione «Variazione future»;

**eSDQNOO** > Paghe del Mese > Inserimento Dati 【3 Q ☆ 合 ♪ ■ ven 30 lug 11:27 ■ ① Importa mov. da sw est. | Controllo Paghe | Importa da excel | Importa dati ANF Inps | Gestione Rifacimenti | Dati 730-4 - Gestione CIG/S - CDS - Genera file accrediti bancari | Import da file esterno **Inserimento Dati Gestione movimenti paga** Azienda Situazione Azione **TST0004 COLLAUDO SRL** Seleziona tutto **Elenco Aziende** Visualizza Tutto v elementi Cerca: Azienda **Attuale** Controllo **Invio al CED** Elabora **Variazioni Future su** Codice l<sup>t</sup> Situazione Presenze Ins.dati Sosp. **TST0004 COLLAUDO SRL** 2 رو 囨 凶  $\circ$  $\circ$ Inserimento dati Giugno / 2021 -scegli mese-Vista da 1 a 1 di 1 elementi Precedente Successivo

### • Dalla presente schermata, cliccare sulla voce «Assumi/Riassumi»

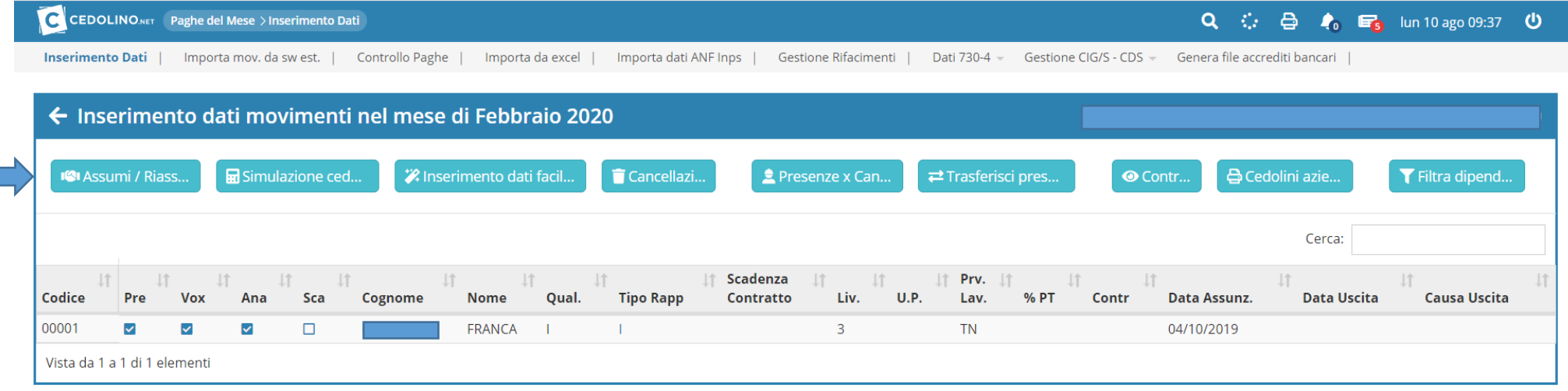

• Cliccare nuovamente sulla voce «Assumi/Riassumi» qualora si volesse procedere con l'inquadramento manuale del dipendente, o in alternativa, premere sulla voce «UNILAV» per acquisire i dati attraverso l'importazione del file generato dal sito del Ministero.

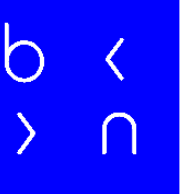

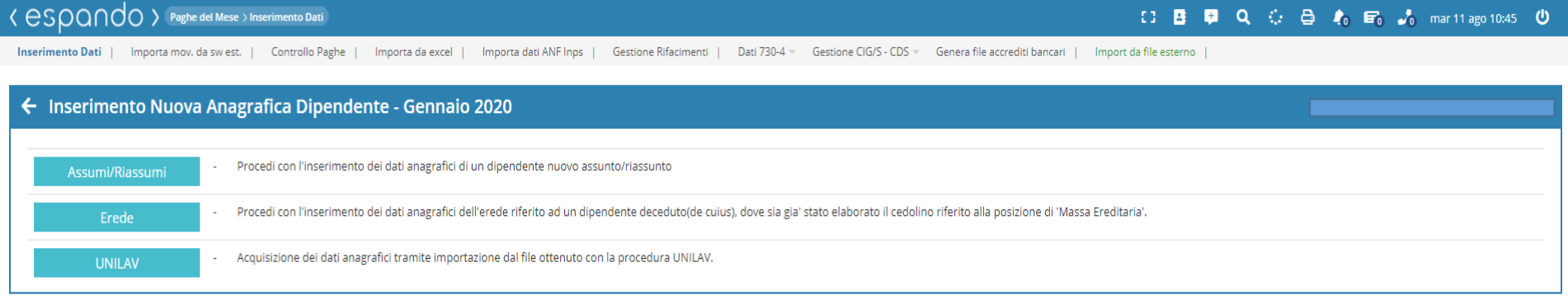

• Se si procede con l'inserimento dei dati manuale, indicare all'interno dell'apposito riquadro il codice fiscale del nuovo dipendente e premere sul tasto «Avanti».

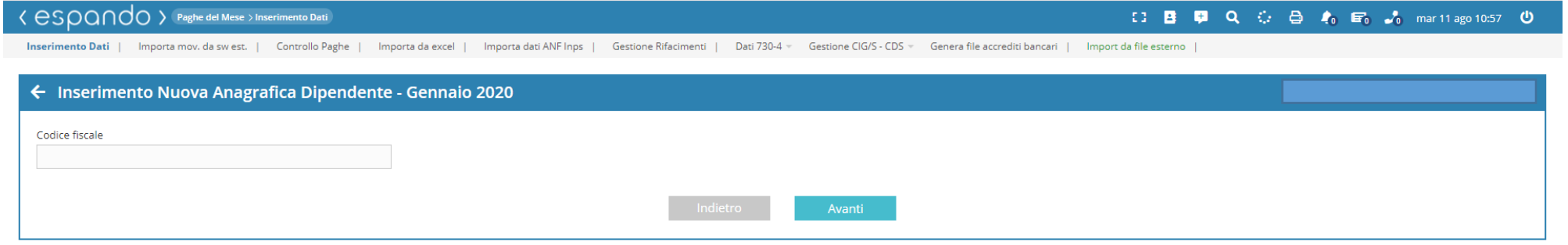

 $\circ$ 

• Inseriamo il Nome, Cognome, il codice da assegnare al dipendente e infine cliccare sul pulsante «Assumi». Il codice, di default, sarà progressivo rispetto a quelli già utilizzati, ma ciò non impedirà all'utente, di poter assegnare un codice diverso rispetto a quelli già utilizzati.

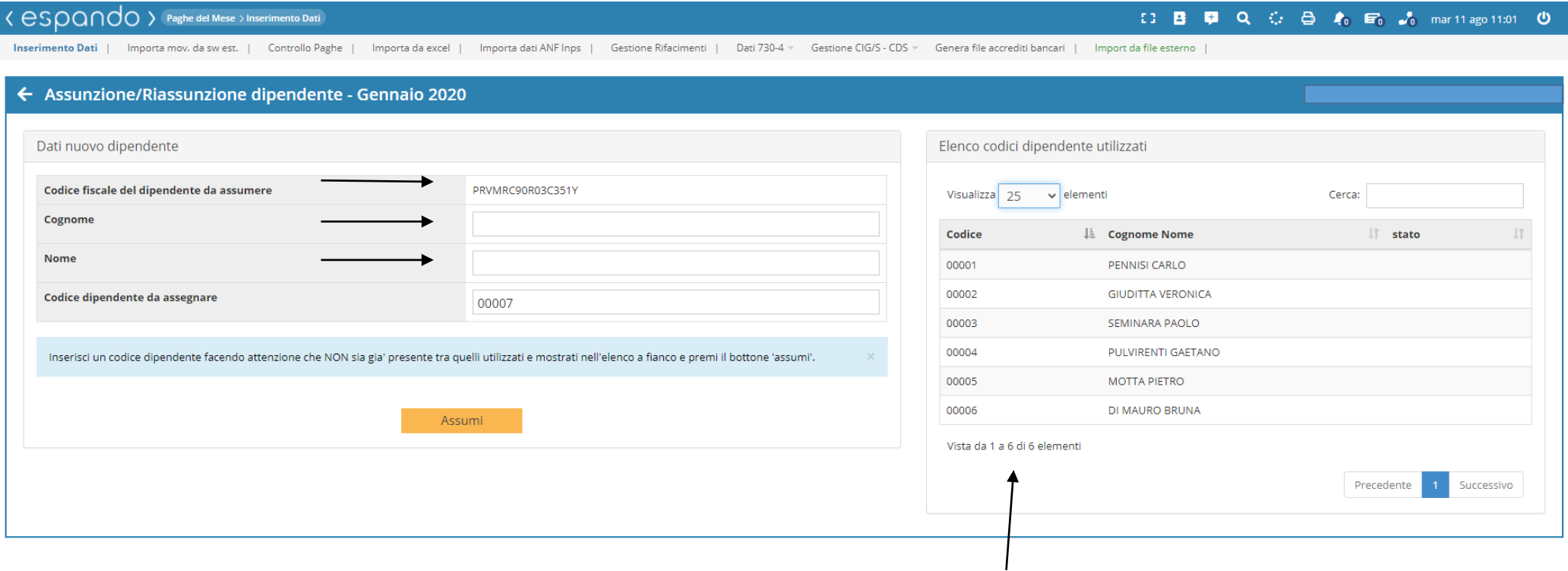

Codici già utilizzati.

• Completata la procedura di inserimento del dipendente, sarà necessario cliccare sul «Cognome Nome» del dipendente al fine di procedere con l'inserimento dei dati anagrafici dello stesso.

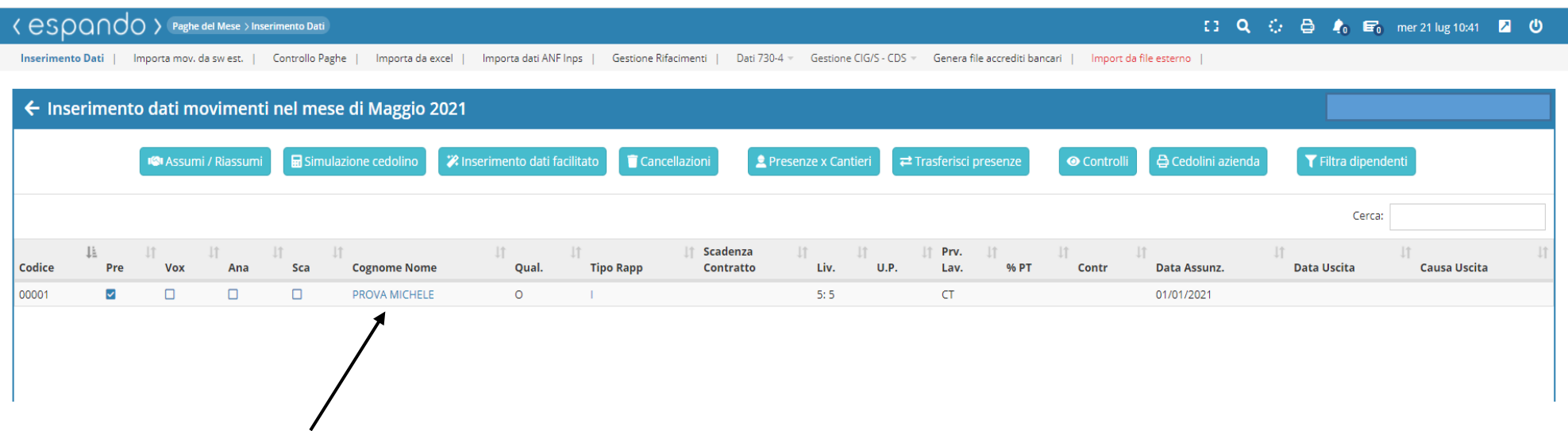

• Cliccare su «Anagrafica ridotta» per procedere con la compilazione dei campi fondamentali ai fini dell'elaborazione quali: Cognome, nome, cod. fiscale, Comune di nascita, Provincia di nascita, data di nascita, indirizzo di residenza, comune di residenza, provincia di residenza, Cap, data di assunzione, qualifica, provincia di lavoro, tipo rapporto e tipo di pagamento « Mensilizzato/Orario».

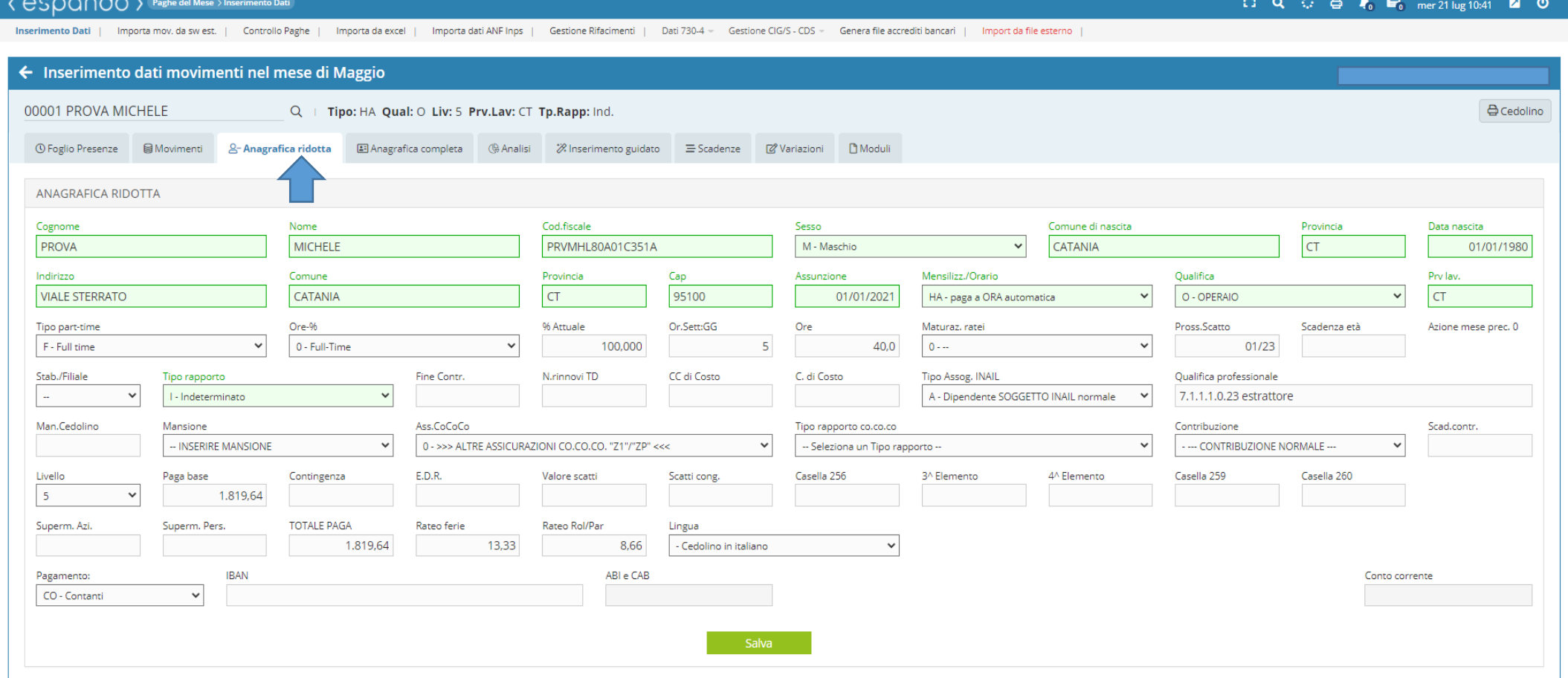

• Per quanto concerne la modalità di pagamento sul campo «Mensilizzato/Orario», la scelta sarà possibile tra:

**MA** - Mensilizzato automatico: la determinazione della retribuzione viene effettuata automaticamente dal software sulla base del contratto indicato in azienda, del livello retributivo della percentuale di lavoro e dei giorni effettivamente lavorati.

**HA** - paga ora automatica. la determinazione della retribuzione viene effettuata automaticamente dal software sulla base del contratto indicato in azienda, del livello retributivo della percentuale di lavoro e delle ore effettivamente lavorate.

**GA** - paga giornaliera automatica: la determinazione della retribuzione viene effettuata automaticamente dal software sulla base del contratto indicato in azienda, del livello retributivo della percentuale di lavoro e dei giorni effettivamente lavorati.

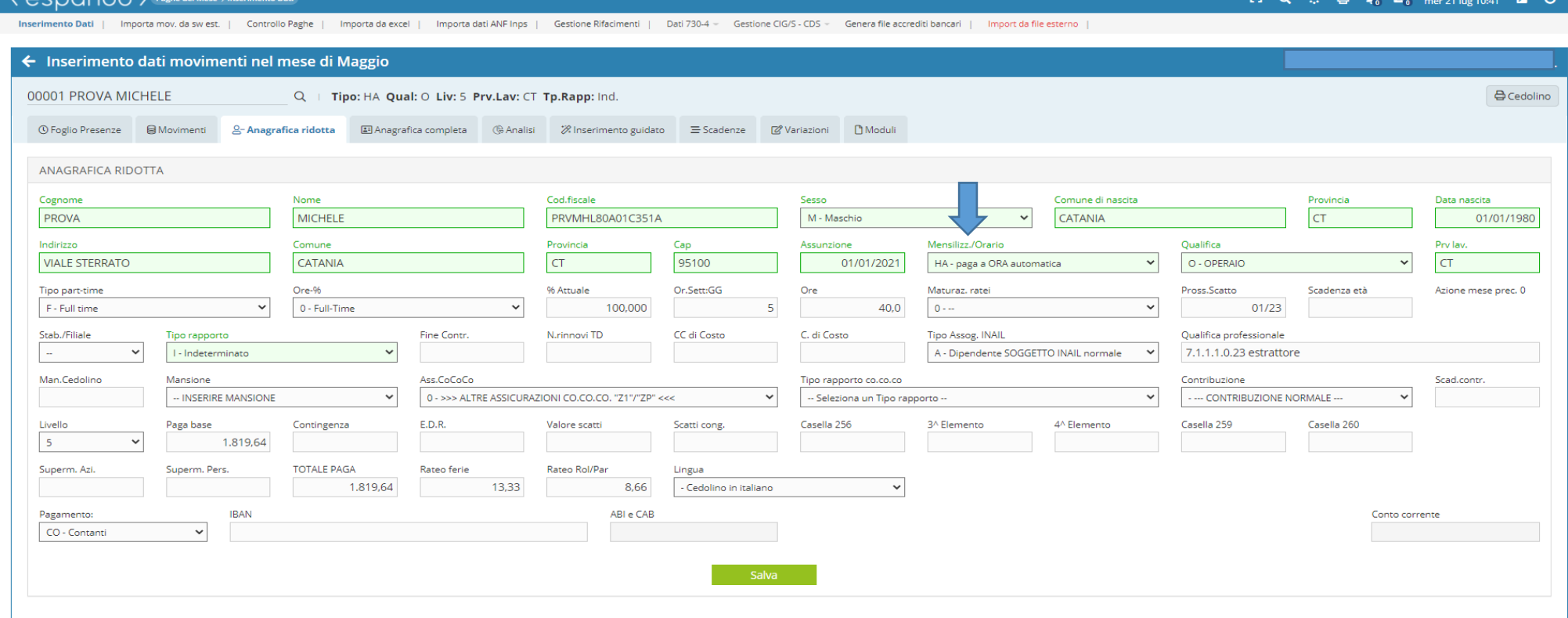

- Per inserire una paga manuale procedere nel seguente modo:
	- 1) M Mensilizzato manuale
	- 2) H paga ora manuale
	- 3) G paga giornaliera manuale

sarà possibile determinare l'importo retributivo manualmente a prescindere dal contratto indicato in azienda e del livello retributivo indicato sul dipendente valorizzando il campo/i Paga base, contingenza, E.D.R. ecc.

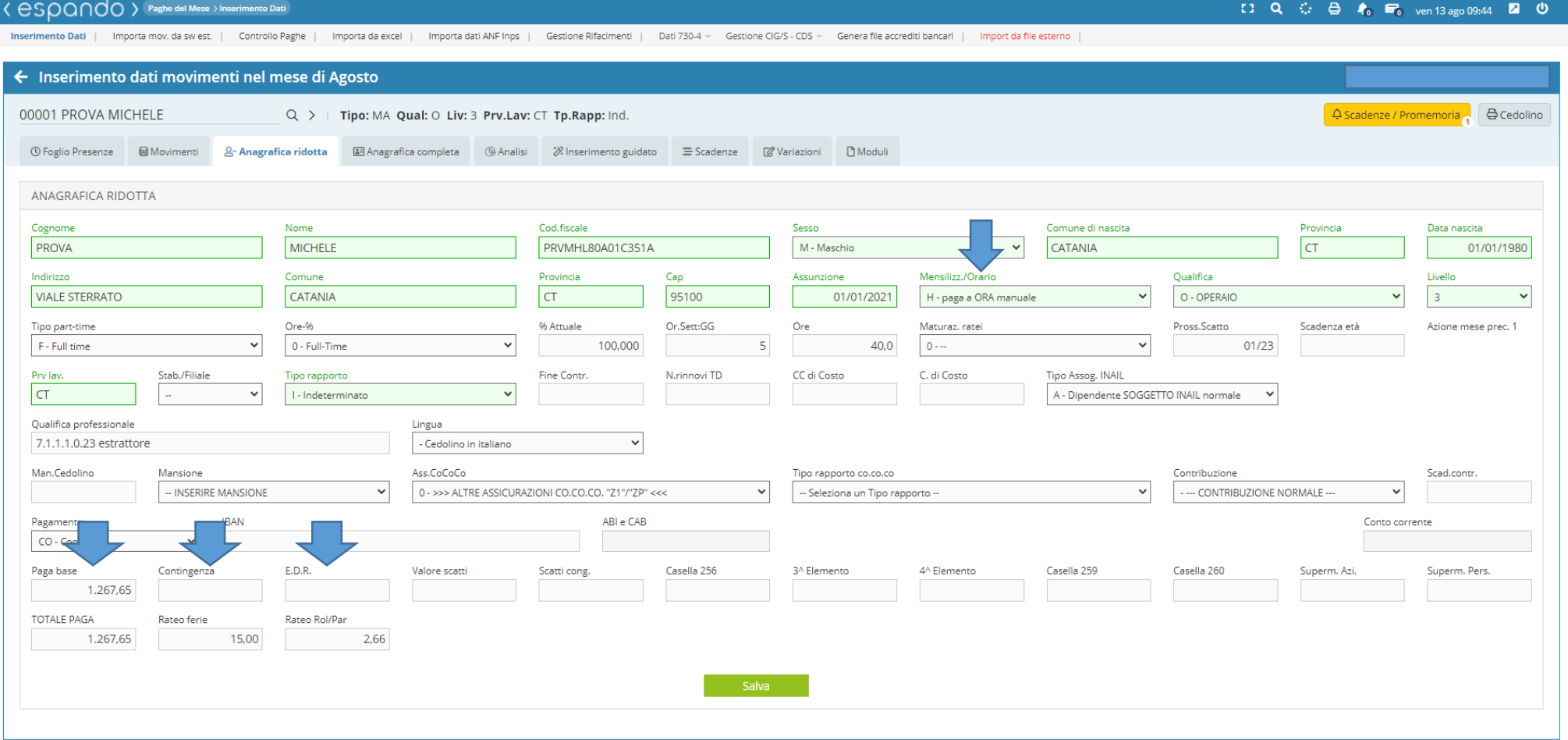

• I dati inseriti sull'anagrafica ridotta, saranno automaticamente riportati all'interno del menù «Anagrafica completa » che raccoglie tutti i dati di inquadramento:

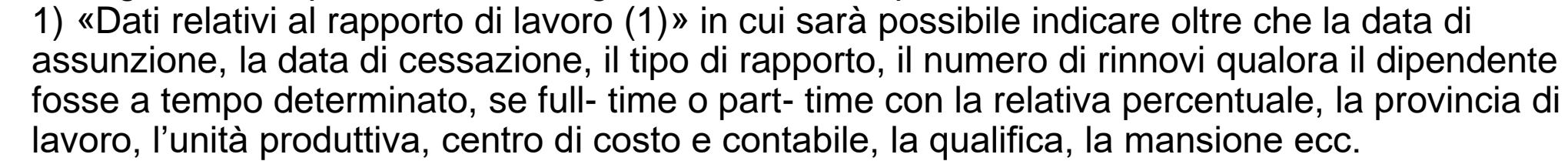

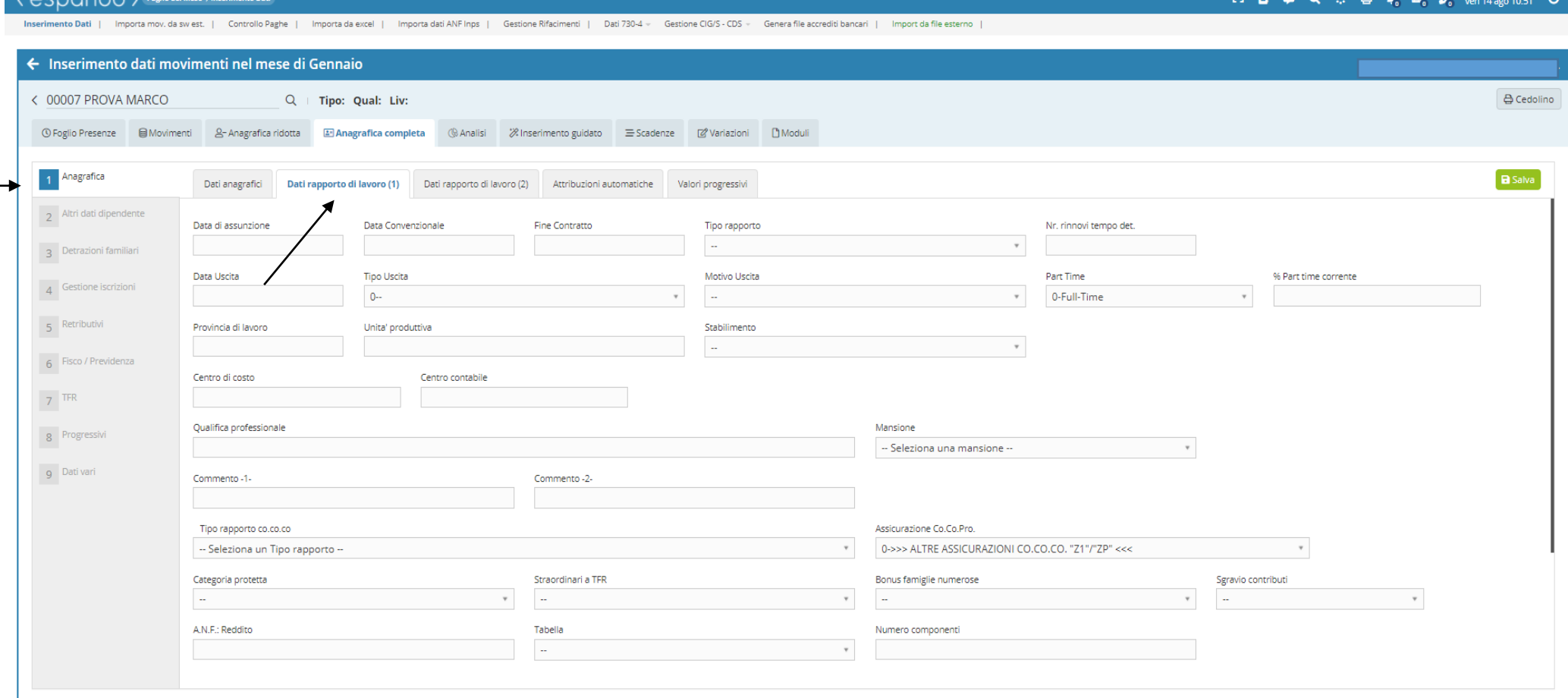

2) Dati relativi al rapporto di lavoro (2) per quanto riguardo l'inserimento del codice contribuzione, il tipo di tariffa INAIL, l'inserimento si un esonero/incentivo, liquidazione dei ratei mensili, liquidazione di fine rapporto, divisore contrattale individuale, azione di blocco maturazione ratei ecc.

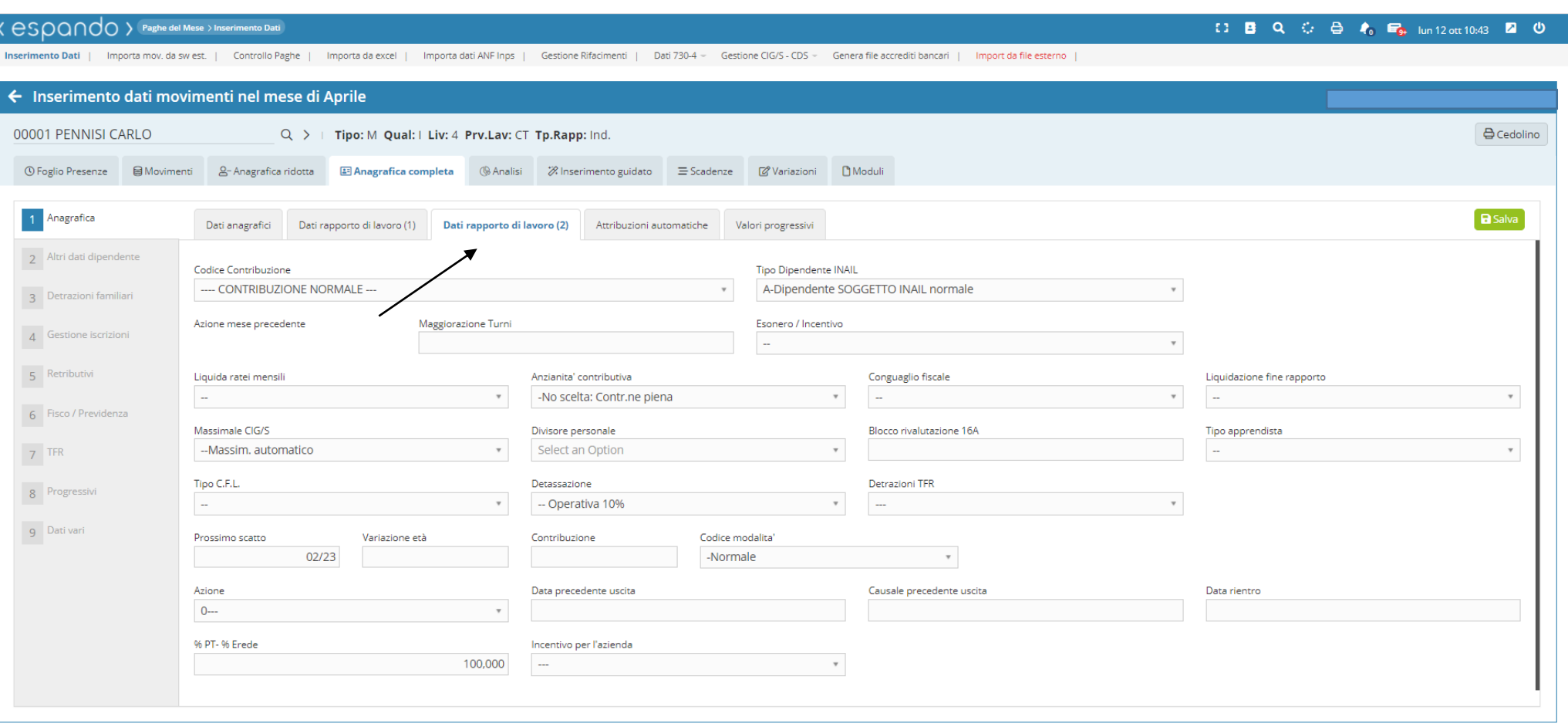

b

3) Dati relativi alle detrazioni familiari di cui potrà usufruire il dipendente: Figlio/i e/o Coniuge a carico.

Qualora si tratti di un dipendente inserito in corso d'anno e per cui lo stesso ha già usufruito delle detrazione per dei mesi antecedenti, sarà necessario valorizzare il capo «Mesi» con la percentuale di detrazione ( es.100) per ogni mese di detrazione già goduto.

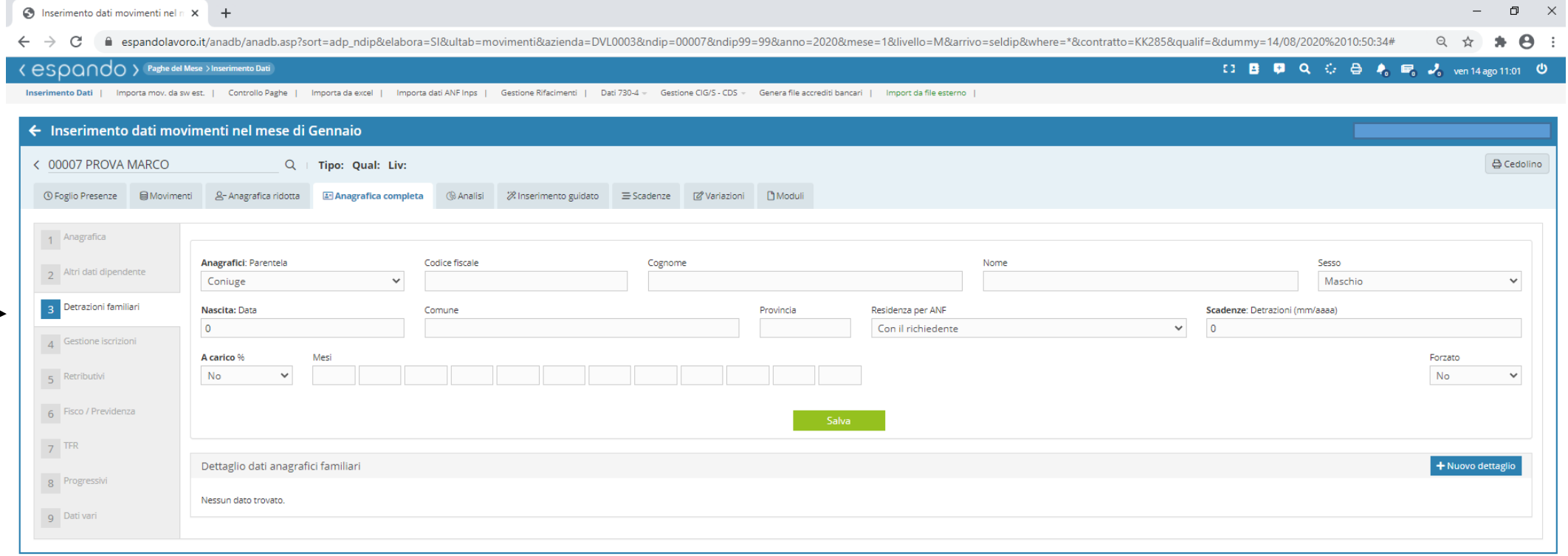

4) Gestione iscrizioni: in cui è possibile attribuire il tipo di assoggettamento INAIL, eventuali adesioni da parte del dipendente a sindacati, fondi di assistenza integrativa, previdenziali, enti bilaterali, scelta di destinazione del TFR ecc.

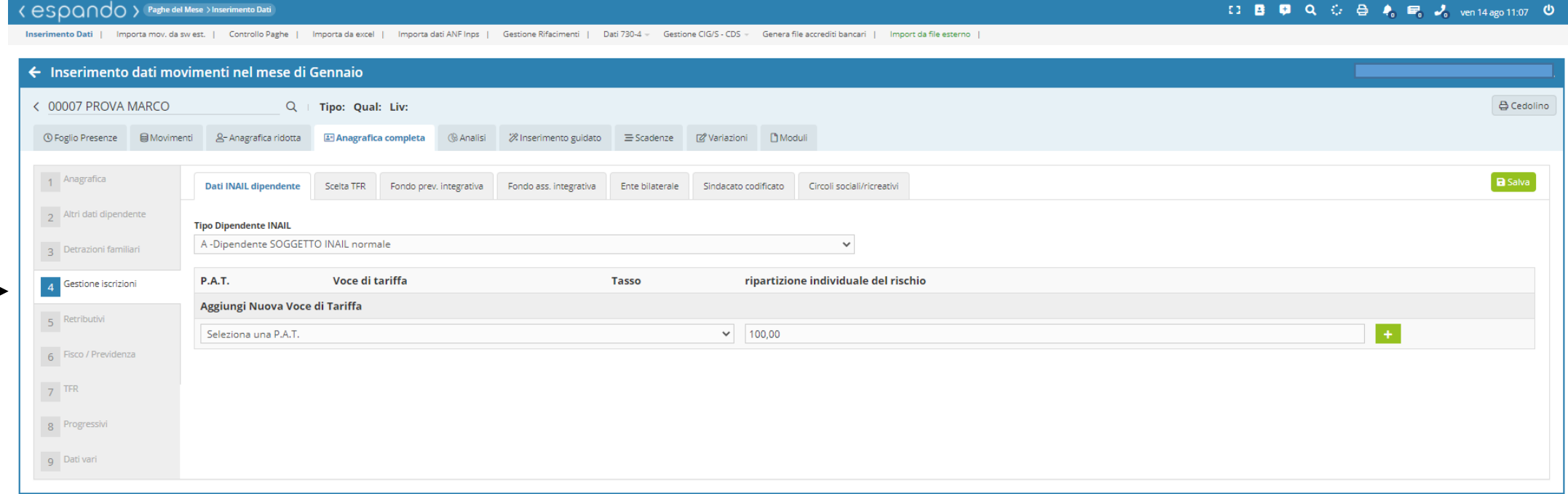

b

• Completato l'inserimento di tutti i dati, sarà possibile procedere con la stampa del documento di assunzione/proroga/trasformazione attraverso la voce «Moduli». Selezionare l'argomento, il sottogruppo, il tipo di modulo ed infine cliccare sul tasto «salva campi e genera documento».

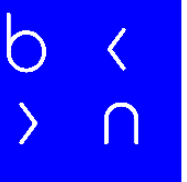

17

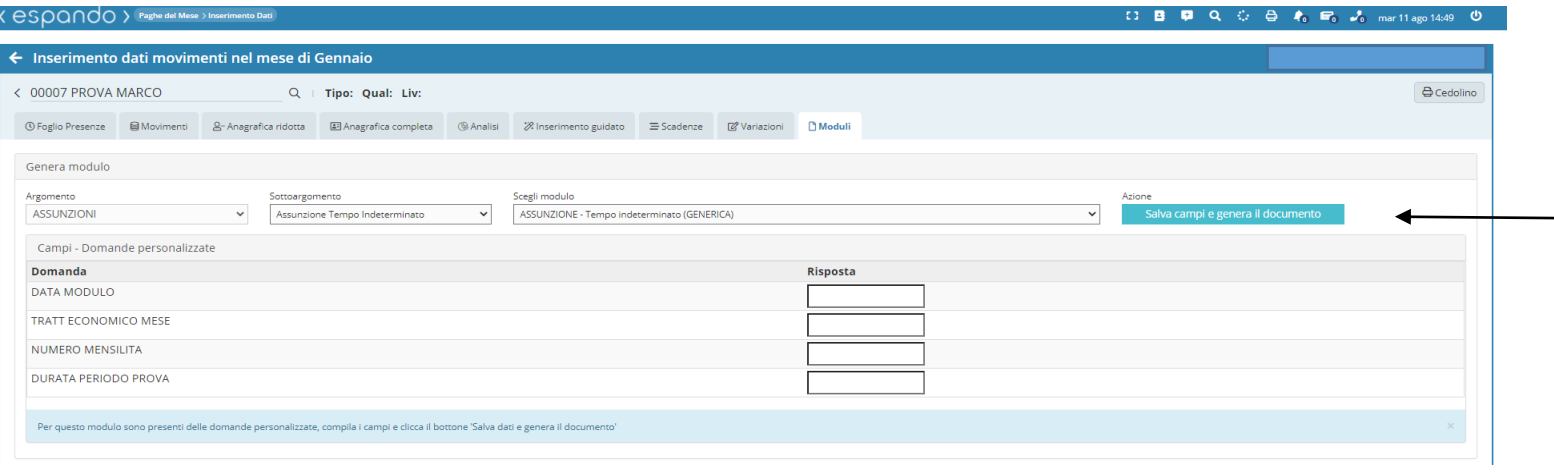

O B 厚 Q ⊙ B 布 m A mar11ago

Anteprima di stampa

documento

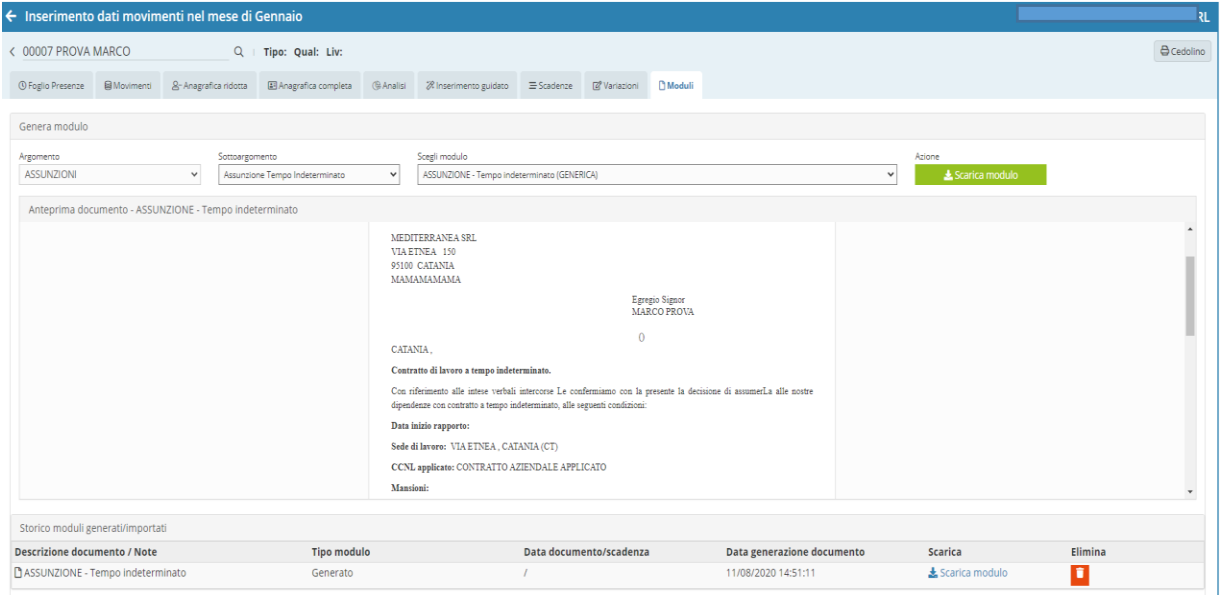

Per poter procedere con le ulteriori stampe dei modelli Dich. Detrazioni d'imposta, Privacy e Scelta destinazione TFR sarà necessario eseguire la procedura attraverso il seguente percorso: **Archivi\_>Dati Dipendente\_>Moduli/Stampe** indicando azienda e selezionando il dipendente di interesse per la generazione del modello.

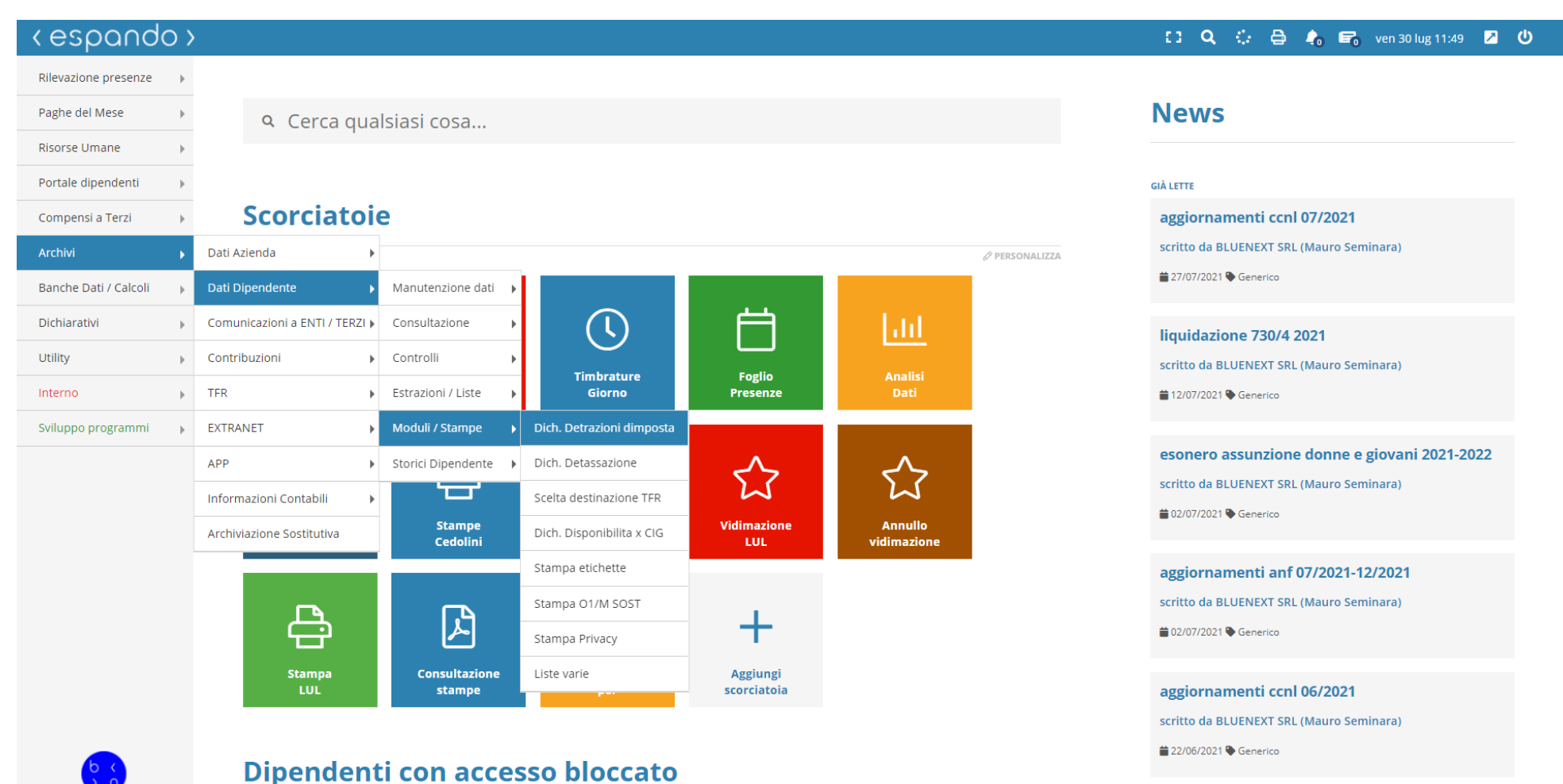

Generati e stampati i documenti di assunzione, la procedura di inserimento del dipendente potrà considerarsi conclusa.

Inquadramenti particolari:

A) Apprendista;

Per il corretto inquadramento dell'apprendista, sarà necessario valorizzare i seguenti campi:

1) Qualifica: indicando la scelta A-Apprendista OP., B-Apprendista. Se trattasi di Apprendista qualificato indicare come qualifica I-Impiegato o O-operaio ;

2) Tipo assoggettamento INAIL: indicando la scelta C- esente 100%;

3) Contribuzione: Indicando la scelta 31-Apprendista 1 Anno di formazione, 32- Apprendista 2 anno di formazione, 33- Apprendista 3 anno di formazione e 43- Ex apprendista professionalizzante;

4) Tipo rapporto: indicando la scelta I- indeterminato;

5) Scadenza contributiva: indicando la data relativa alla scadenza dell'agevolazione contributiva (MM/AA).

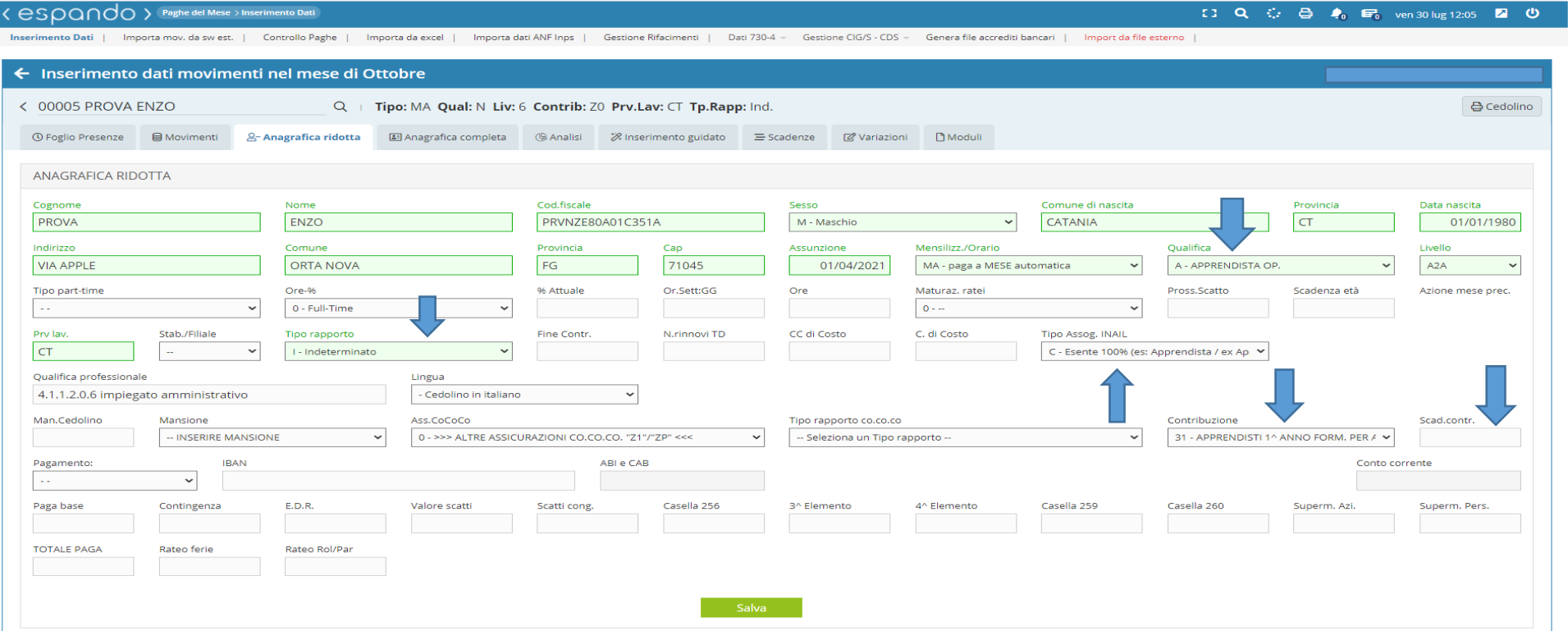

Valorizzati i campi sopra indicati, sarà necessario valorizzare il campo « Tipo apprendista» raggiungibile attraverso il seguente percorso: Anagrafica completa  $\rightarrow$  1) Anagrafica  $\rightarrow$  Dati rapporto lavoro (2) indicando la scelta di interesse fra quelle selezionabili.

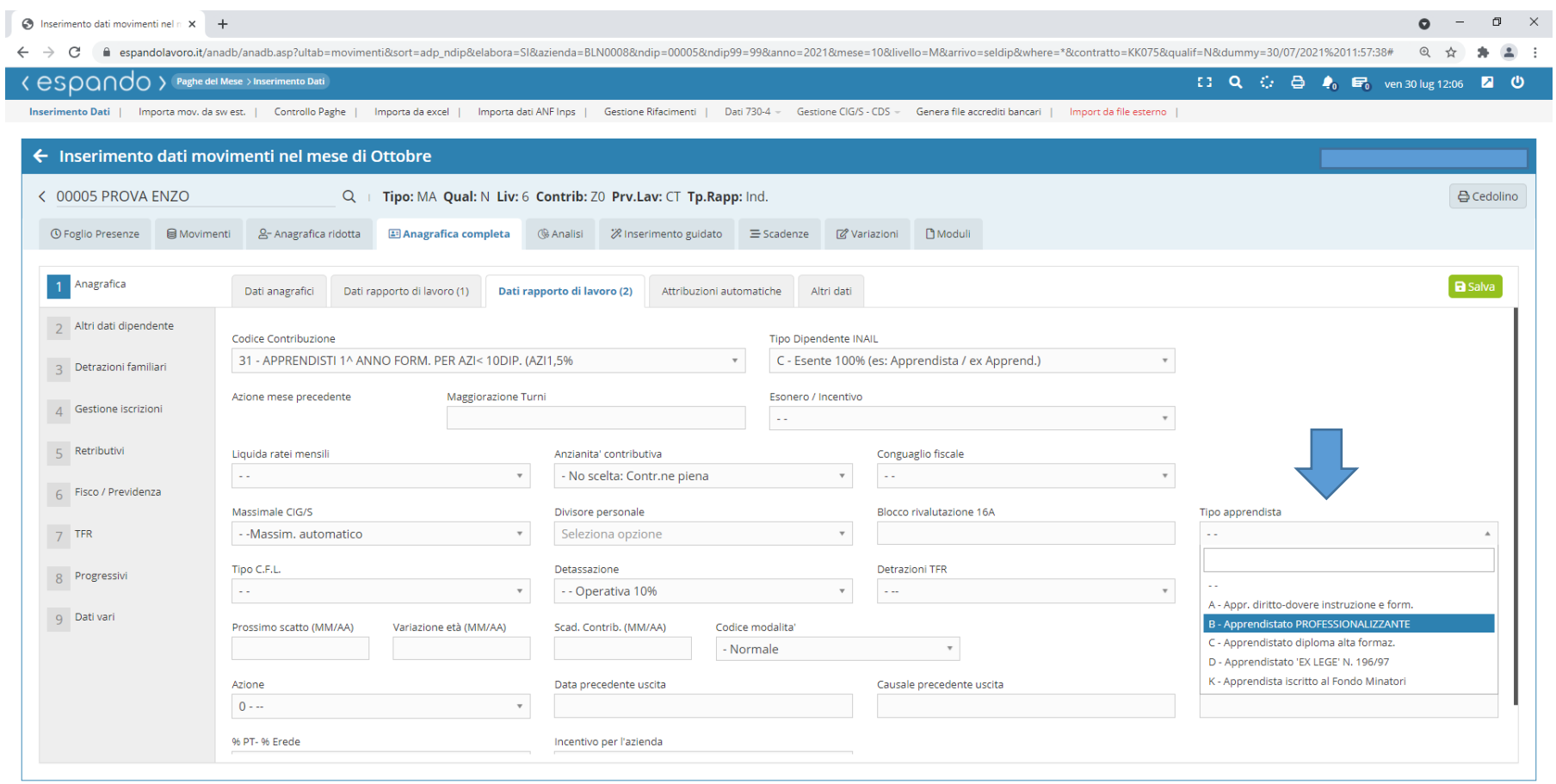

Se trattasi di Apprendista qualificato, sarà necessario valorizzare il campo «Qualifica» raggiungibile attraverso il seguente percorso: **Anagrafica completa** → **1)Anagrafica** → **Attribuzione automatiche** indicando la scelta R-impiegato ex apprendista (prof).

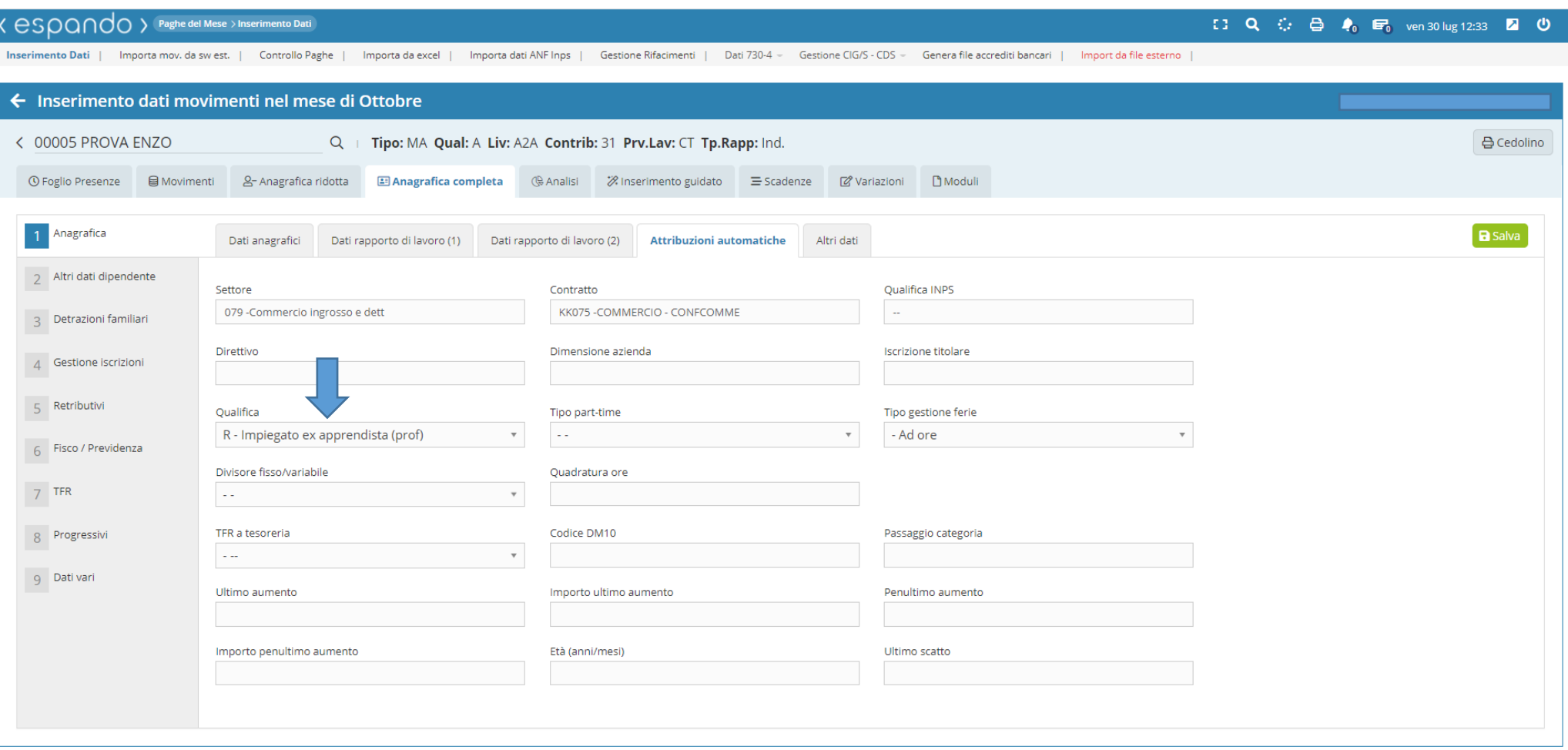

B) parasubordinato

Per il corretto inquadramento del parasubordinato, sarà necessario valorizzare i seguenti campi:

- 1 )Qualifica: indicando Z-Parasubordinato;
- 2) Tipo assoggettamento INAIL: Z-NON soggetto;
- 3) Contribuzione: indicando la scelta più opportuna tra quelle selezionabili che iniziano per Z es: Z0-Co.co.co. INPS esente;
- 4) Tipo rapporto co-co-co;
- 5) Ass.CoCoCo se presente;
- 5) Tipo rapporto: lasciando la casella vuota.
- 6) Mensili/Orario: indicare la scelta manuale M.

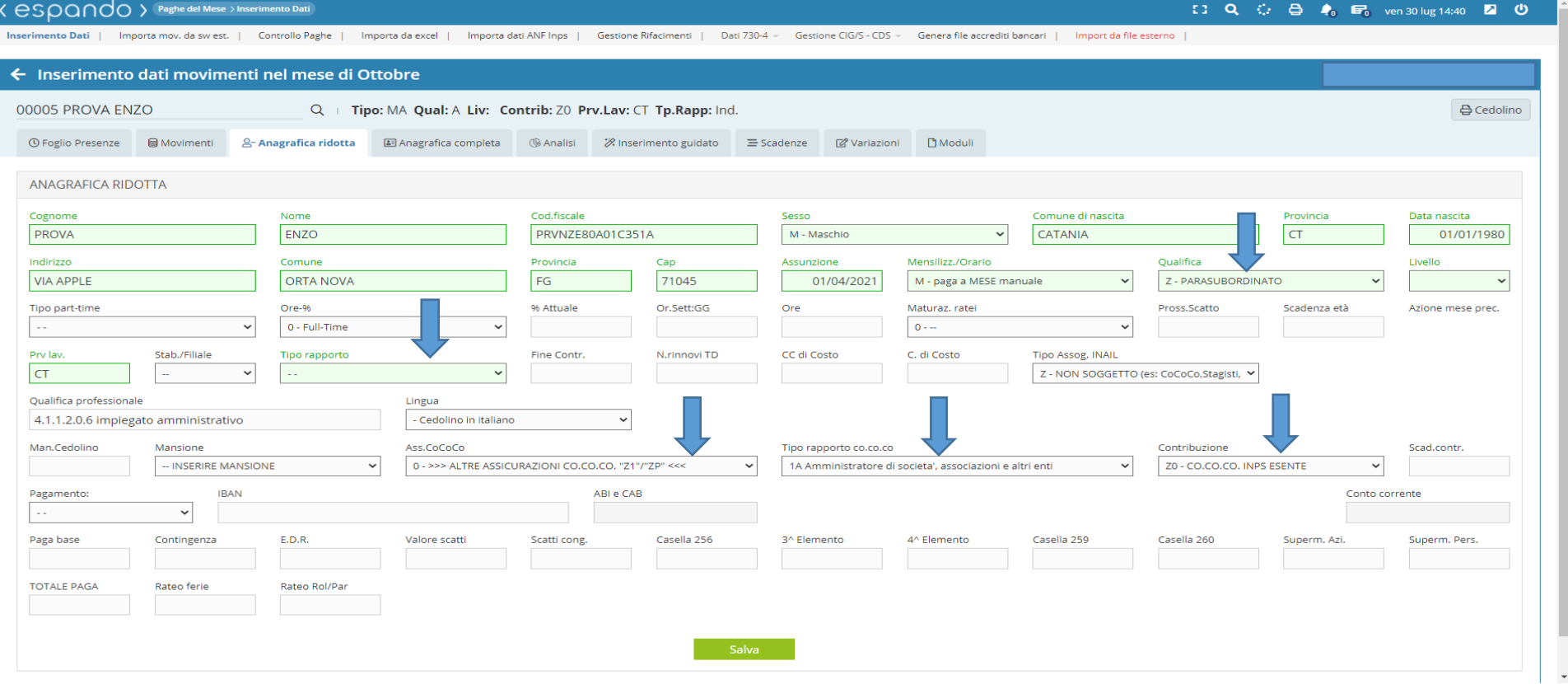

C) Operaio Agricolo Valorizzare i campi: - Contribuzione: Selezionando tra le scelte possibili: 1) A1- AGRICOLI TEMPO IND. (OTI); 2) A2-AGRICOLI OTI SGRAVIO SUD; 3) A3-AGRICOLI OTI SGRAVIO MONTANA; 4) AD-AGRICOLI TEMPO DET.; 5) AM-AGRICOLI ORD RIDUZIONE MONTANA; 6) AS-AGRICOLI OTD RIDUZIONE SUD.

( eSOQ∩do > Paghe del Mese > Inserimento Dati

【3 Q ○ △ ◆ ◆ ■ mar 10 ago 12:42 ■ ①

**Inserimento Dati** Importa mov. da sw est. | Controllo Paghe | Importa da excel | Importa dati ANF Inps | Gestione Rifacimenti | Dati 730-4 = Gestione CIG/S - CDS = Genera file accrediti bancari | Import da file esterno

← Inserimento dati movimenti nel mese di Luglio 00002 AGRICOLO CARLO **₿** Cedolino Q > | Tipo: GA Qual: O Liv: 1 Contrib: A2 Prv.Lav: CT Tp.Rapp: Ind. ① Foglio Presenze 图 Movimenti 8-Anagrafica ridotta **ANAGRAFICA RIDOTTA** Nome Cod.fiscale Sesso Comune di nascita Provincia Cognome Data nascita AGRICOLO CARLO GRCCRL83R15C351M M - Maschio  $\checkmark$ CATANIA **CT** 15/10/1983 Indirizzo Comune Provincia Cap Assunzione Mensilizz./Orario Qualifica Livello **VIA ALBERO** RIMINI **RN** 47900 01/04/2021 GA - paga a GIORNO automatica  $\checkmark$ O - OPERAIO  $\vee$ Ore-% Tipo part-time % Attuale Or.Sett:GG Ore Pross.Scatto Maturaz, rate Scadenza età Azione mese prec. 0 F - Full time 0 - Full-Time 100,000 6 39.0  $0 - 1$  $\ddot{\phantom{0}}$ Tipo Assog, INAIL Prv lav. Stab./Filiale Fine Contr. N.rinnovi TD CC di Costo C. di Costo Tipo rapporto **CT** I - Indeterminato Z - NON SOGGETTO (es: CoCoCo,Stagisti,ecc.) ↓ Qualifica professionale Lingua 6.4.1.1.0.0 Agricoltori e operai agricoli specializzati di colture in pien  $\ddot{\phantom{0}}$ - Cedolino in italiano Man.Cedolino Ass.CoCoCo Scad.contr. Mansione Tipo rapporto co.co.co Contribuzione -- INSERIRE MANSIONE 0 - >>> ALTRE ASSICURAZIONI CO.CO.CO. "Z1"/"ZP" <<< - Seleziona un Tipo rapporto -- $\checkmark$ AD - AGRICOLI TEMPO DETERMINTO  $\checkmark$ Pagamento: **IRAN** ABI e CAB Conto corrente CO - Contant  $\checkmark$ E.D.R. Superm. Pers. Paga base Contingenza Valore scatti Scatti cong Casella 256 3^ Elemento 4^ Elemento Casella 259 Casella 260 Superm. Azi. 271,44 891,80 **TOTALE PAGA** Rateo ferie Rateo Rol/Par 1.163,24

Valorizzare attraverso il percorso **Anagrafica completa** → **2)Altri dati dipendente** → **Dati agricoltura** utile alla corretta compilazione della denuncia individuale Posagri del dipendente:

- Zona tariffaria;
- Tipo contratto;
- Codice ISTAT di ubicazione del fondo agricolo;
- Categoria contrattuale;
- Area;
- -Livello.

 $\overline{O}$ 

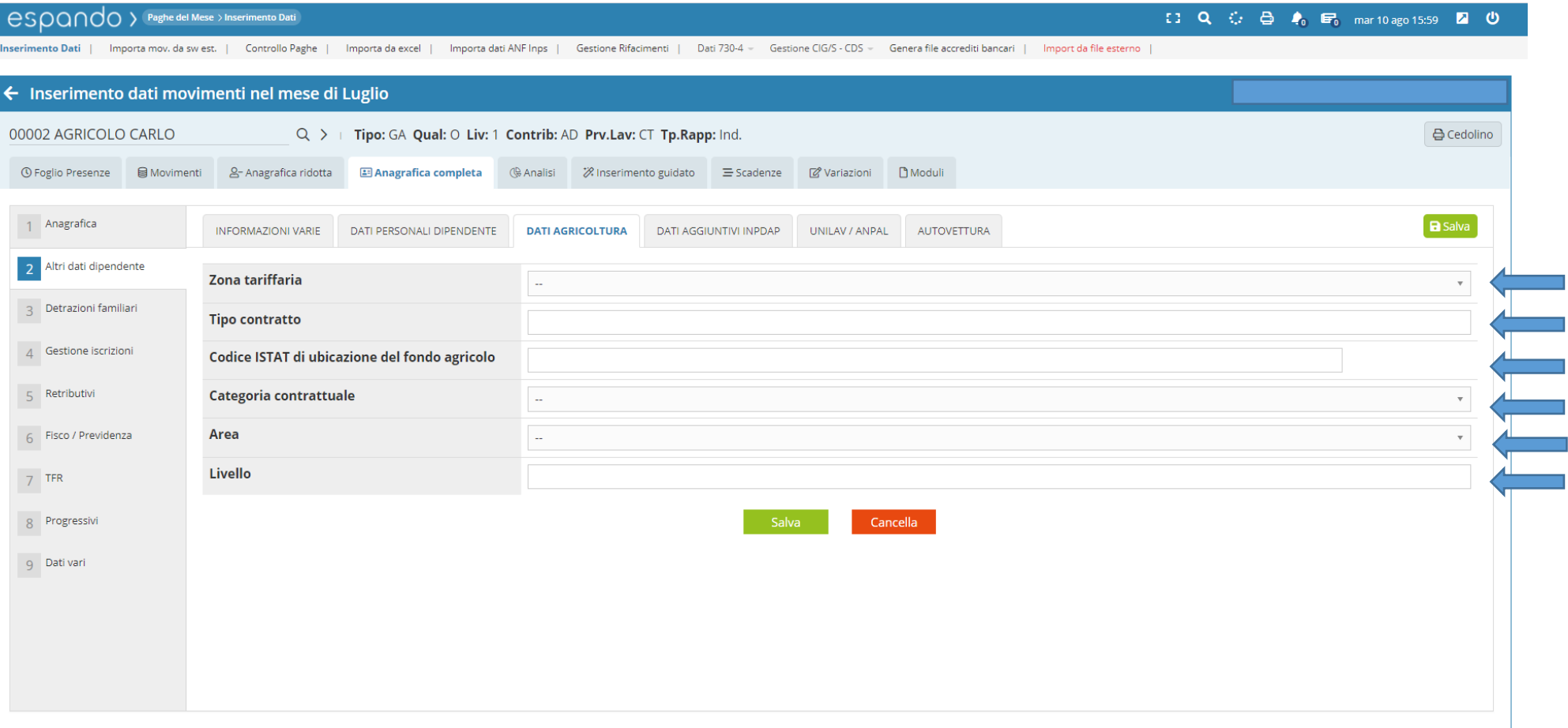

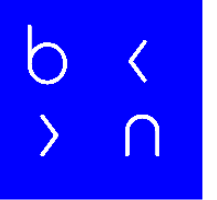

### Grazie!

E: info@bluenext.it T: +39 0541 328111 www.bluenext.it

h

 $\bigcirc$ 

 $\bigcap$ h  $\bigcap$  $\bigcap$  $\overline{\left( \right. }%$  $\overline{\mathcal{L}}$  $\langle$  $\rightarrow$  $\cap$  $\bigcap$  $\bigcap$  $\rightarrow$  $\bigcap$  $\cap$  $\rightarrow$  $\bigcap$  $\rightarrow$  $\rightarrow$  $\bigcirc$  $\bigcap$  $\bigcap$  $\overline{\langle}$  $\bigcap$  $\bigcap$  $\langle$  $\cap$  $\bigcap$  $\sum$  $\sum$  $\bigcap$  $\sum_{i=1}^{n}$  $\bigcap$  $\sum$  $\bigcap$  $\Box$  $\sum$ 

### >bluenext<

## Espando Lavoro

2.Inquadramento azienda

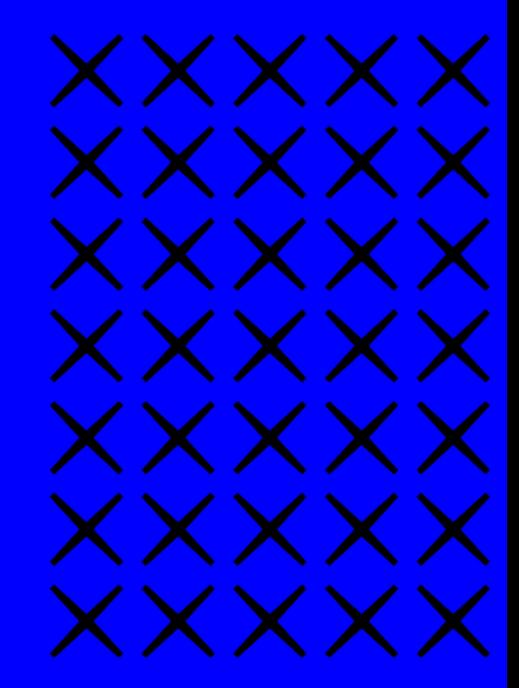

#### Dal menù a tendina, che troverete sulla sinistra, cliccare sulla voce: **Archivi** → **Dati Azienda** → **Anagrafici** → **Anagrafica Azienda**

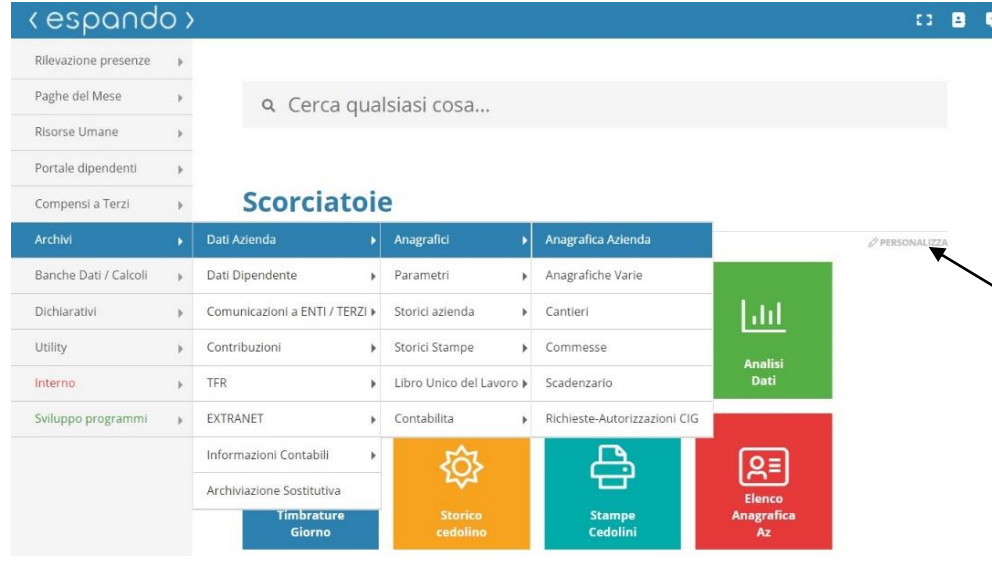

È possibile, inoltre, utilizzare una scorciatoia, realizzata attraverso l'apposita voce «Personalizza» che ci permetterà di arrivare, con un semplice clic, alla pagina di nostro interesse.

Le scorciatoie permetto di velocizzare gli accessi ai menù.

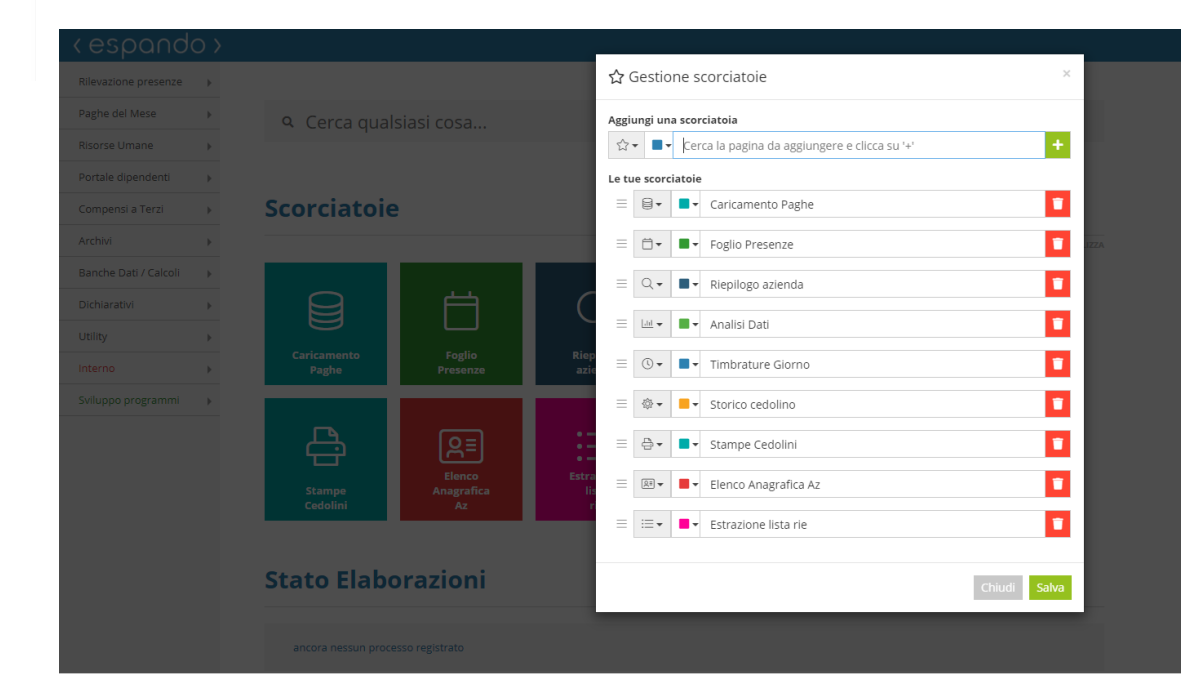

h

# $\begin{array}{c} b \\ c \\ c \end{array}$

#### Cliccare sul tasto +Nuova Azienda

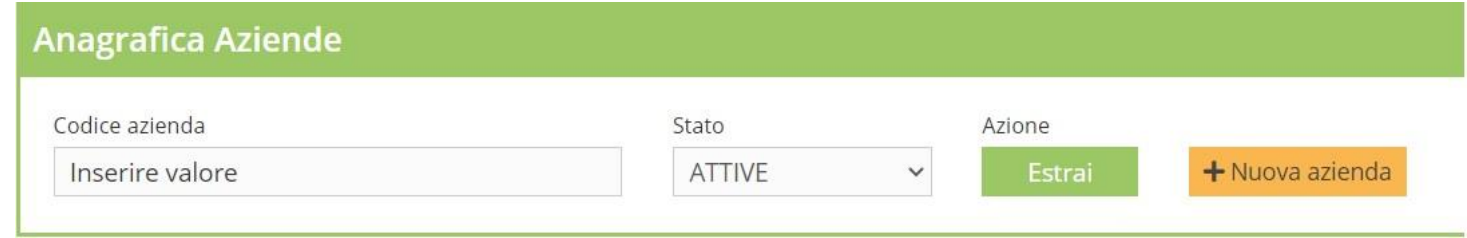

### Compilare i dati anagrafici e salvare

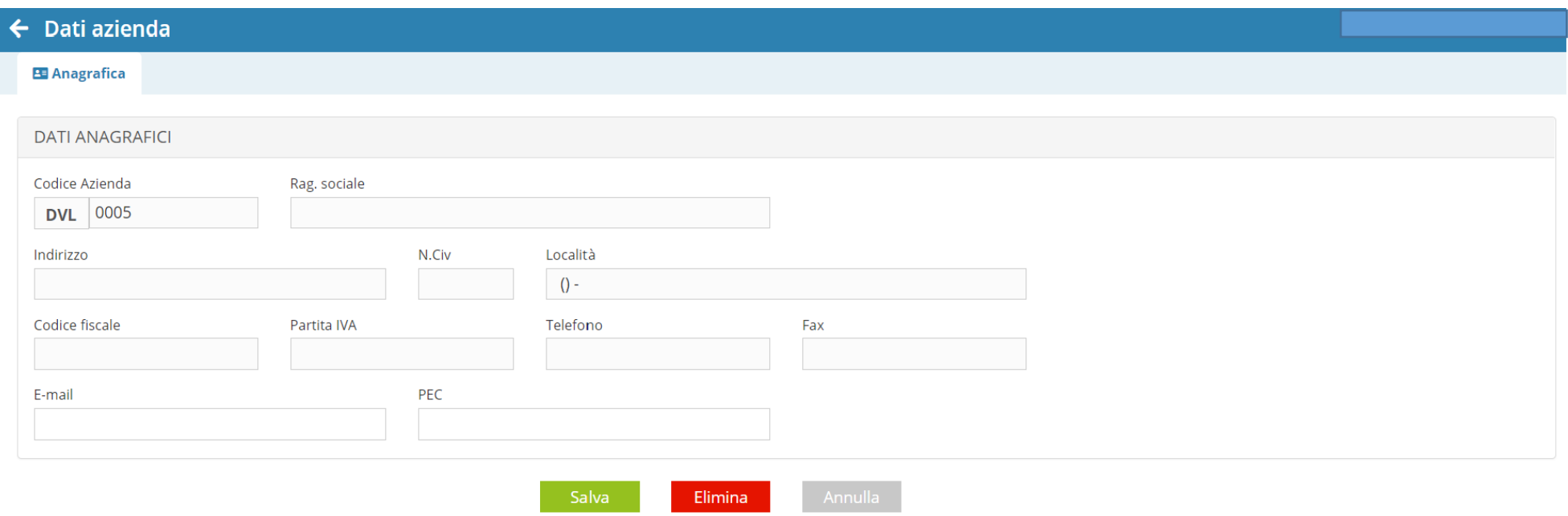

Salvati i dati sarà necessario tornare sull'anagrafica azienda, richiamare l'azienda creata e cliccare sulla ragione sociale della stessa al fine di poter procedere con la compilazione di tutte le informazioni utili.

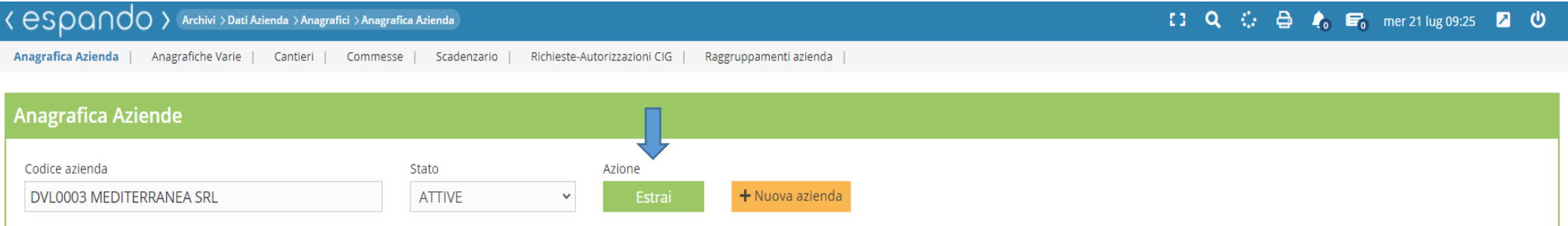

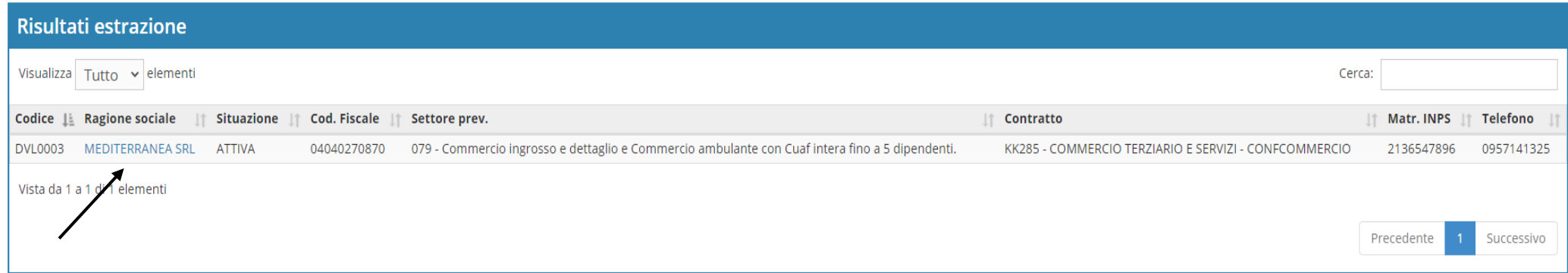

Inseriti e salvati i dati anagrafici dell'azienda, si apriranno in rapida successione i «dati fiscali» e «generali» che, una volta compilati, dovranno essere salvati.

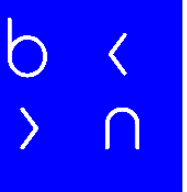

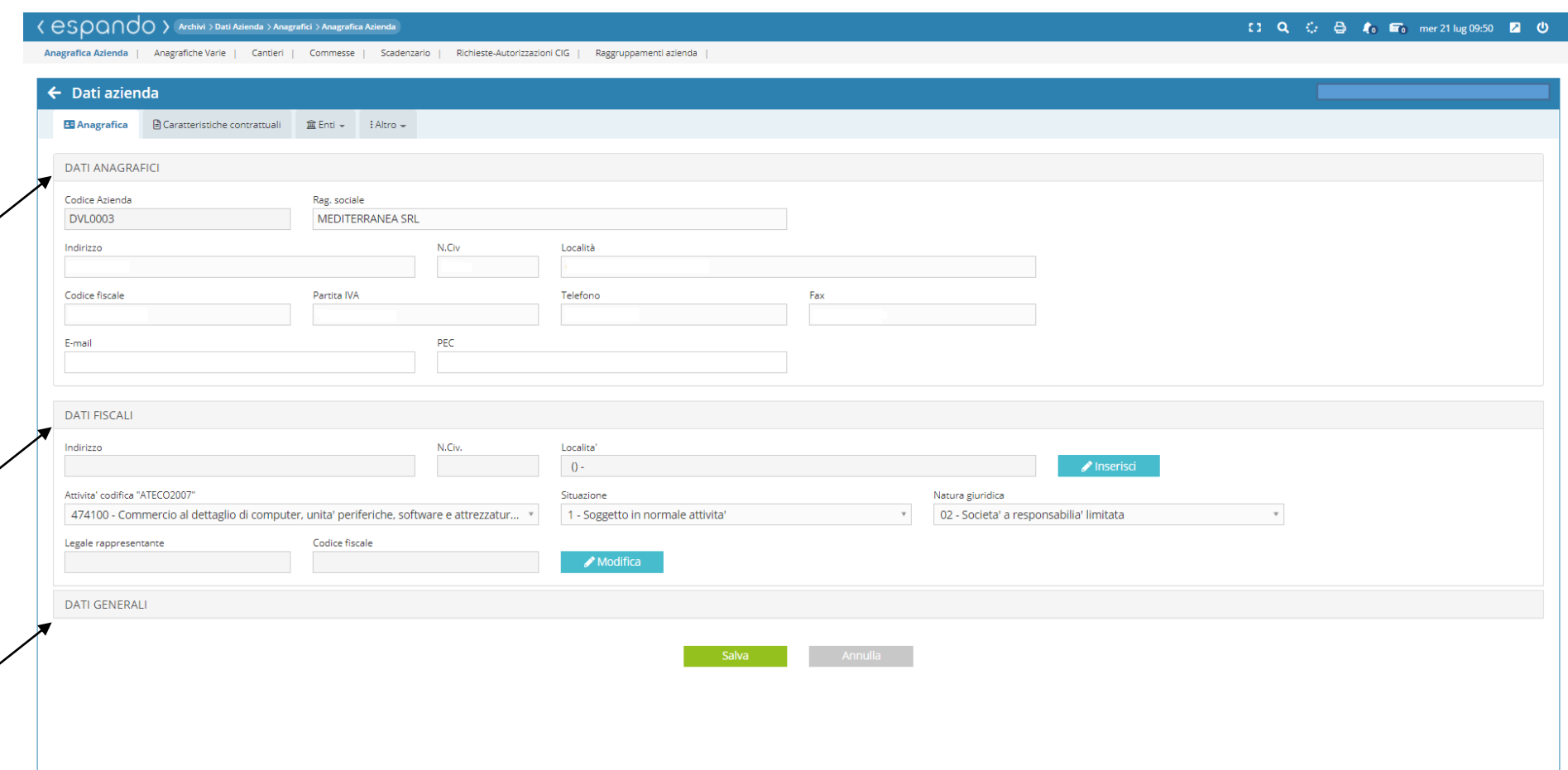

Completato l'inserimento di tutti i campi relativi all'anagrafica dell'azienda, cliccare su «caratteristiche contrattuali» e procedere con l'inserimento dei campi obbligatori:

- Unità produttiva, qualora ne fosse presente più di una;
- Contratto, indicando il contratto applicato in azienda;
- Settore INPS, relativo al tipo di contribuzione previdenziale;

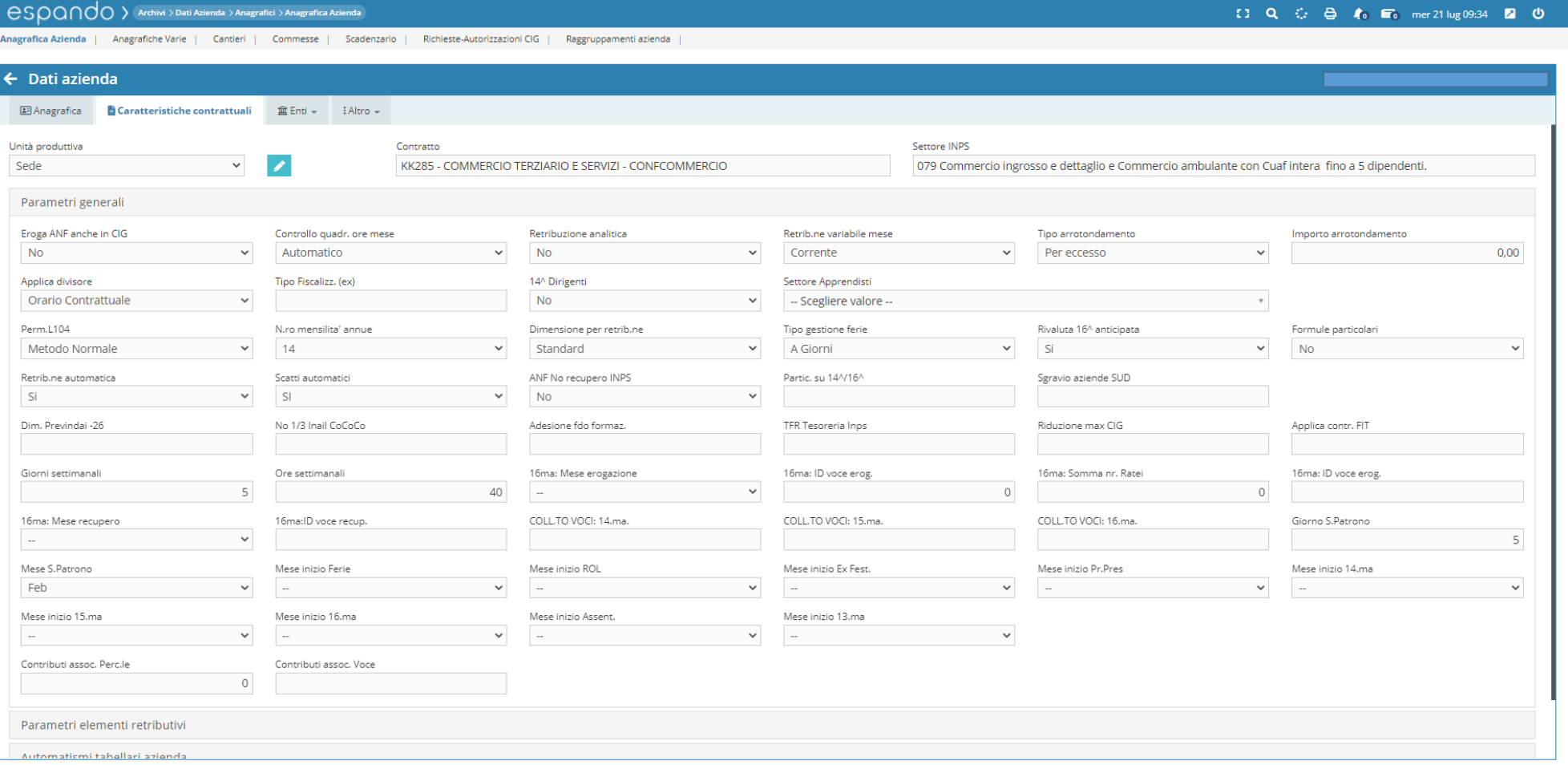

Procedere, infine, con la compilazione dei campi di interesse (in alternativa lasciare il campo vuoto o sul valore di default indicato):

- Eroga ANF anche in CIG/S: Se l'azienda eroga o meno gli ANF(assegni nucleo familiare) durante il periodo di CIG/S;
- Calendario retribuzione: se relativa al mese corrente o sfasato al mese precedente;
- Formule particolari: campo da valorizzare obbligatoriamente se si tratta di una azienda operante in edilizia;
- Iscritta ANCE: qualora l'azienda versi il contributo provinciale o meno;

- Retribuzione analitica: Se effettuare o meno, all'interno del cedolino, un tipo di retribuzione analitica ( gli elementi fissi della retribuzione come paga base, contingenza ecc, oltre che essere esposti nella testata vengono riportati anche all'interno del corpo del cedolino);

- Tipo divisore: Che tipo di divisore applicare, ovvero quello contrattuale o quello variabile del mese ( ad esempio se il contratto prevede un divisore contrattuale di 173 ore, l'azienda potrà scegliere di usare un divisore diverso per quella specifica mensilità ad esempio 184 ore);

- Tipo di arrotondamento: da applicare nel cedolino ( per eccesso o difetto);

- Importo arrotondamento: indicare a quanto si vuole arrotondare in busta paga ( es: se si volesse arrotondare a unità di euro indicare 1);

- 14° Dirigenti: Se prevista o meno;
- Dimensione per retribuzione : è possibile applicare a livello tabellare importi diversi a seconda del criterio scelto dall'azienda;

- Rivaluta 16° anticipata: corrisponde alla gestione del premio annuo o mensilità aggiuntiva (se si emette un premio annuo o mensilità aggiuntiva che prevede una maturazione annuale ma la emetto anticipatamente alla data prevista, ad esempio agosto piuttosto che dicembre, e nei mesi tra settembre e dicembre vi è una variazione che determina un ammontare diverso, a dicembre verserò al dipendete la differenza ovvero verrà effettuato un conguaglio).

- Mese erogazione Premio annuo, Tipo erogazione premio annuo, Somma ratei premio annuo, Voce erogazione premio anno: sono campi legati a quello indicato precedentemente, in cui si indica il mese di erogazione del premio, il tipo di erogazione del premio, quindi se anticipata o posticipata, il numero dei ratei da aggiungere in forma anticipata per il calcolo del premio o mensilità aggiuntiva, e la voce da utilizzare all'interno del corpo del cedolino;

- Retribuzione automatica: Se utilizzare il tipo di retribuzione automatica dove di default il parametro sarà impostato su si, perché legato alla tabella contrattuale associato all'azienda;

 $\bigcirc$ 

- Scatti automatici: Se impostare gli scatti di anzianità in maniera automatica oppure no;
- No 1/3 Inail Co.Co.Co: in cui di default l'azienda effettuerà la trattenuta di 1/3 Inail a carico del collaboratore/amministratore;
- Gestione TFR tesoreria Inps: per le aziende con almeno 50 dipendenti, che hanno l'obbligo di versamento le quote di TFR relativamente ai dipendenti che non le abbiano destinate alle forme pensionistiche complementari;
- Il numero di giorni lavorati nella settimana ( 5 settimana corta o 6 settimana lunga);
- Il numero di ore lavorate nella settimana;
- Il numero delle mensilità annue retribuite;
- I campi relativi alla festività del Santo Patrono ( giorno e mese );
- Tipo gestione ferie: ( viene gestito anche individualmente sull'anagrafica dei vari dipendenti).
- Mese inizio: indicano quei mesi in cui a livello contrattuale o a livello aziendale dovranno essere azzerati i parametri: ferie, permessi, rol, premi ecc.
- Mese inizio 14.ma: se prevista indicare il mese successivo a quello di erogazione (Es. se il mese di erogazione è giugno, indicare luglio).

Lasciando il campo vuoto la scelta corrisponderà di default alla mensilità di gennaio.

Per poter procedere all'inquadramento selezionare l'apposita voce dell'ente desiderato attraverso l'apposito pulsante:

- INPS (sede, matricola, settore, codice statistico contributivo, codice di autorizzazione ecc.)

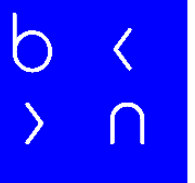

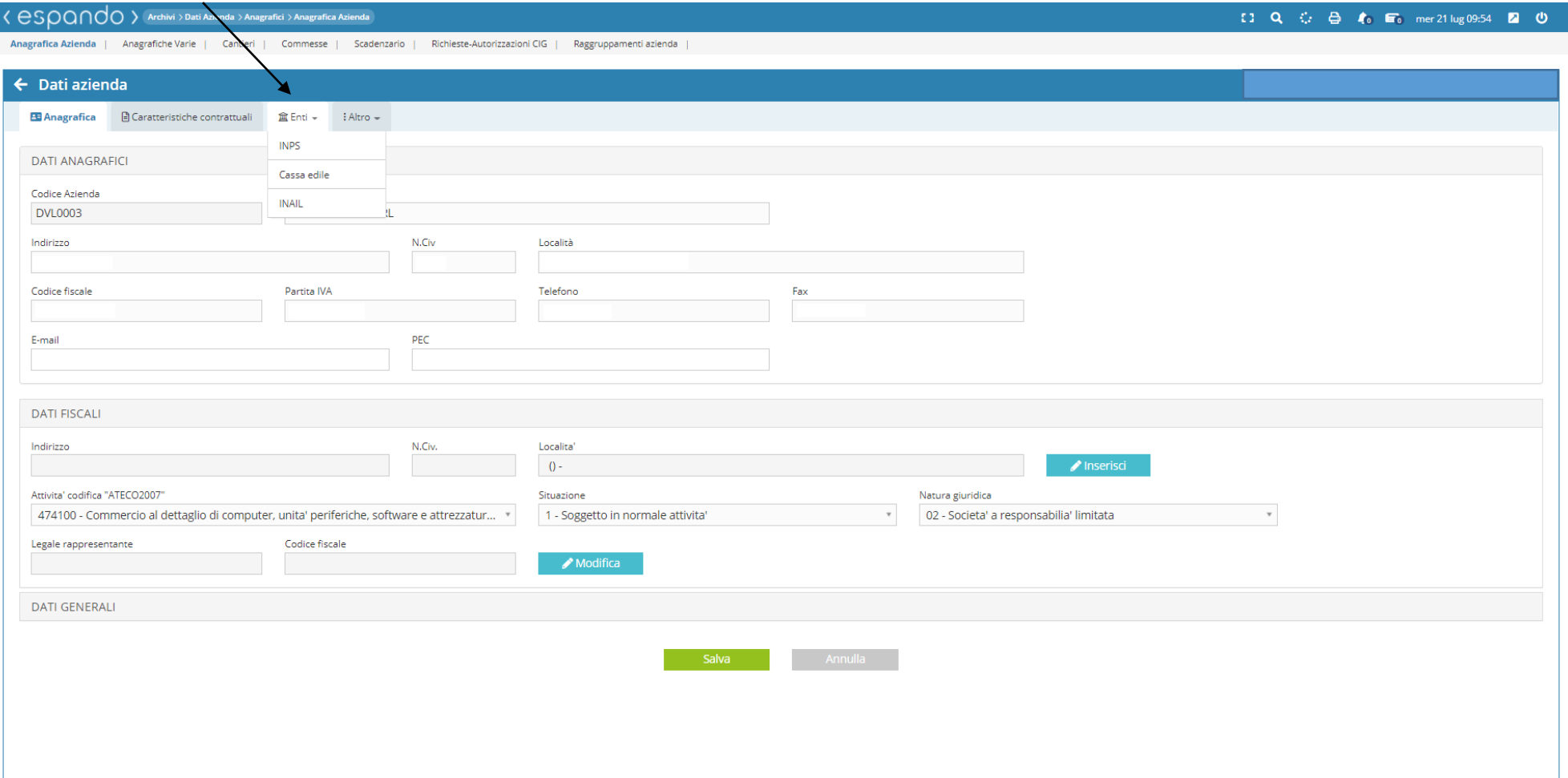

- INAIL (PAT, voce di tariffa, codice di controllo, tasso, il tipo di gestione ed eventuali sconti se presenti)

#### $\langle$  escocio al Archivi > Dati Azienda > Anagrafici > Anagrafica Azienda

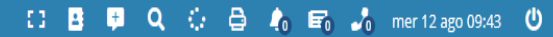

Anagrafica Azienda | Anagrafiche Varie | Cantieri | Commesse | Scadenzario | Richieste-Autorizzazioni CIG |

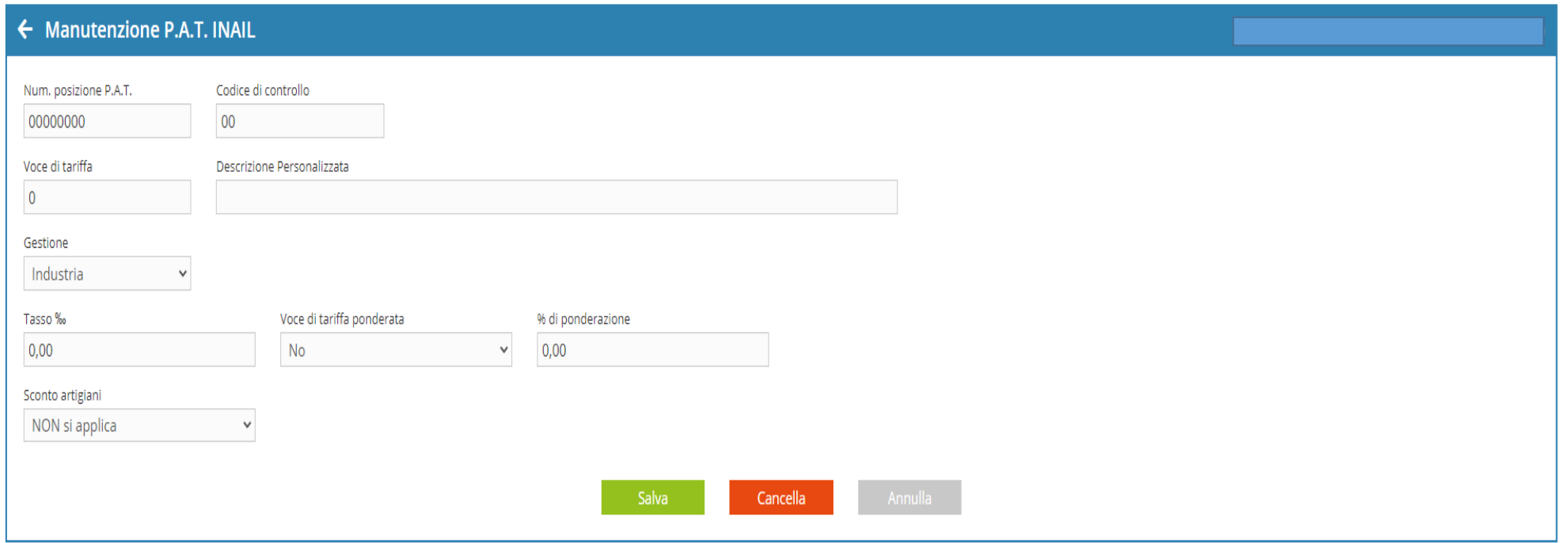
Per la gestione assicurativa INAIL, inserire i dati di iscrizione come: codice ditta, autorizzazione, codice sede e PIN, attraverso l'apposita sezione che troviamo in «Altro» (fig.1) e cliccare sulla voce INAIL (fig.2)

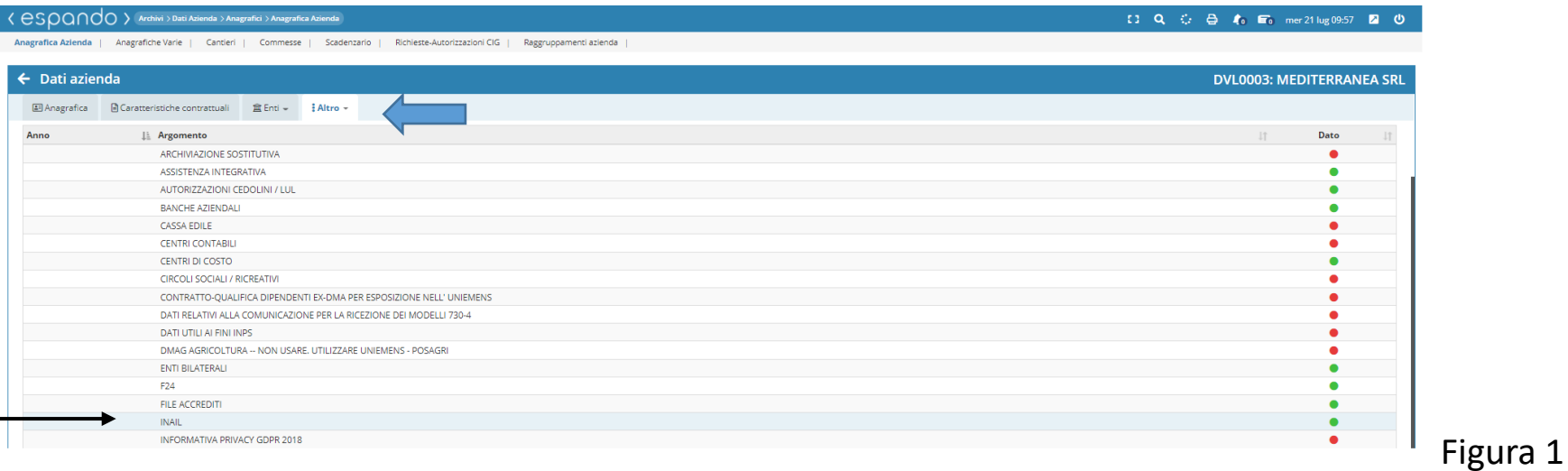

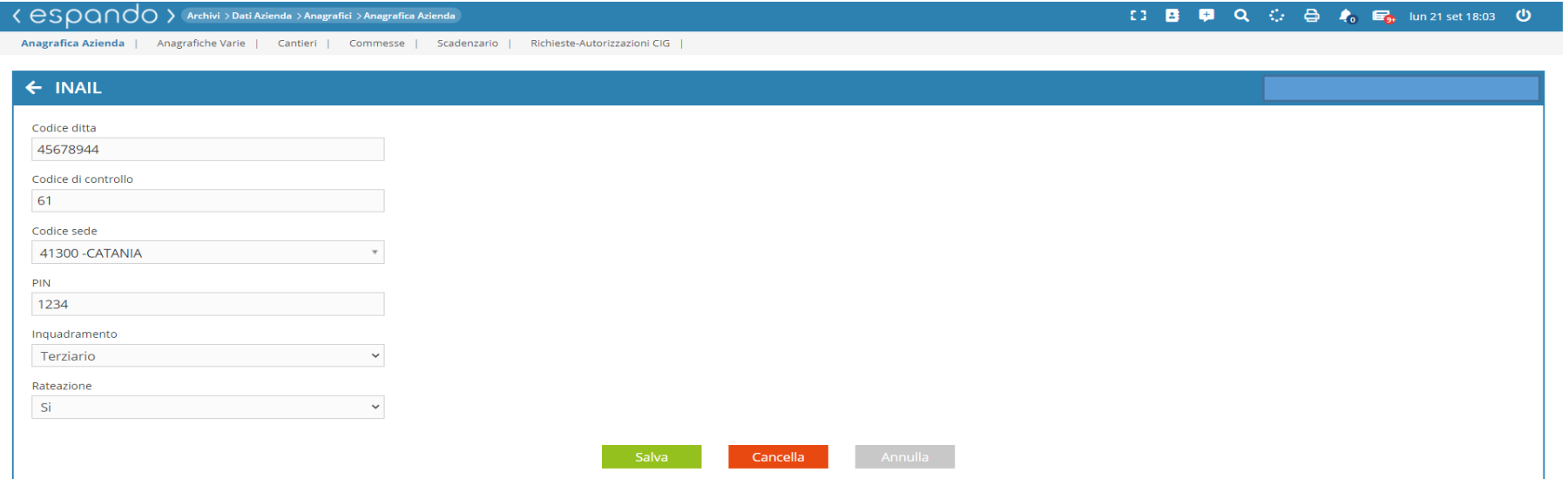

b

Figura 2

37

Cliccando su menù «Altro», sarà possibile associare attraverso l'apposita voce:

- l'IBAN aziendale tramite apposita voce «Banche Azienda»

- Personalizzare la descrizione delle voci da poter utilizzare sulla movimentazione/corpo del cedolino (la personalizzazione è aziendale e si effettua sulle oltre 900 voci già presenti)

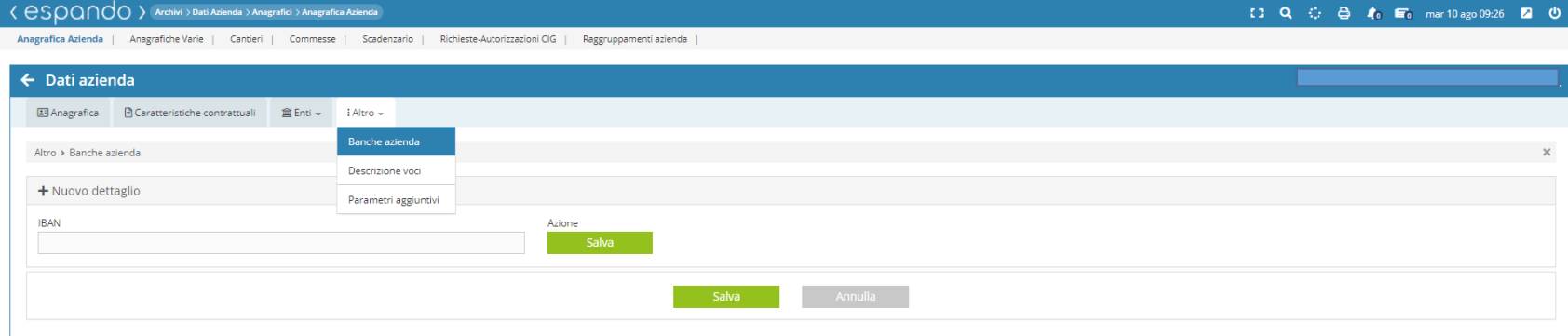

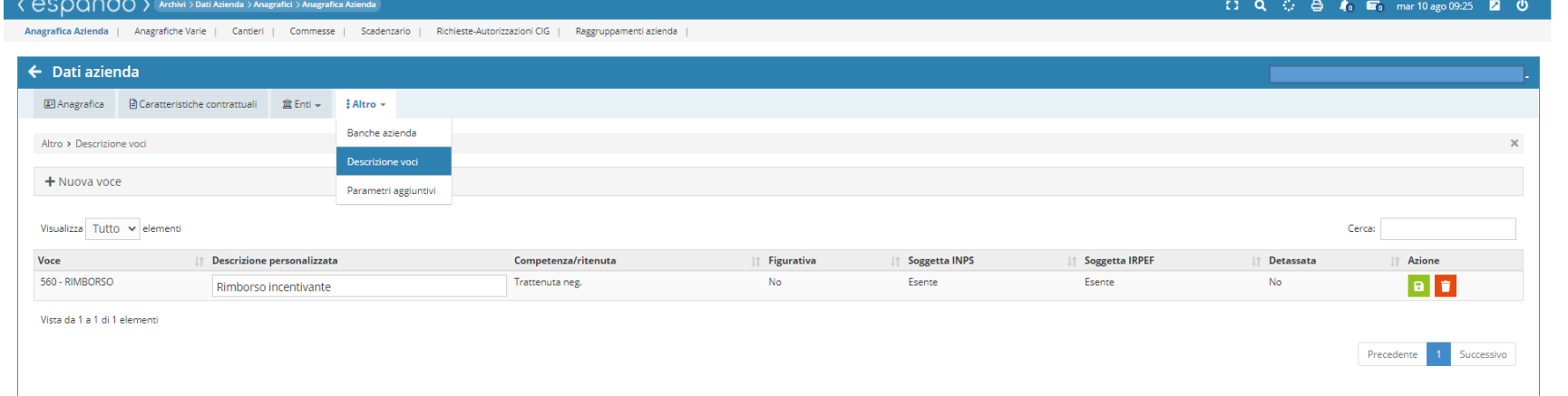

Attraverso la sezione Parametri aggiuntivi, sarà possibile, inoltre, associare e/o compilare:

- Centri contabili e centri di costo( i centri di costo sono dei reparti o delle unità organizzative che fanno capo ad un unico centro contabile in cui i costi vengono infine aggregati).

Se si desidera un'impostazione che permetta di incrociare maggiori informazioni nelle stampe utilizzare in aggiunta ai centri di costo la sezione raggruppamenti che deve essere compilata con le preferenze desiderate (gestione raggruppamenti slide successive 17-21);

- Enti previdenziali, assistenziali e bilaterali;

- Unità produttive (con cui si identifica la sede, gli stabilimenti le filiali e laboratori distaccati che hanno un'organizzazione autonoma e quindi idonea a realizzare l'intero ciclo produttivo o una sua fase completa, unitamente alla presenza di lavoratori in forza in via continuativa);

- Informativa sulla privacy: utili per la designazione del titolare del trattamento dei dati e del responsabile della protezione dei dati;

- Casse edili;
- Sezione PosAgri ecc;

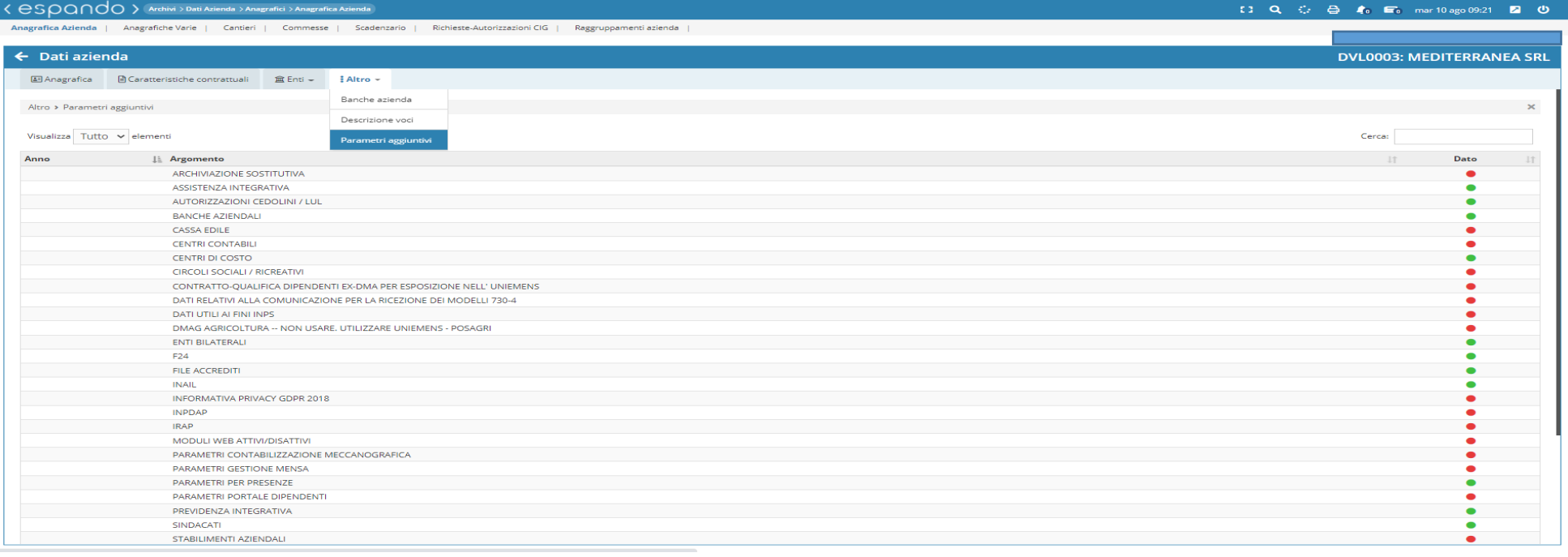

Per quanto riguarda l'associazione delle casse edili all'azienda, cliccare sull'apposito comando e successivamente scegliere la cassa edile di interesse ed inserire il codice iscrizione e il tipo di contratto applicato.

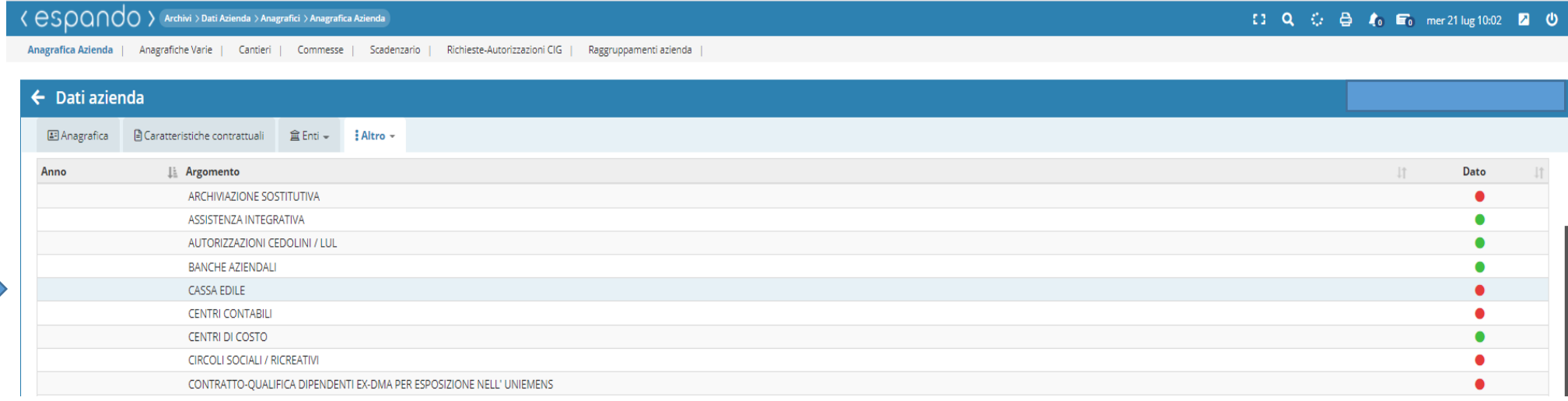

#### く CSOQNOO > Archivi > Dati Azienda > Anagrafici > Anagrafica Azienda

#### □ B D Q ① 合 4 E Lun 21 set 15:50 ①

Anagrafica Azienda | Anagrafiche Varie | Cantieri | Commesse | Scadenzario | Richieste-Autorizzazioni CIG

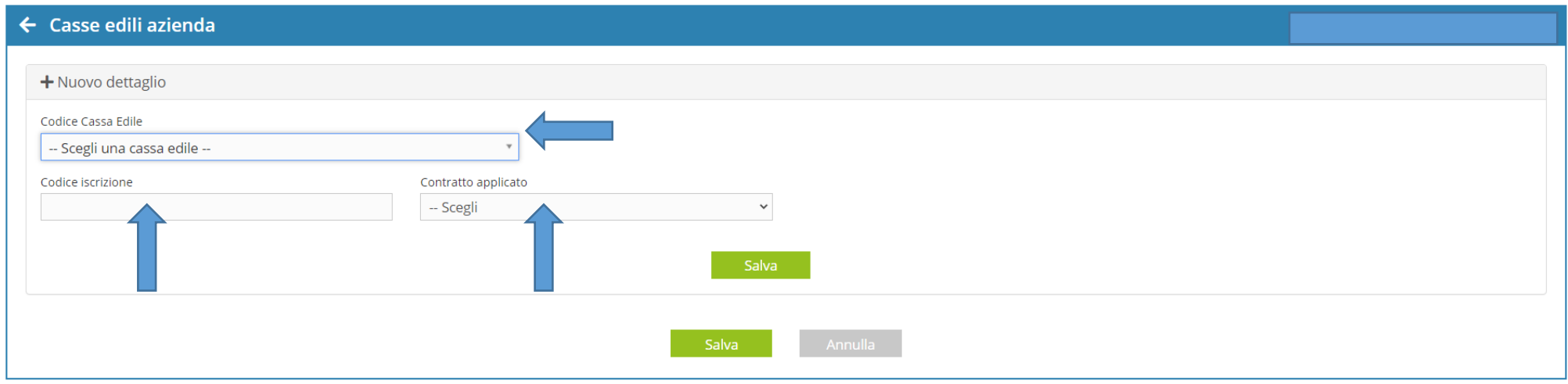

Associata la cassa edile, sarà possibile creare il o i cantieri di riferimento attraverso i seguenti comandi **Archivi** → **Dati Azienda** → **Anagrafici** → **Cantieri.** Selezionare l'azienda in cui si intende creare il cantiere e cliccare sul pulsante «+ Nuovo dettaglio» e procedere con l'inserimento dei dati.

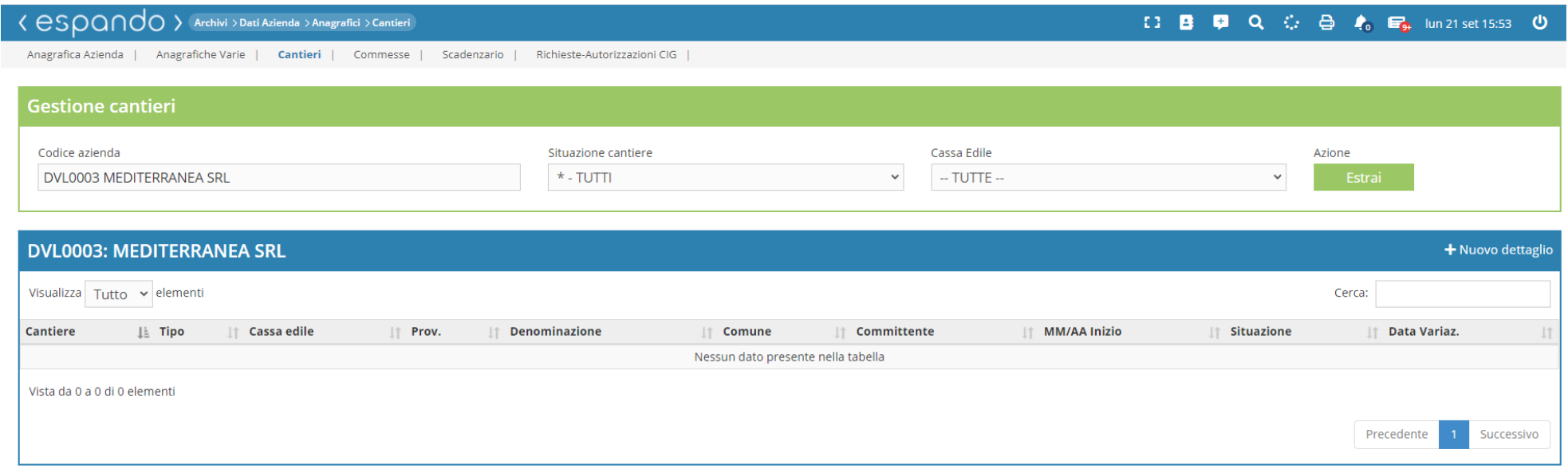

Qualora l'inquadramento riguardi un'azienda operante in agricoltura, sarà necessario valorizzare la sezione «UMIDMAG DATI AGRIGOLTURA PER UNIEMENS-POSAGRI» valorizzando tutti i campi necessari tra i quali:

- CIDA;
- tipo ditta ½;
- zona tariffaria;
- codice contratto;
- codice ISTAT;
- categoria contrattuale;
- area ecc.

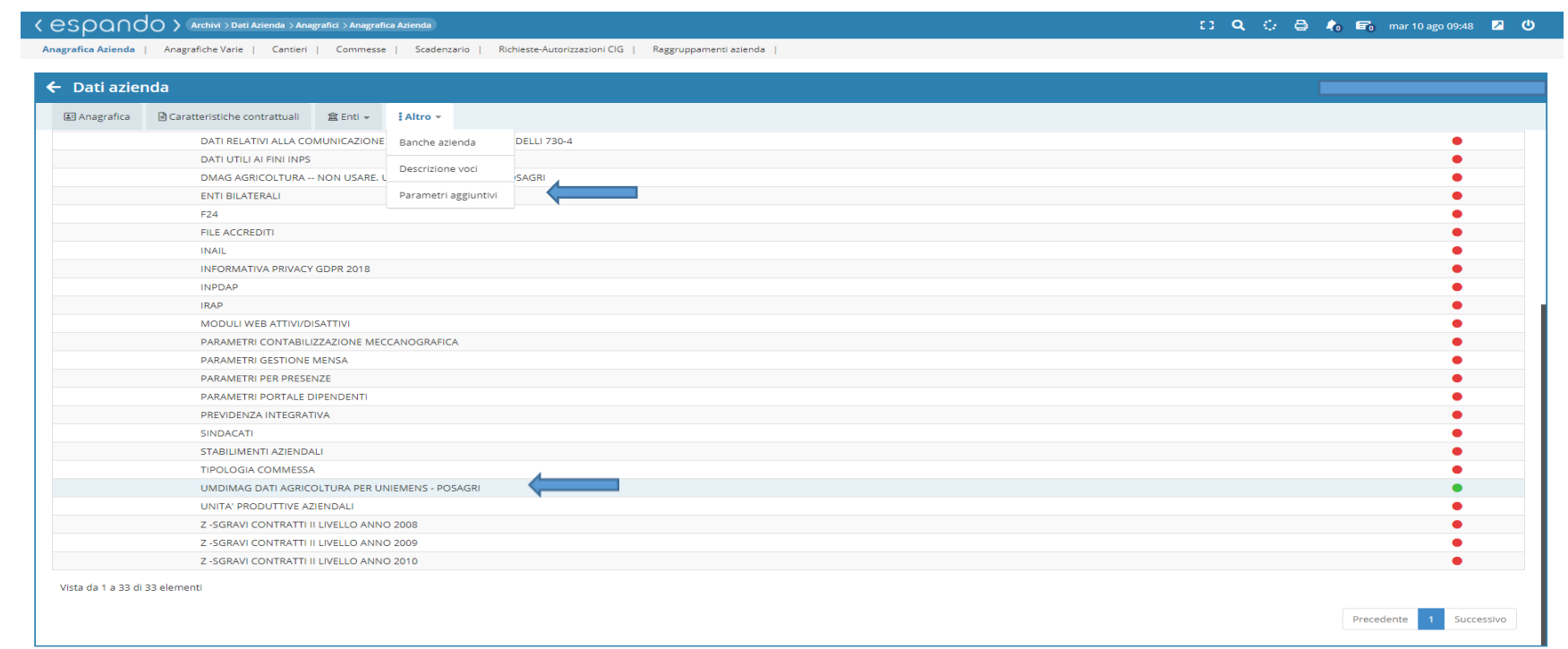

Per quanto riguarda la creazione di uno o più' raggruppamenti cliccare i seguenti comandi **Risorse Umane** → **Anagrafiche** → **Anagrafiche raggruppamenti**.

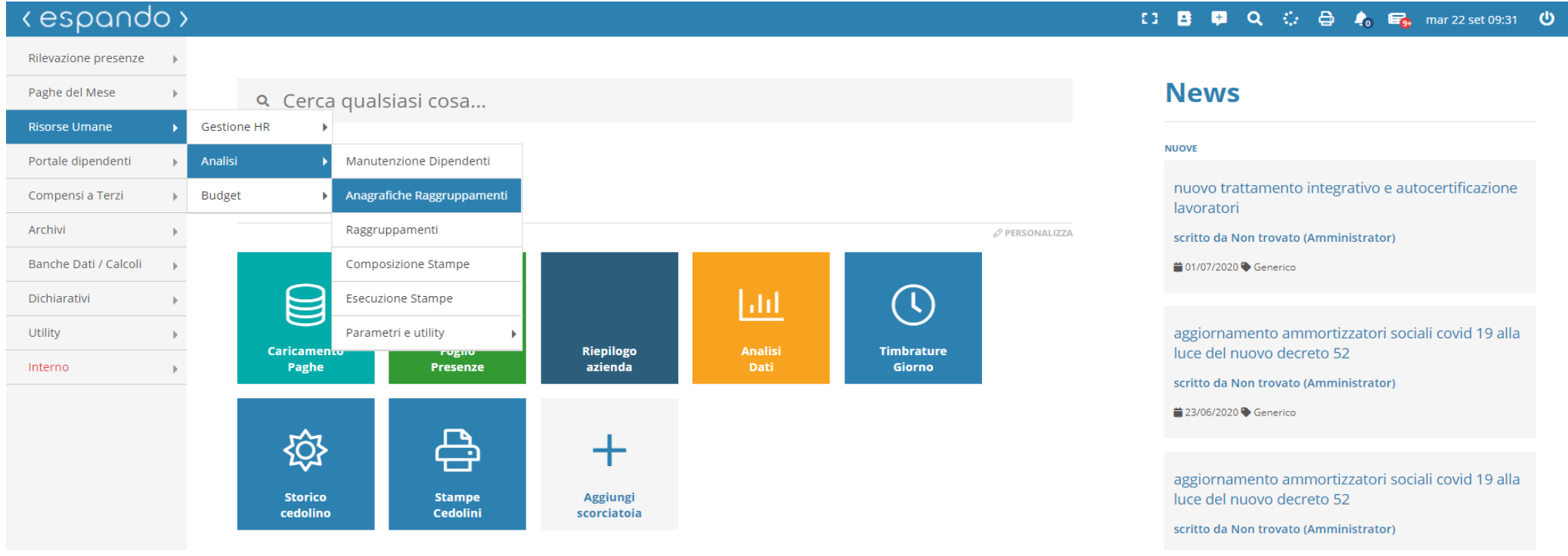

Inserire il codice azienda di interesse, cliccare su estrai e successivamente sul tasto «+ Nuovo dettaglio» (fig1).

 $\langle$  essential  $\langle$  essential  $\rangle$  Risorse Umane > Analisi > Anagrafiche Raggruppamenti

Inserire il codice di raggruppamento, la descrizione e successivamente inserire i livelli che compongono il raggruppamento fino ad un massimo di tre.

(Es. livello 01 - Sede di Catania, livello 2 - Impiegati e operai, livello 3 - tempo pieno e tempo parziale).

Manutenzione Dipendenti | Anagrafiche Raggruppamenti | Raggruppamenti | Composizione Stampe | Esecuzione Stampe Parametri e utility Anagrafiche raggruppamenti Raggruppamento Codice azienda Azione **DVL0003 MEDITERRANEA SRL** -- tutti i raggruppamenti --**DVL0003: MEDITERRANEA SRL** + Nuovo dettaglio Codice **Descrizione** Obbligatorio **Struttura** 

□ ■ ■ Q ○ △ △ ● ● ■ mar 22 set 09:03 ●

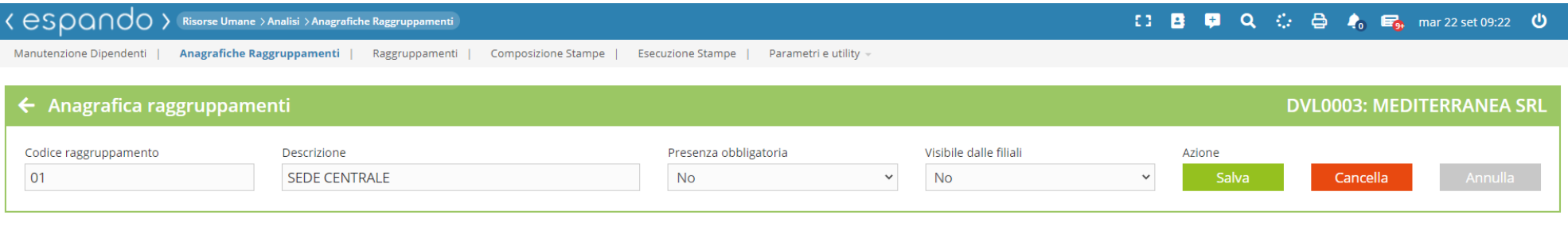

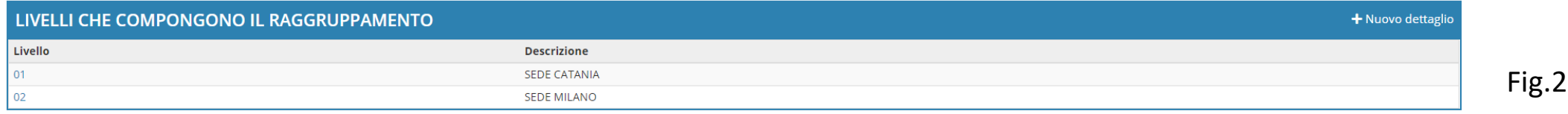

Creati i raggruppamenti, sarà necessario assegnare i dipendenti al raggruppamento di riferimento.

Questo sarà possibile tramite i seguenti comandi ed operazioni: **Risorse Umane** → **Analisi** → **Manutenzione Dipendenti.**

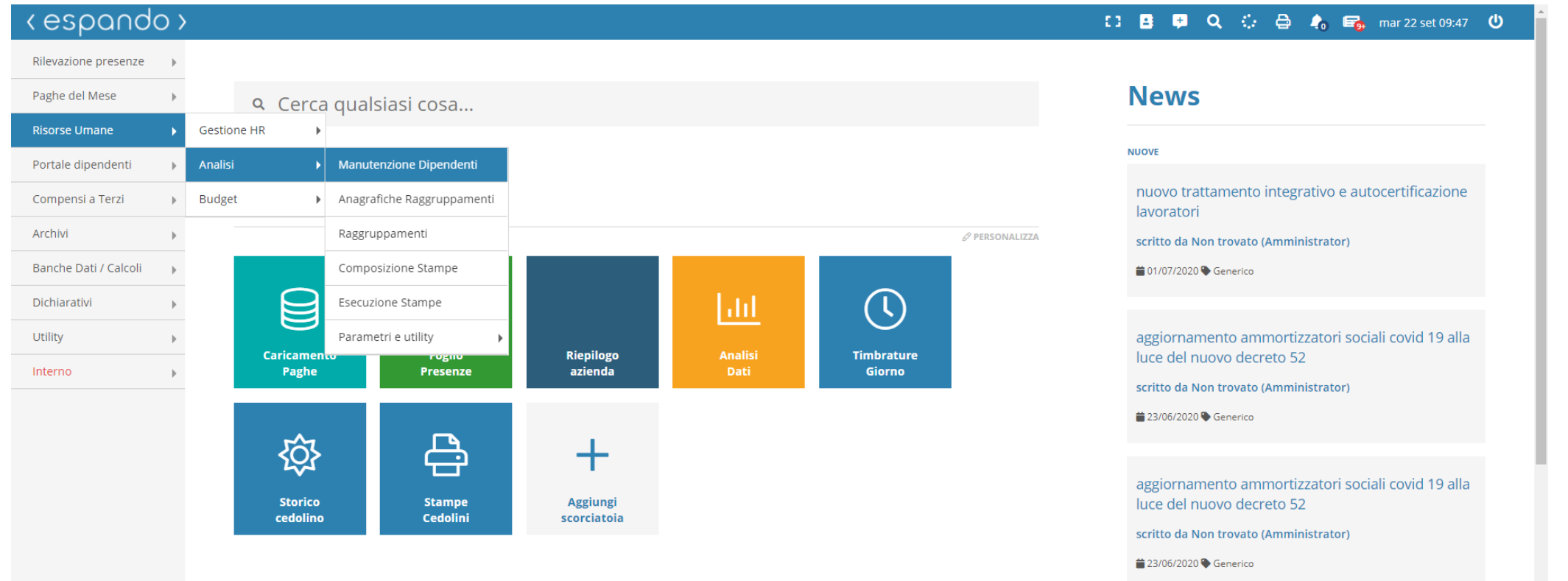

Inserire il codice azienda e cliccare su «Estrai».

Fatto questo, verranno visualizzati i nomi di tutti i dipendenti dell'azienda e cliccando sul cognome di ognuno di essi, sarà possibile accedere al dettaglio dei raggruppamenti facenti capo al dipendente.

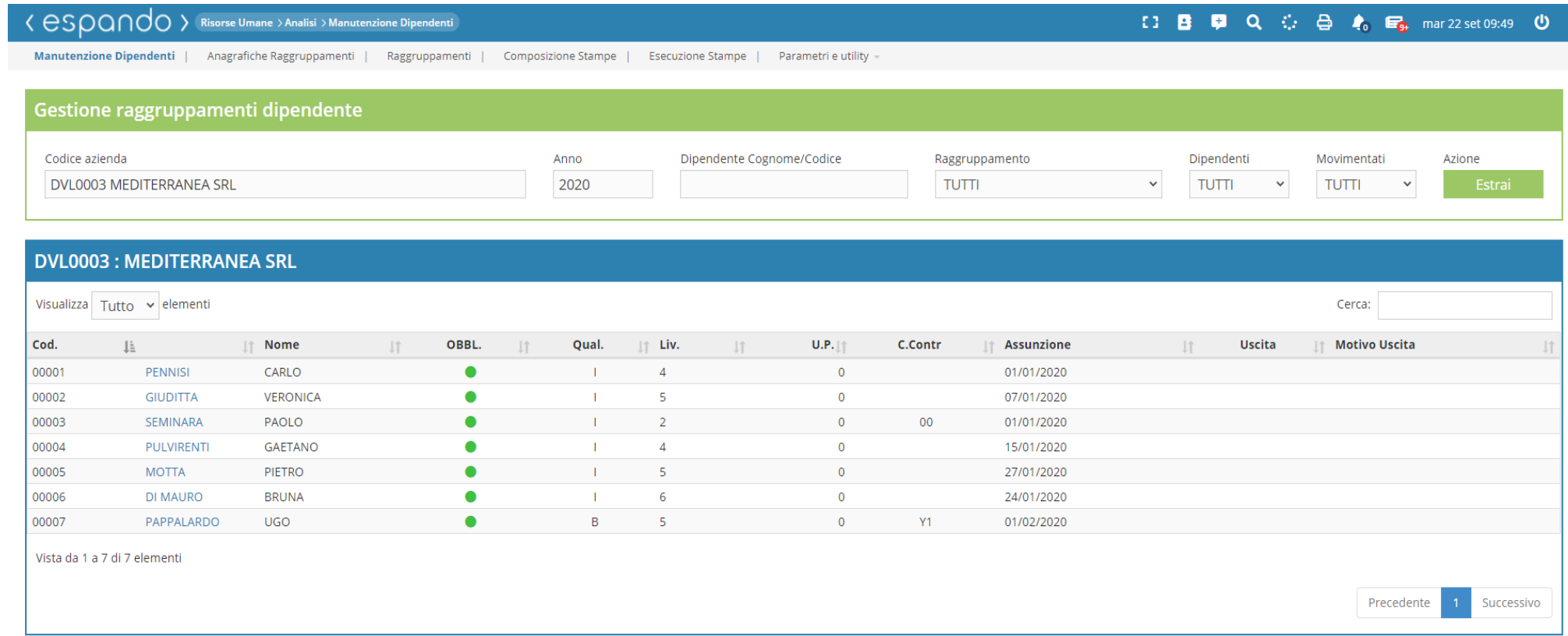

Sarà sufficiente cliccare sul tasto modifica per poter inserire/ modificare il raggruppamento ed i vari sottolivelli.

Infine sarà possibile, anche inserire la percentuale di incidenza del dipendente sul raggruppamento.

( Es. Un dipendente svolge il suo orario di lavoro distribuito su due raggruppamenti).

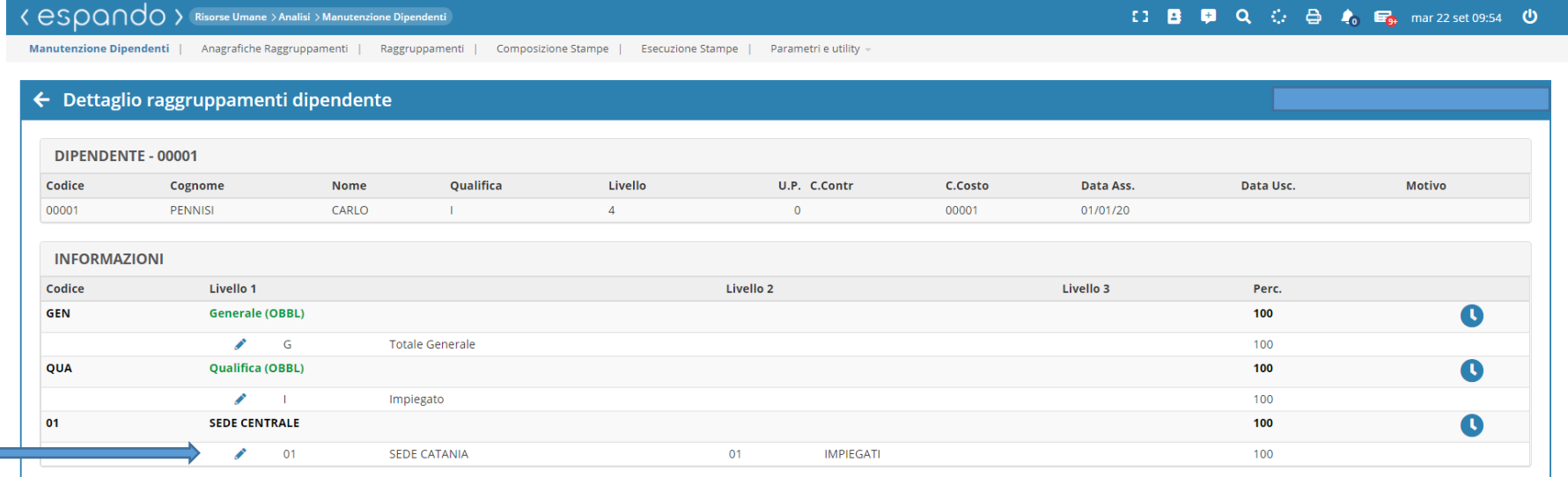

#### esoon(espinance Vmane > Analisi > Manutenzione Dipendent

### 【3 B D Q ① 合 4 国 mar 22 set 09:56 ①

Anagrafiche Raggruppamenti | Raggruppamenti | Composizione Stampe **Manutenzione Dipendenti Esecuzione Stampe** 

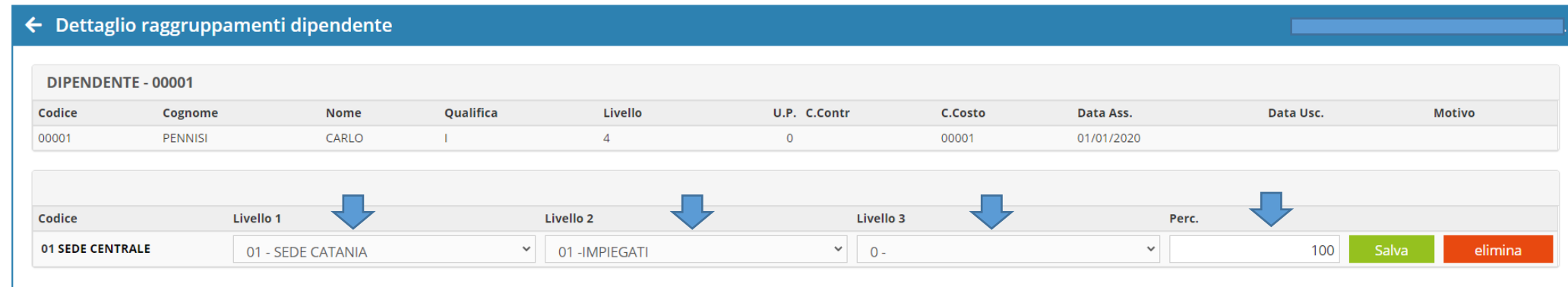

Per procedere all'inserimento del legale rappresentante clicchiamo sulla voce «Anagrafiche varie», indichiamo l'azienda di interesse e il tipo di anagrafica che vogliamo inserire e successivamente cliccare sul tasto «Nuovo dettaglio» e procedere con la compilazione dei campi.

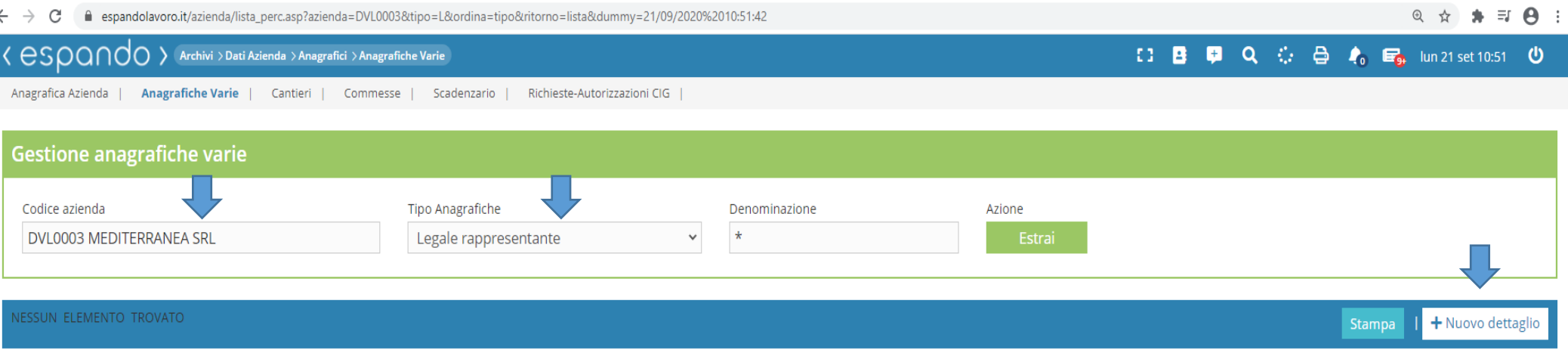

h

Completato l'inserimento di tutti i dati, che rimarranno comunque modificabili o inseribili in un secondo momento (quali ad esempio banche, enti, centri di costo ecc.), potrete procedere con l'assunzione ed inquadramento dei vari dipendenti.

## **Condizioni particolari**

1) azienda con più matricole INPS;

2) azienda che gestisce più settori ma con medesima matricola INPS.

1) Se la medesima azienda è in possesso di più posizione INPS, ovvero medesimo codice fiscale, inserire le due anagrafiche aziendali come se fossero aziende distinte e procedere con il raggruppamento delle stesse tramite il percorso: **Archivi** → **Dati azienda** → **Anagrafici**  → **Gruppi azienda**

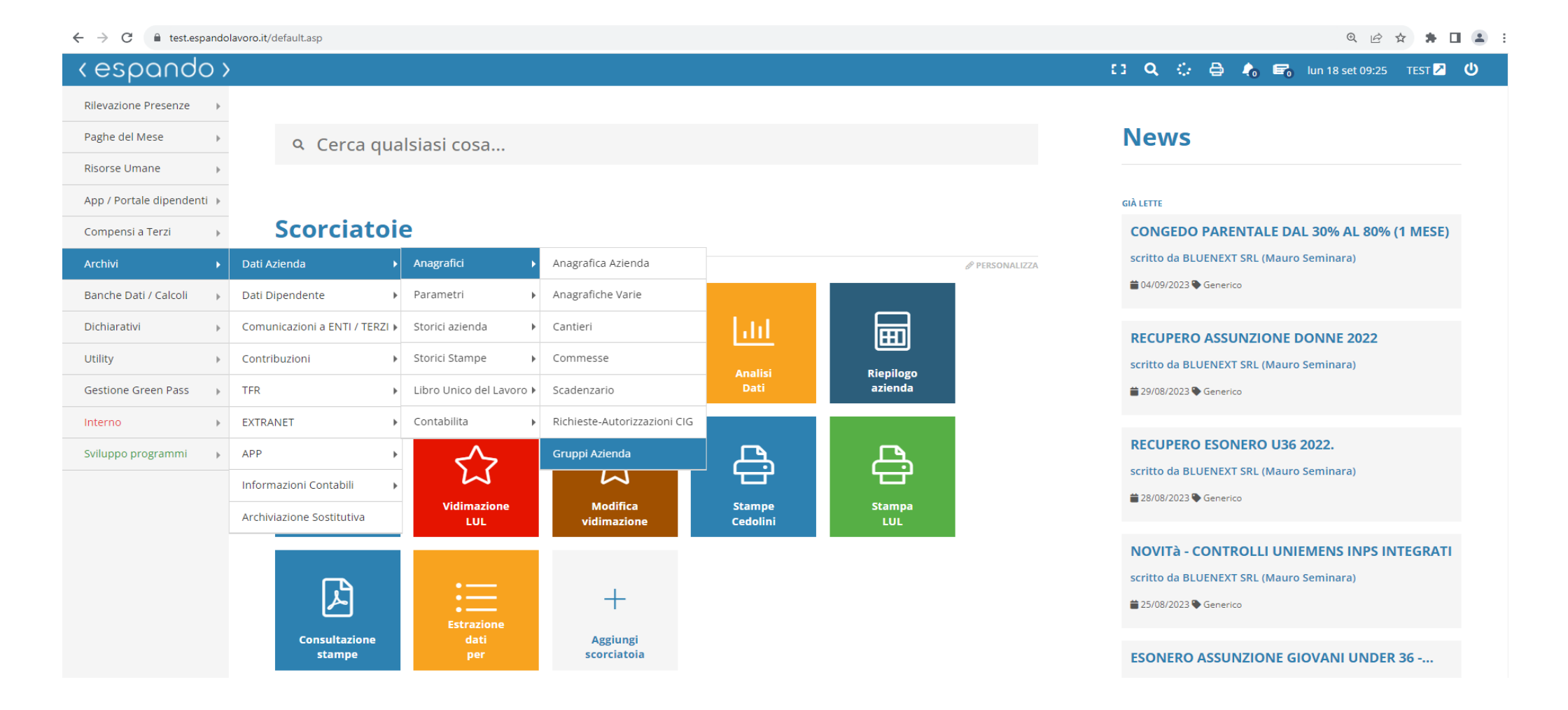

わ

Valorizzare la casella «Codice Azienda» indicando il codice dell'azienda capogruppo ( azienda principale) su cui effettuare il raggruppamento e valorizzare il campo «Argomento» con la scelta **07-Modello IRPEF F24**. Confermare con il pulsante azione «Estrai».

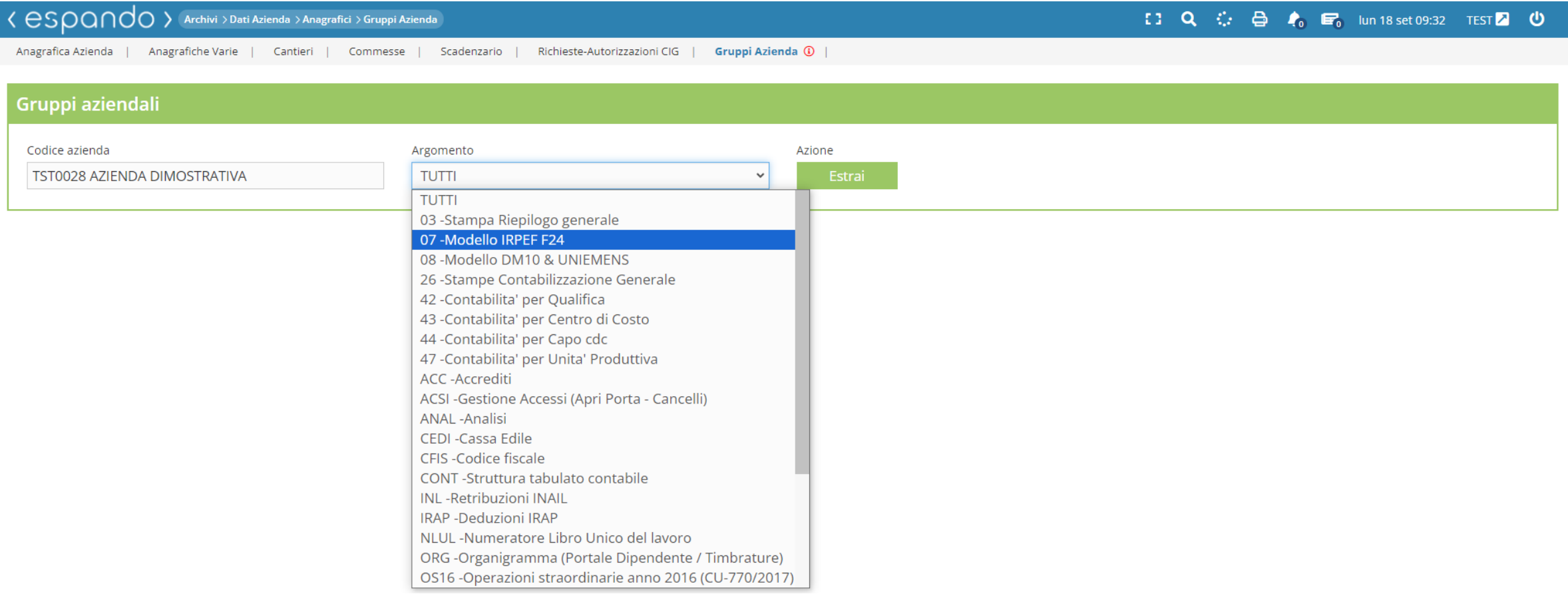

## Cliccare sul pulsante «+Nuovo dettaglio» e confermare l'azienda capogruppo.

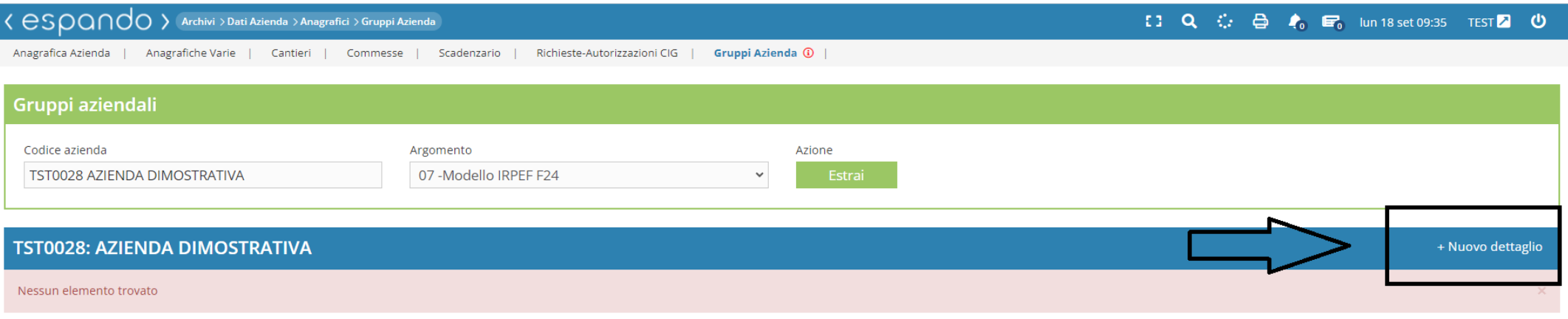

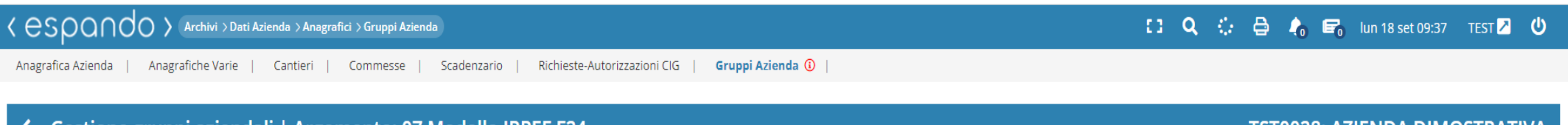

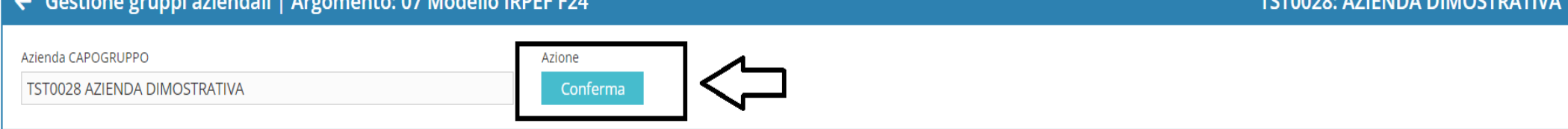

Selezionare l'azienda da collegare/Unire alla principale e confermare con il pulsante « aggiungi».

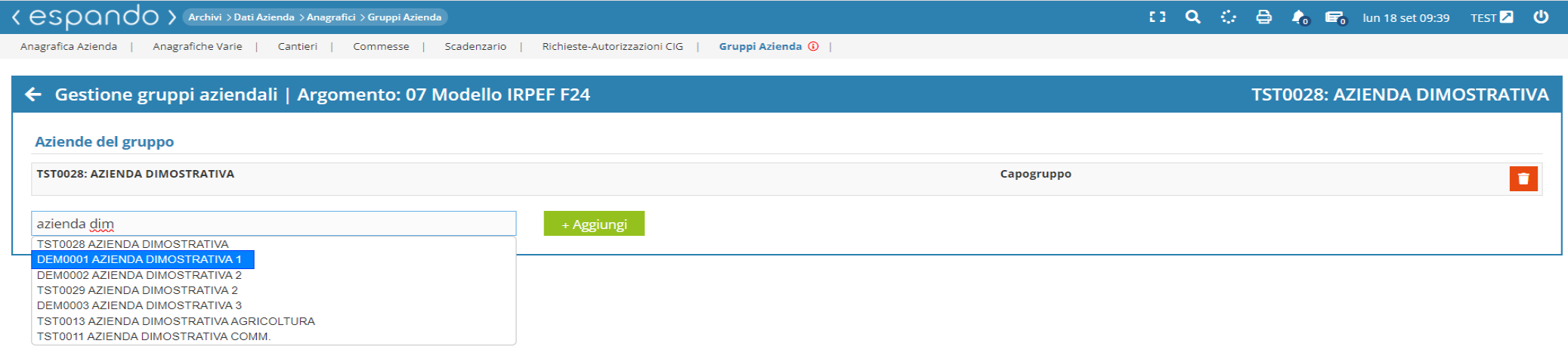

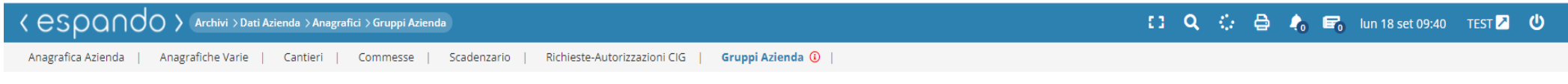

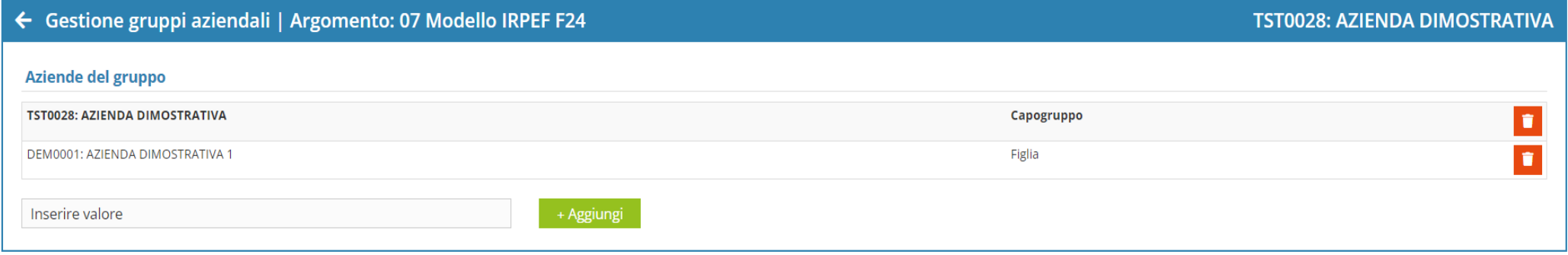

Il medesimo raggruppamento dovrà essere eseguito per l'argomento «**CFIS-Codice fiscale**». In assenza la procedura non permetterà di procedere con l'elaborazione del mese.

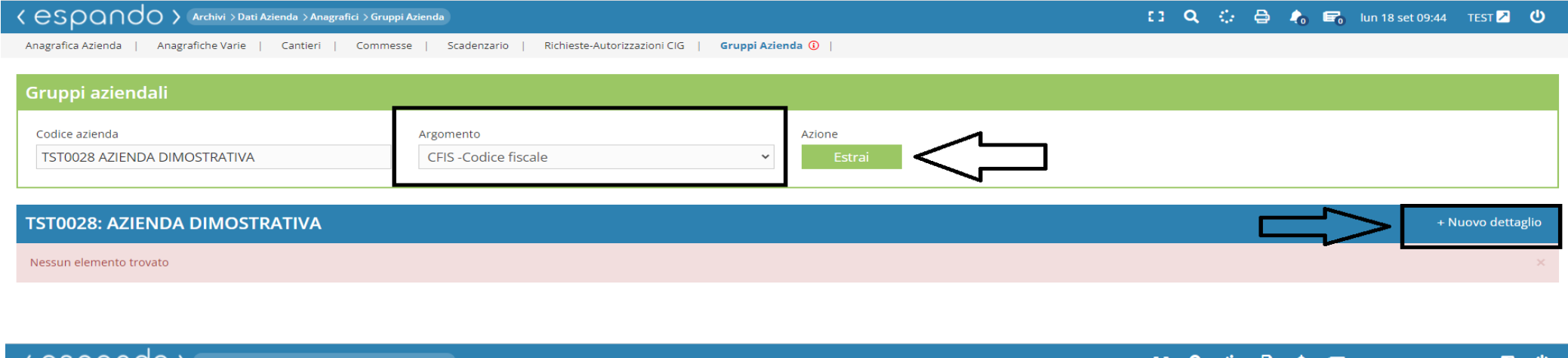

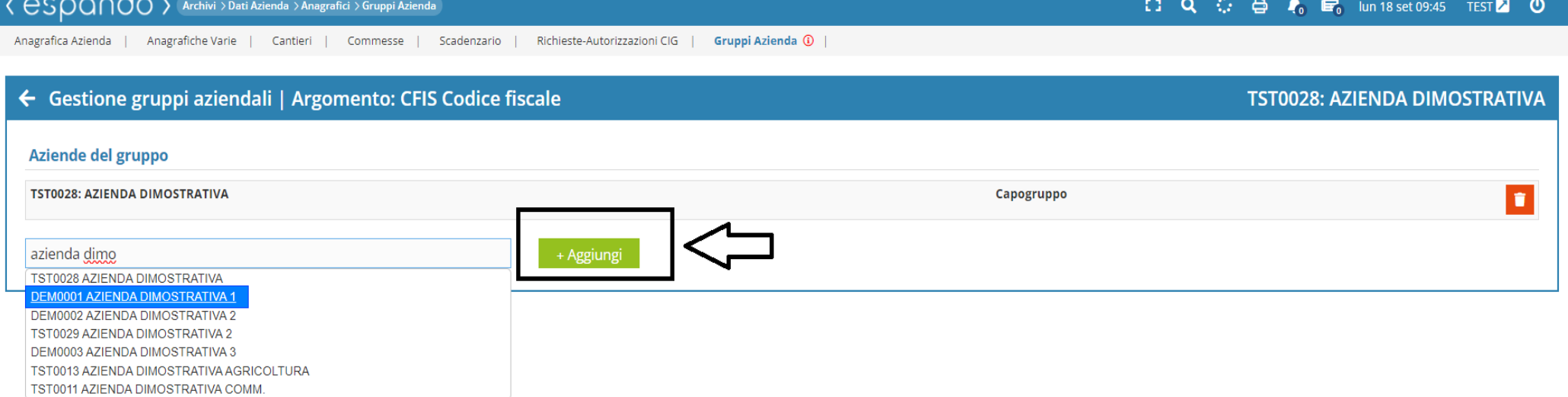

2) Se l'azienda gestisce, con medesima posizione, più settori (es. edilizia e commercio, edilizia e industria in genere ecc) oltre ai raggruggamenti di cui al punto precedente, eseguire il raggruppamento «**08-Modello DM10 & Uniemens**»

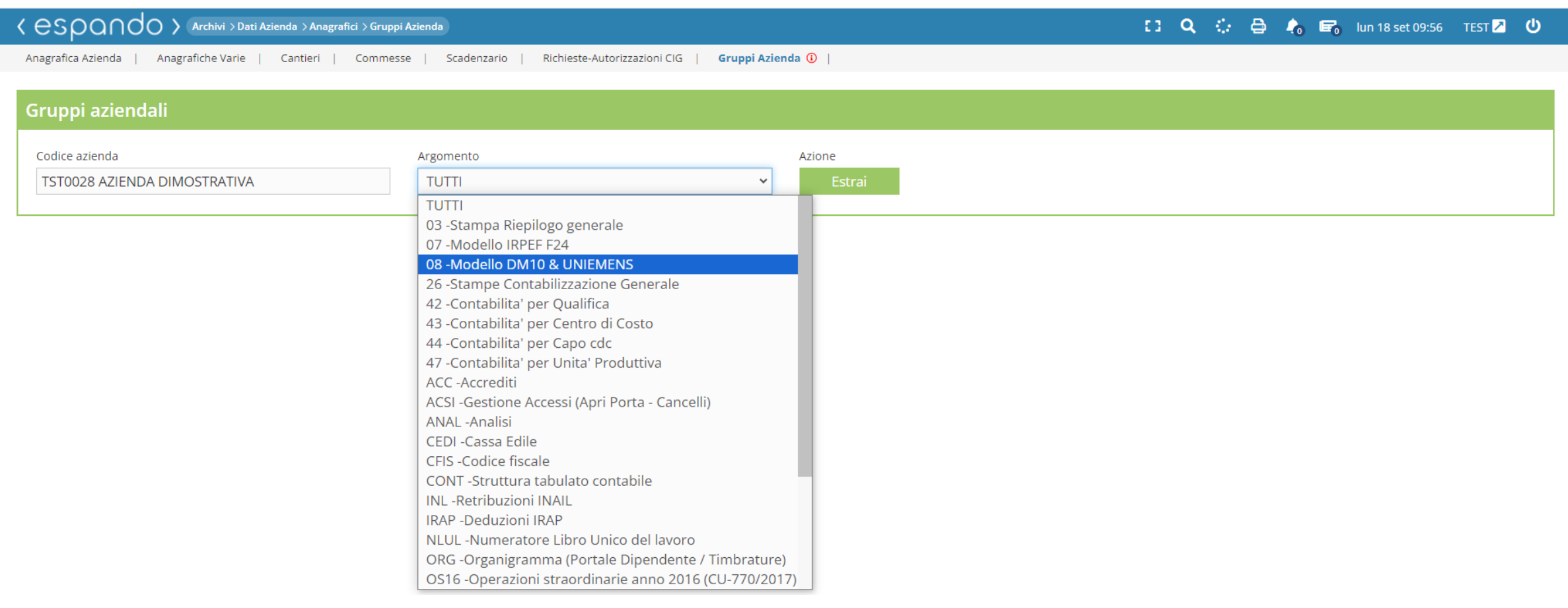

Completati i raggruppamenti aziendali, a seguito dell'elaborazione del mese, sull'azienda indicata come capo gruppo/ principale, la procedura provvederà ad accorpare, su di un unico modello, Versamenti F24 e/o Uniemens.

### Attenzione!

Al fine di procedere alla corretta visualizzione/generazione dei due modelli è necessario che entrambe le aziende siano elaborate per la medesima mensilità.

Qualora una delle due ,o più, aziende siano sospese, cessate o per qualunque altro motivo non verranno elaborate, sarà necessario rimuovere il raggruppamento ( 07- Modello IRPEF F24 e 08-Modello DM10 & Uniemens) di interesse prima di procedere con l'elaborazione del mese.

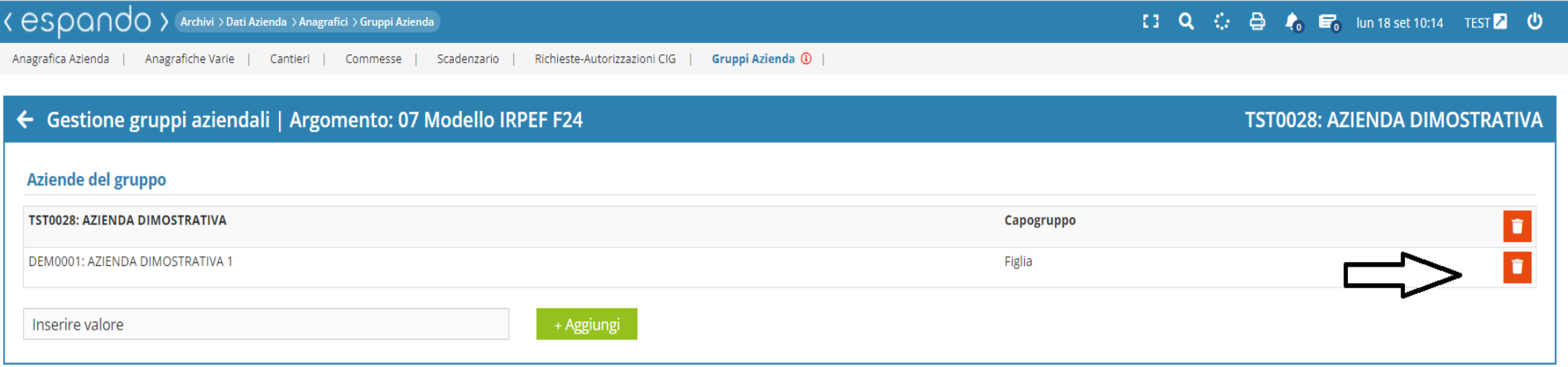

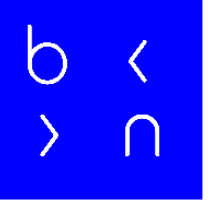

## Grazie!

E: info@bluenext.it T: +39 0541 328111 www.bluenext.it

h

 $\bigcirc$ 

 $\bigcap$ h  $\bigcap$  $\bigcap$  $\overline{\left( \right. }%$  $\overline{\mathcal{L}}$  $\langle$  $\rightarrow$  $\cap$  $\bigcap$  $\bigcap$  $\rightarrow$  $\bigcap$  $\cap$  $\rightarrow$  $\bigcap$  $\rightarrow$  $\rightarrow$  $\bigcirc$  $\bigcap$  $\bigcap$  $\overline{\langle}$  $\bigcap$  $\bigcap$  $\langle$  $\cap$  $\bigcap$  $\sum_{i=1}^{n}$  $\sum$  $\bigcap$  $\sum_{i=1}^{n}$  $\bigcap$  $\sum$  $\bigcap$  $\Box$  $\sum$ 

## >bluenext<

# Espando Lavoro

3. Cedolino

**XXXXX XXXXX XXXXX XXXXX** XXXXX **XXXXX XXXXX**  • Dal menù a tendina che troverete sulla sinistra cliccare sulla voce: Paghe del mese → Inserimento dati;

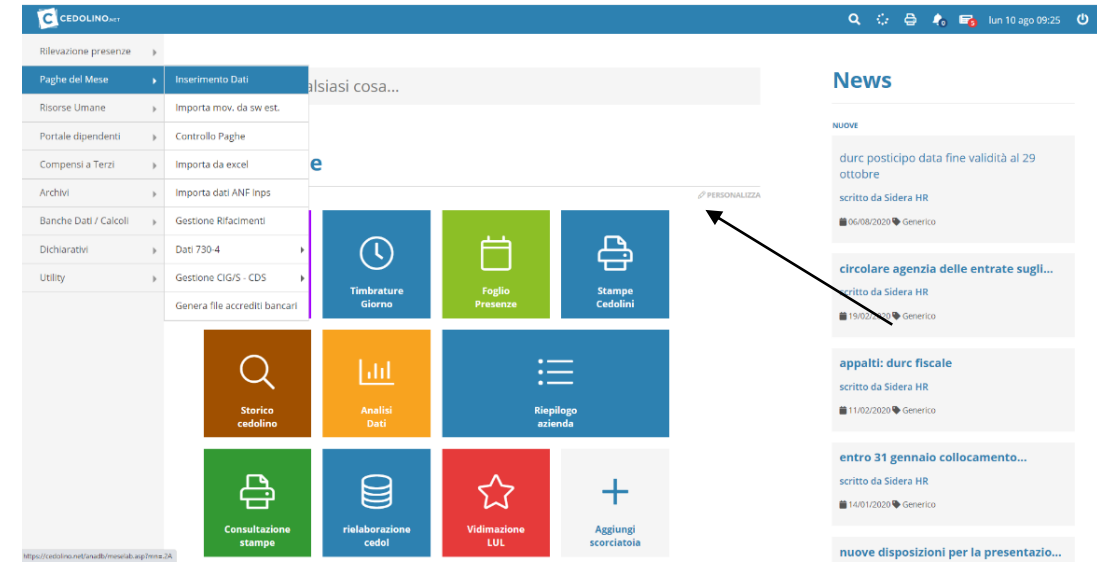

durc posticipo data fine validità al 29 circolare agenzia delle entrate sugli.. entro 31 gennaio collocamento

È possibile, inoltre, utilizzare una scorciatoia, realizzata attraverso l'apposita voce «Personalizza» che ci permetterà di arrivare, con un semplice clic, alla pagina di nostro interesse.

Le scorciatoie permetto di velocizzare gli accessi ai menù.

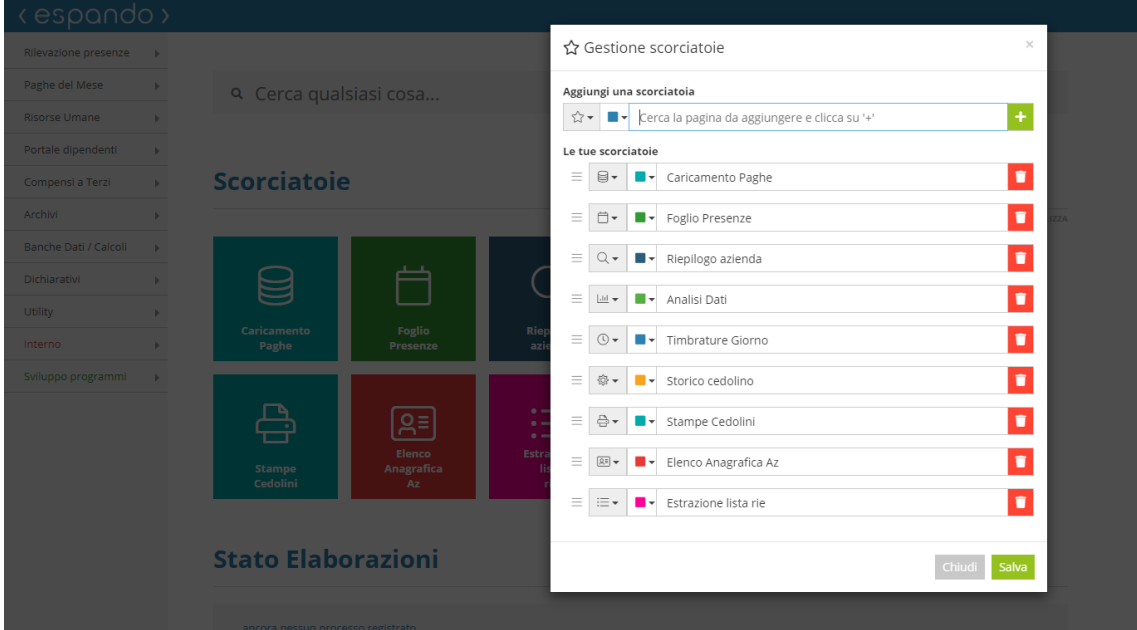

• Indicare l'azienda su cui si vuole procedere con l'elaborazione e successivamente cliccare sul periodo attuale.

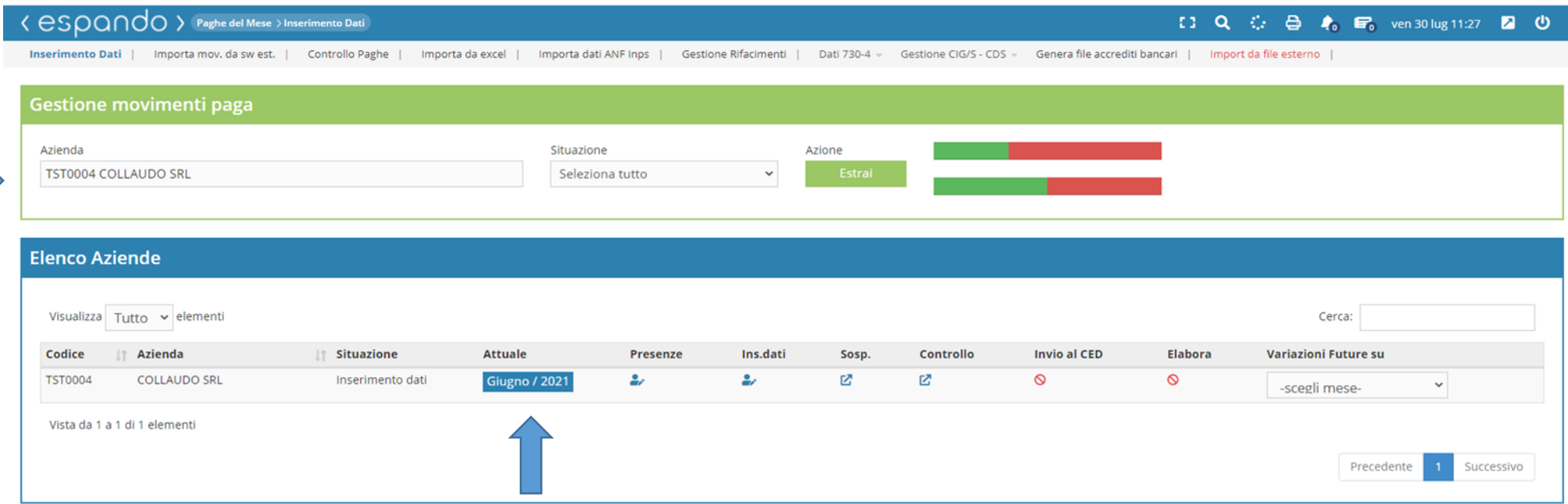

• Selezionare il dipendente

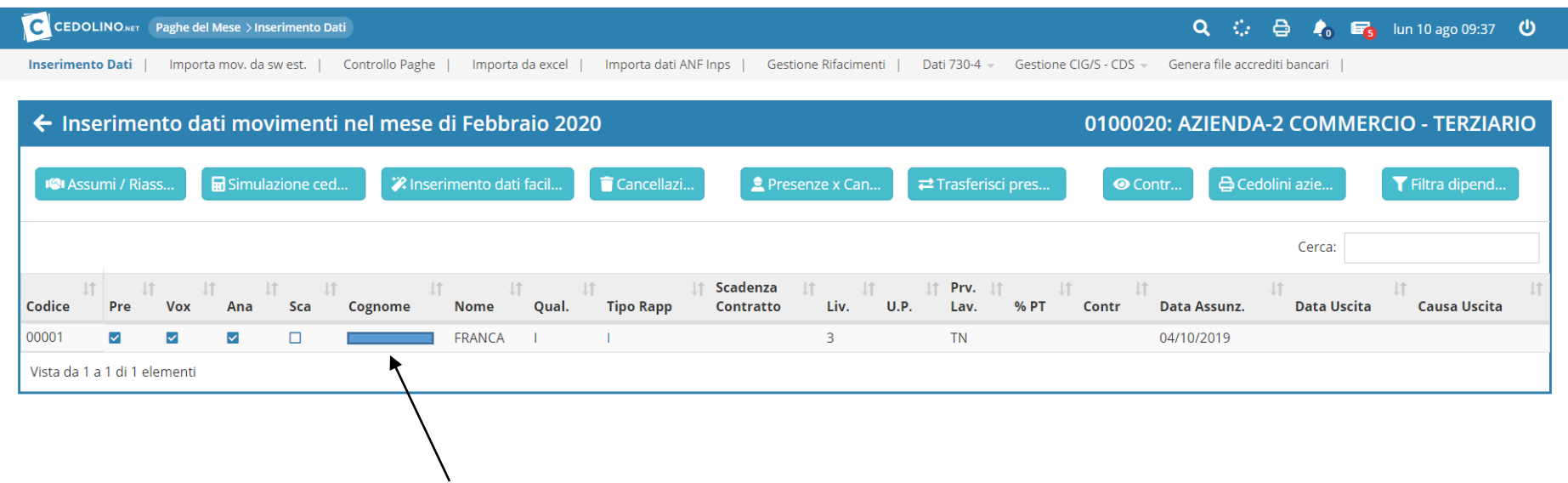

• Cliccando sulla voce «Foglio presenze» sarà possibile attraverso l'apposito pulsante «Inserisci periodo» verificare, modificare, inserire causali quali ferie, permessi ecc mentre cliccando su «Certificato Malattia/Infortunio/ maternità», si avrà la possibilità di caricare gli estremi giustificativi dell'evento (fig.2).

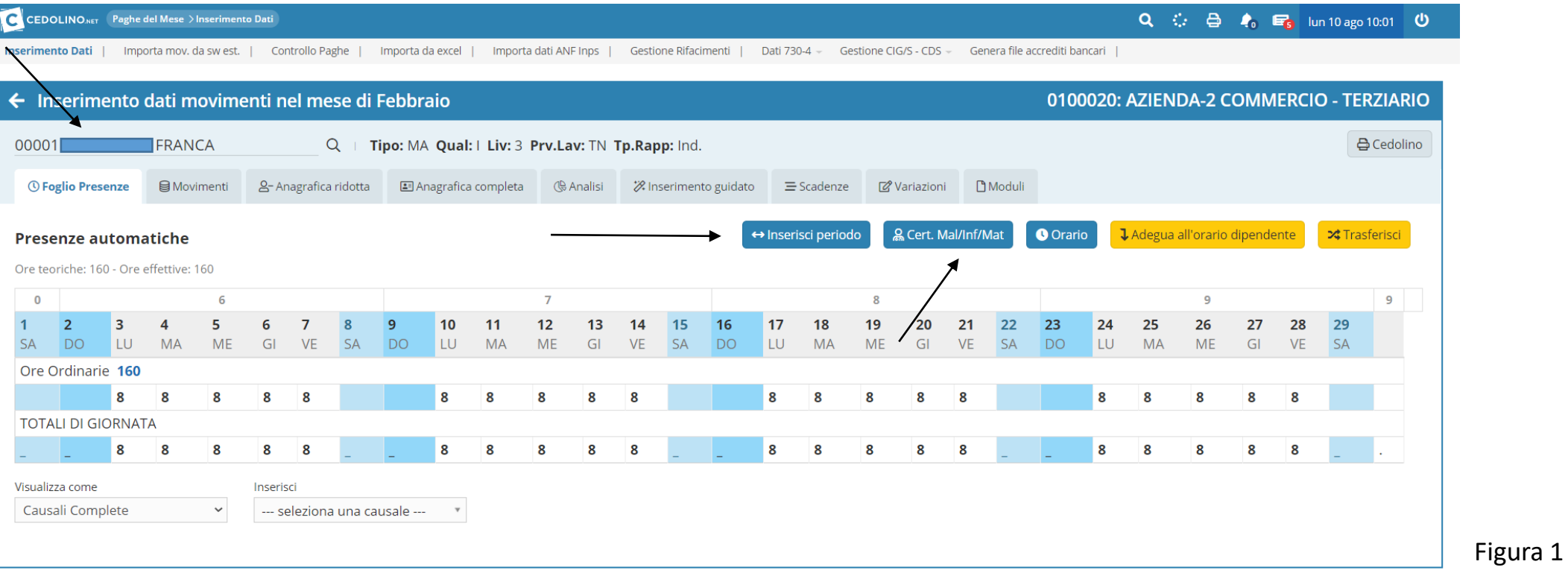

• Inserire i dati del certificato dell'attestazione di malattia/infortunio/maternità. La data di richiesta influenza la decorrenza dell'evento esempio Malattia con decorrenza 01/05/2021 e certificato con data richiesta 01/05/2021, l'evento sarà retribuito con data 01/05/2021; malattia con decorrenza 01/05/2021 e certificato rilasciato con data 03/05/2021, l'evento sarà retribuito con data 03/05/2021.

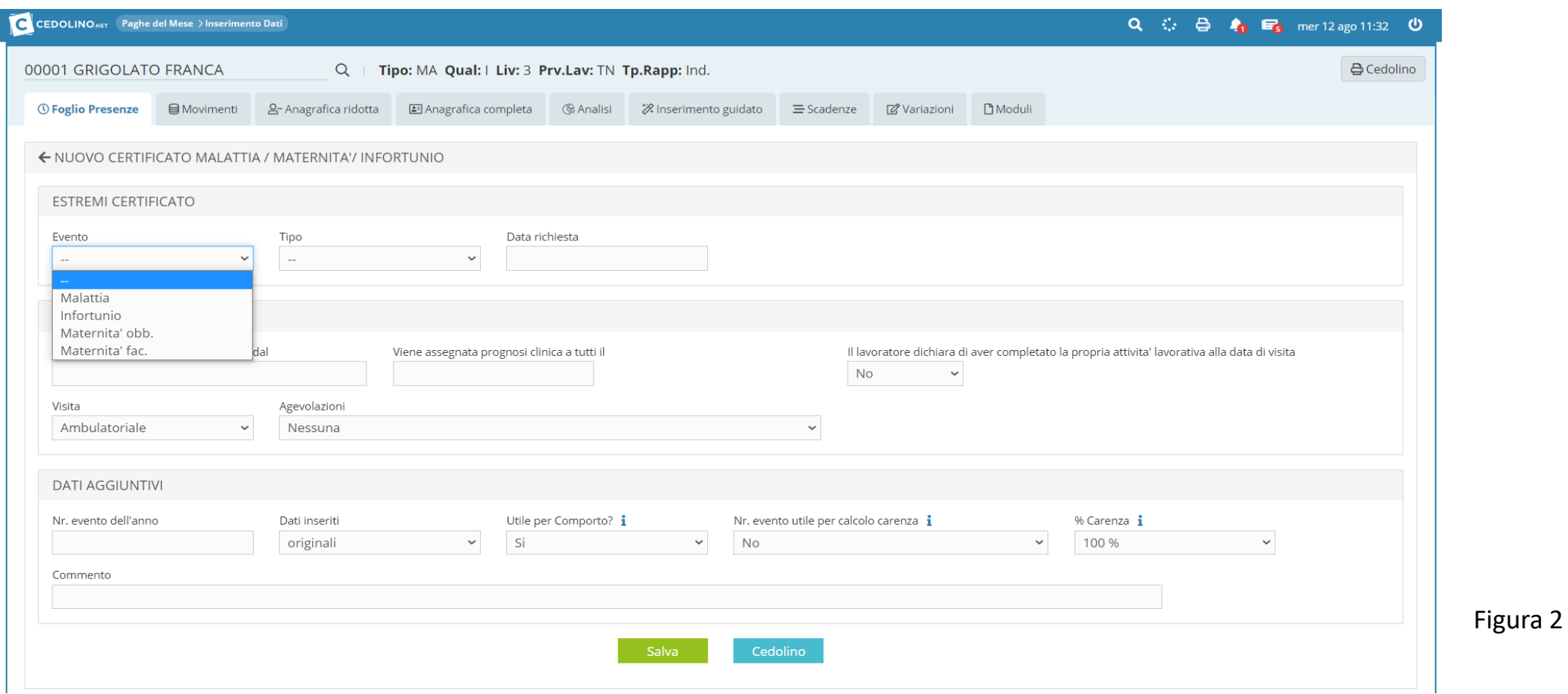

Per gli Operai edili, sul foglio presenza sarà presente un ulteriore tasto «cantieri» in cui sarà possibile distribuire le ore/giorni di lavoro sui vari cantieri presenti valorizzando i campi «dal giorno» «al giorno», selezionando la cassa edile di riferimento ed in fine il cantiere precedentemente inserito.

□ Q ○ △ ● ● ■ mar10 ago 16:54 2 ① < eSDQNOO > Paghe del Mese > Inserimento Dati Inserimento Dati | Importa mov. da swest. | Controllo Paghe | Importa da excel | Importa dati ANF Inps | Gestione Rifacimenti | Dati 730-4 - Gestione CIG/S - CDS - Genera file accrediti bancari | Import da file esterno | ← Inserimento dati movimenti nel mese di Settembre **TST0003: EDIL SIMETO SRL** 00001 MURATORE PAOLO Q | Tipo: HA Qual: O Liv: 4 Prv.Lav: CT Tp.Rapp: Ind. **A** Cedolino ■ Movimenti & Anagrafica ridotta ■ Anagrafica completa (§ Analisi ※ Inserimento guidato 금 Scadenze ② Variazioni ■ Moduli *O* Foglio Presenze & Cert. Mal/Inf/Mat & Cantieri **O** Orario Ladegua all'orario dipendente ↔ Inserisci periodo **Presenze automatiche** Ore teoriche: 176 - Ore effettive: 176 Inserisci il cantiere (\*=tutti) ATTENZIONE:ci sono ore residue da spostare su cantieri validi ! 37 38 39 40 36  $13$  $14$ 15 17 18 20  $21$ 22 23 24 25 27 28 29 30  $\alpha$  $10$  $11$  $12$ 16 19 26 **MA** LU **MA ME** GI  $V$ F  $111$ MF  $111$ MF  $GI$  $S$ Ore Ordinarie 176  $\boldsymbol{8}$  $8$ **TOTALI DI GIORNATA** 8  $8<sup>1</sup>$ Inserisci Causali Complete --- seleziona una causale --- $\mathbf{v}$  $\checkmark$ 

CANTIERE

 $\overline{1}$ 

**MF** 

8

 $8 \boldsymbol{8}$ 

Visualizza come

 $\mathcal{D}$ 

 $GI$ 

8

Completato l'inserimento sarà necessario cliccare sul pulsante « Sposta» al fine di validare l'indicazione effettuata.

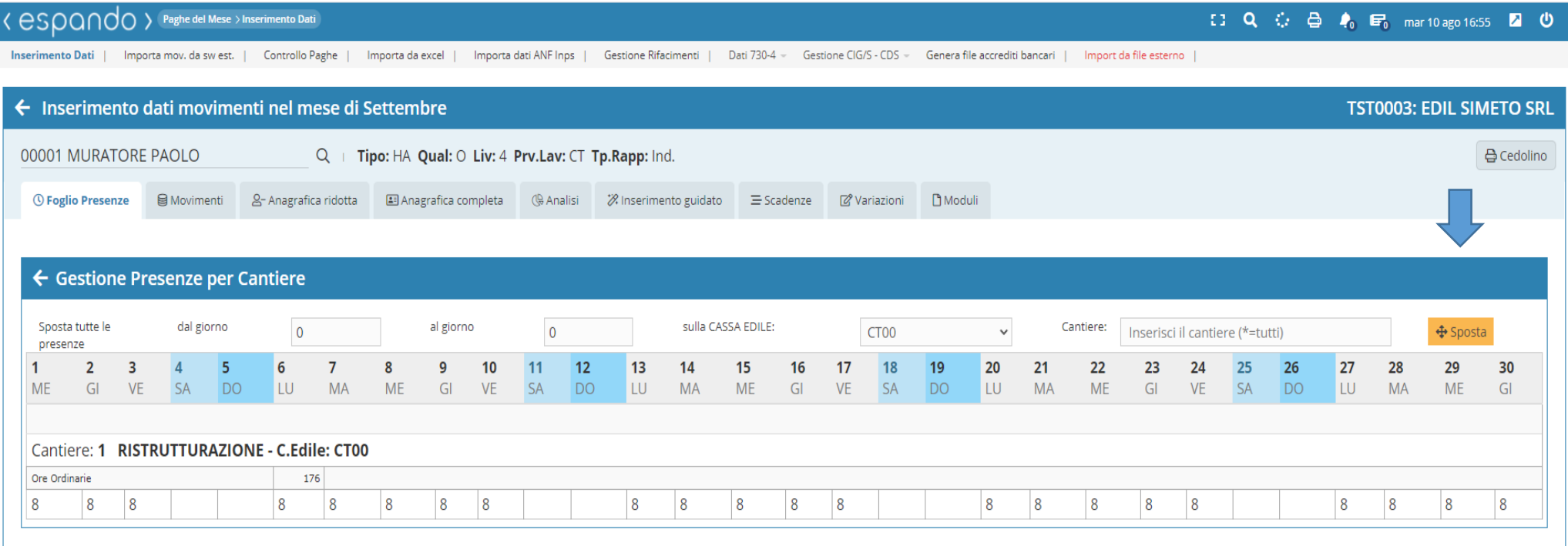

• Completate le presenze ed inserite tutte le attività e giustificativi che generano retribuzione, si potrà procedere al trasferimento delle presenze sul cedolino cliccando sulla voce «Trasferisci».

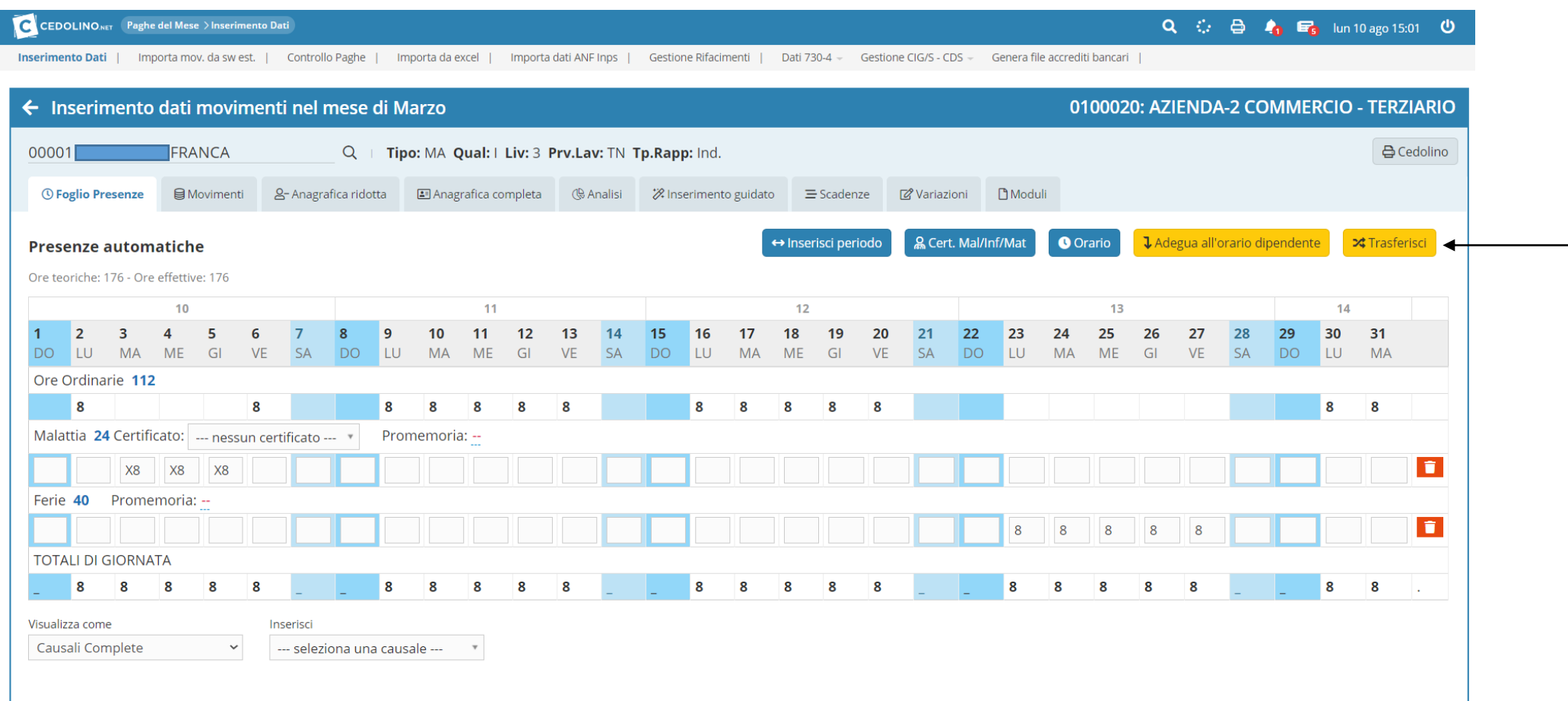

• Trasferite le presenze, in automatico, il programma ci porterà all'interno del cedolino «movimenti» in cui sarà possibile verificare la quadratura delle ore previste con quelle effettuate dal dipendente, i giorni lavorabili del mese e quelli lavorati, consultare eventuali voci utilizzate in modo ricorrente o nel mese precedente.

Sarà inoltre possibile, qualora ve ne sia la necessità, modificare il numero relativi al calcolo degli assegni familiari ( gg AF), giorni DM (gg DM), giorni lavorati (gg Lav), giorni detrazioni (gg Det), giorno minimale (gg Min).

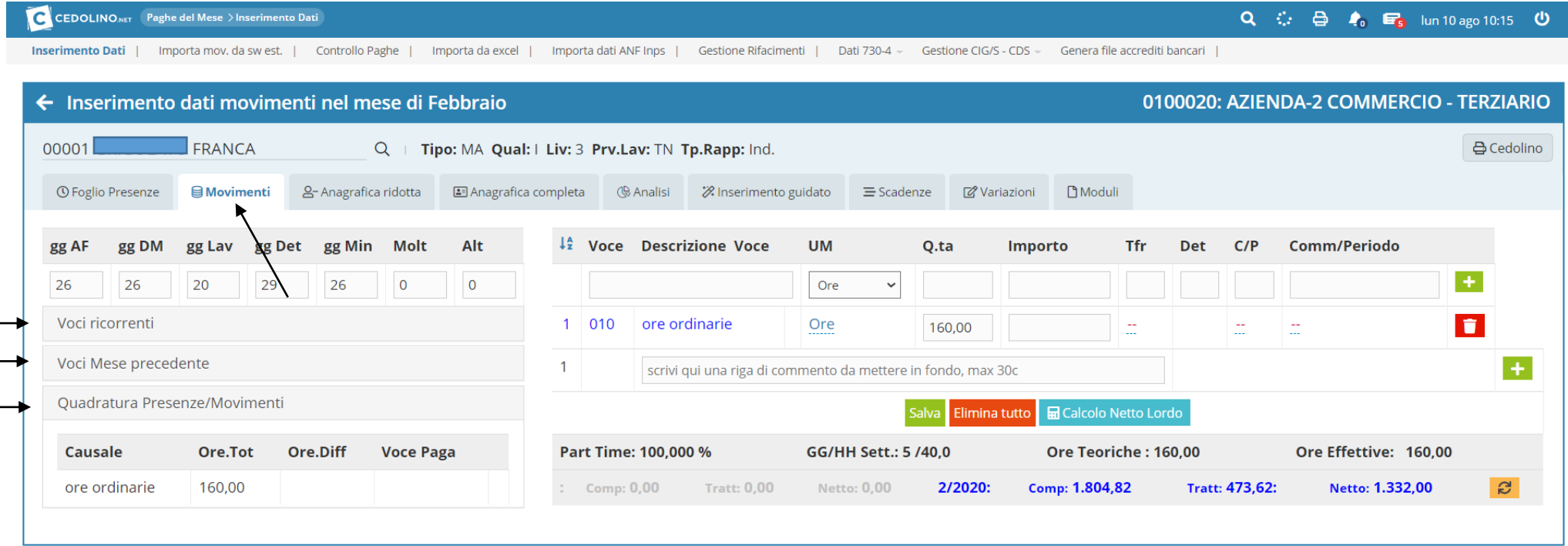

• Si potranno inserire eventuali voci nel corpo del cedolino attraverso l'apposito riquadro sulla base delle oltre 900 voci disponibili ed inserire eventuali commenti che figureranno nel corpo del cedolino.

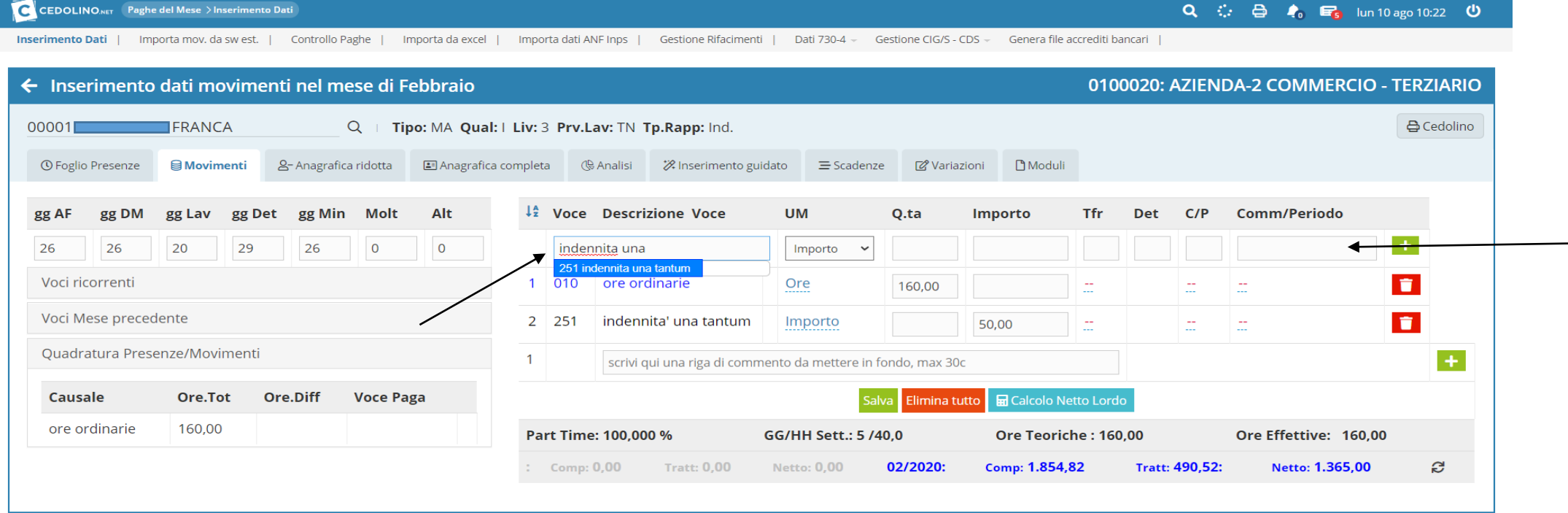

• Completate tutte le procedure, avremo la possibilità di visualizzare il nostro cedolino in anteprima attraverso l'apposita voce «cedolino».

La suddetta funzione è duplice in quanto oltre a permettere la visualizzazione in anteprima del cedolino, ha anche una funzione di controllo. Qualora si rilevi la mancanza di qualche dato fondamentale per l'elaborazione ( es. comune di residenza del lavoratore, provincia di lavoro, livello retributivo ecc.) il software provvederà a segnalarci quanto impedendo la visualizzazione del cedolino e indicando l'anomalia prevista al fine di poter intervenire prima dell'elaborazione definitiva.

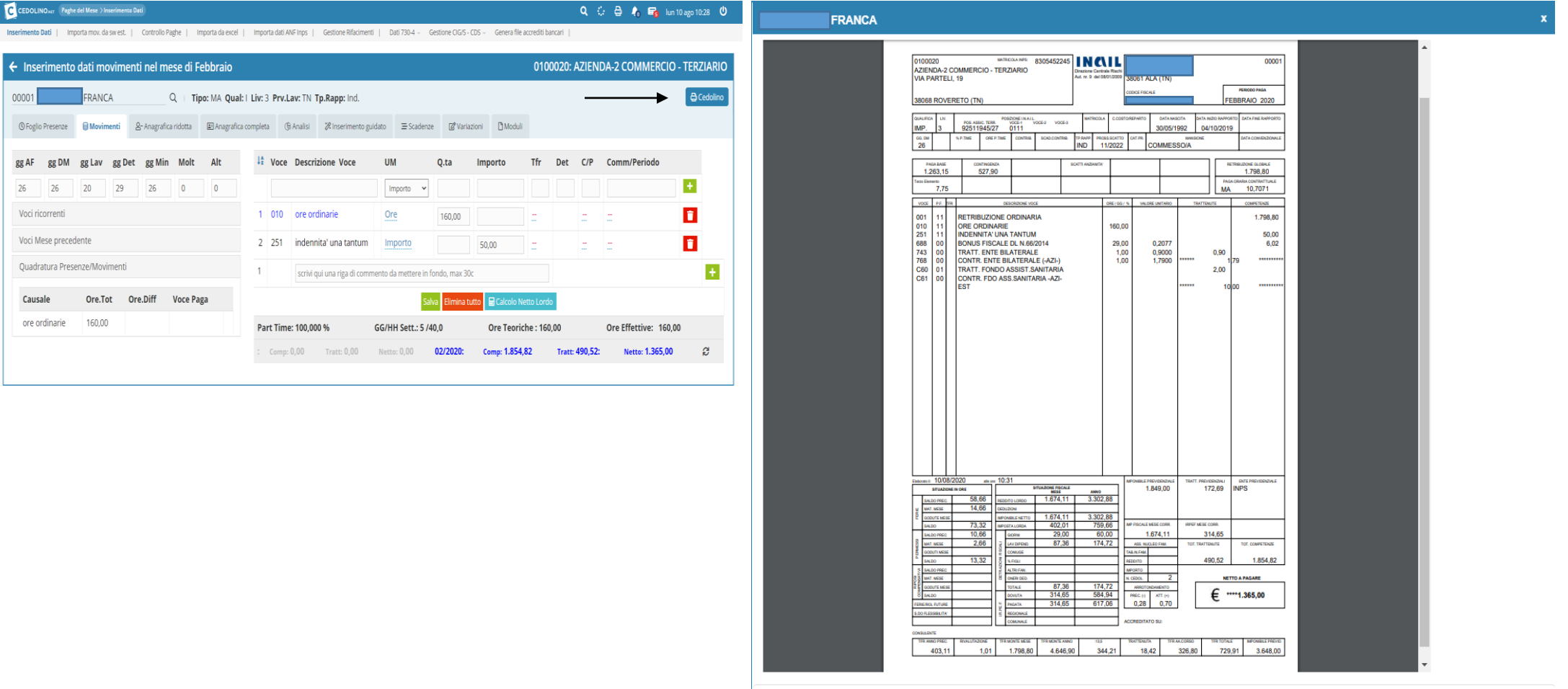

b

70

• Prima di procedere con l'elaborazione del mese, sarà necessario effettuare il controllo massivo di tutti i cedolini pronti per il consolidamento che ci permetterà di avere la certezza che gli stessi siano stati sviluppati correttamente.

Sarà quindi necessario cliccare sul tasto «Controlli» e successivamente «Pre-elaborazione» e qualora a seguito del suddetto non siano state riscontrate anomalie, si potrà procedere con la generazione, tramite l'apposito pulsante «Cedolini Azienda» la generazione di un file .zip che conterrà copia dei cedolini e delle stampe contabili del mese.

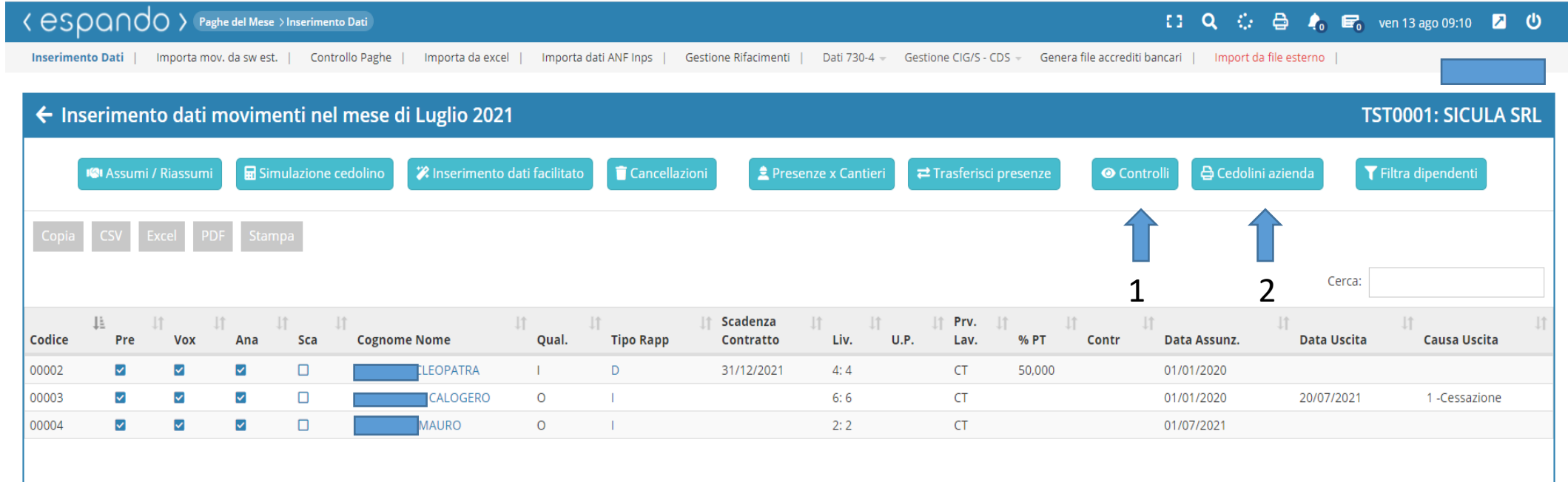

• Completato l'inserimento di tutti i dati necessari e verificata la correttezza degli stessi, non ci rimarrà altro che procede con l'elaborazione dei cedolini. Per farlo sarà necessario tornare alla seguente schermata e cliccare sulla voce «controllo» corrispondente all'azienda di interesse e successivamente sulla voce «elabora».

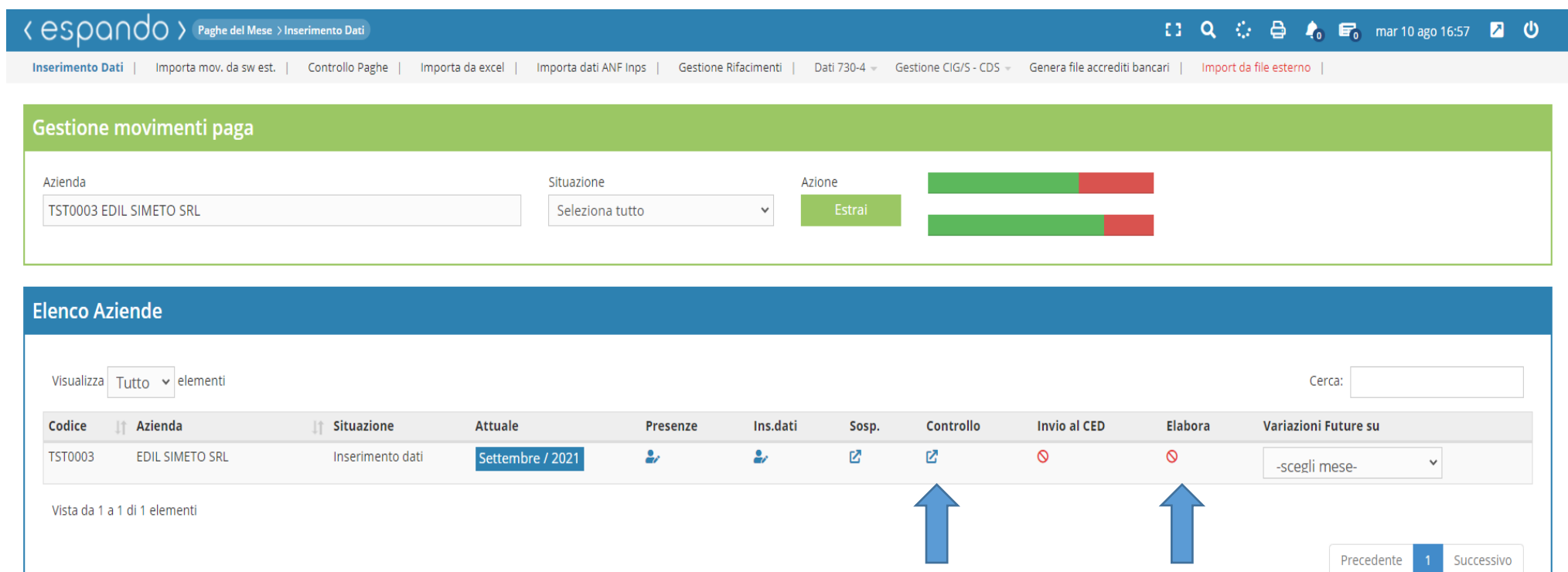
• Elaborati i cedolini, sarà possibile estrarne le stampe attraverso la seguente procedura: Archivi → Dati Azienda → Storici stampe → Stampa/invio cedolino o alternativa, creare una scorciatoia sul menù principale (vedi slide 1).

Qualora avessimo impostato come tipo di consegna del cedolino, all'interno dell'anagrafica dipendente, tramite e-mail sarà possibile verificarne l'esito di invio attraverso l'apposita sezione «Esito e-mail cedolini».

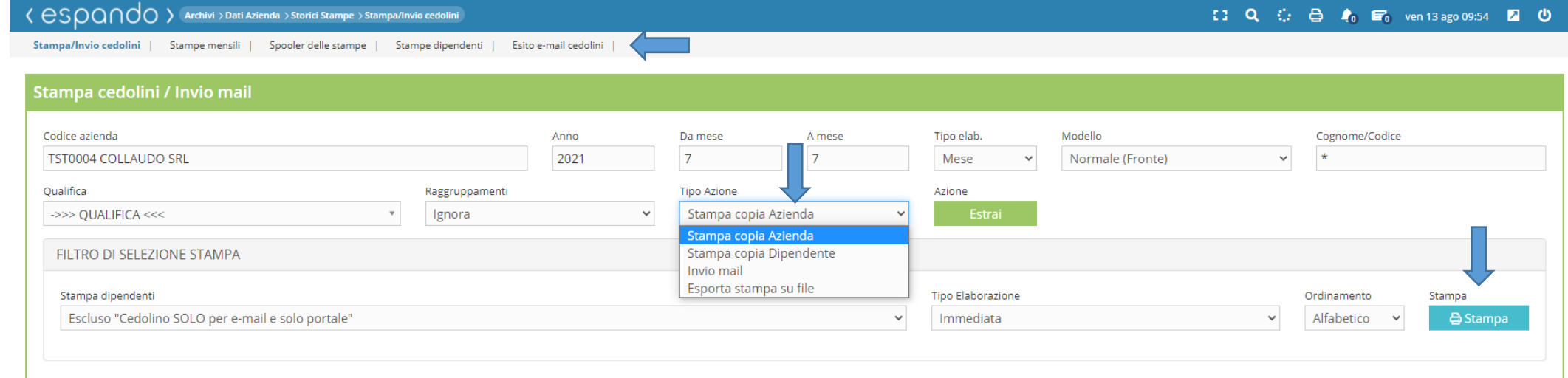

## **TST0004: COLLAUDO SRL** Visualizza 100 v elementi Cerca: N.vidim. Codice **Mese Letto da Portale/APP** Qualifica Livello C/cont. C/costo **Cognome Nome Tipo consegna Assunto**  $\Box$ PROVA ALESSIA Da leggere  $\overline{4}$ 00003 Luglio 01/02/2021 IMP.  $\Box$ 00004 PROVA ALFREDO Luglio Da leggere 15/06/2021 OP. 5  $\Box$ 00005 PROVA CHIARA Luglio Da leggere 19/07/2021 IMP. 6 00002 PROVA PIERPAOLO  $\Box$ Da leggere OP.  $\overline{\mathbf{5}}$ Luglio 01/01/2021

• Elaborati i cedolini, il software procederà automaticamente alla generazione del modello F24 e dell'Uniemens consultabili tramite il seguente percorso Dichiarativi → Versamenti F24 → modello F24 oppure Dichiarativi → Uniemens → Manutenzione dati.

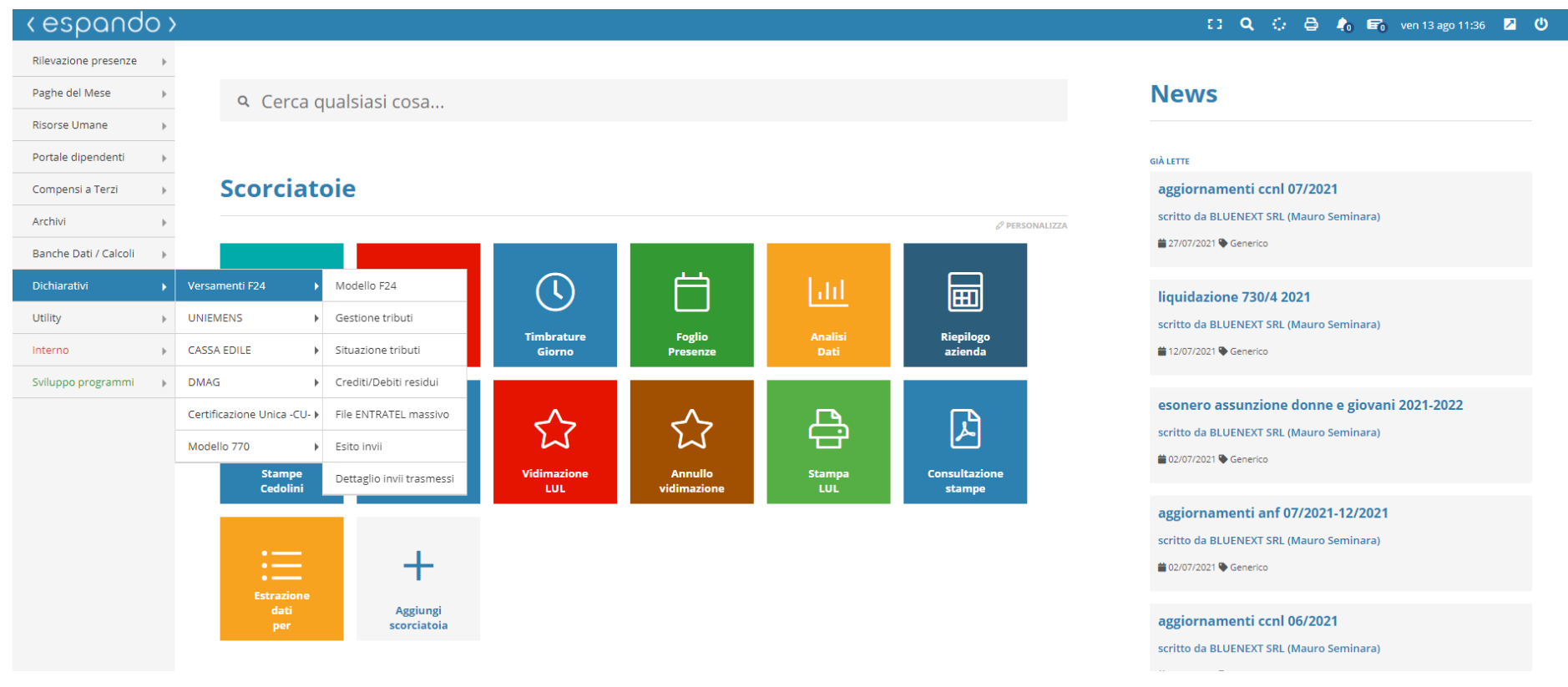

Qualora si abbia la necessità di apportare delle modifiche sulla denuncia Unimens, questo sarà possibile attraverso l'apposita gestione interna raggiungibile attraverso il percorso Dichiarativi  $\rightarrow$  UNIEMENS  $\rightarrow$ Manutenzione dati

Selezionata l'azienda ed il periodo di interesse e cliccato sul tasto «Estrai», sarà possibile accedere o sulla denuncia aziendale cliccando sulla ragione sociale della stessa o cliccando sul numero sottostante alla dicitura Dipendenti, per accedere alla lista delle denunce individuali.

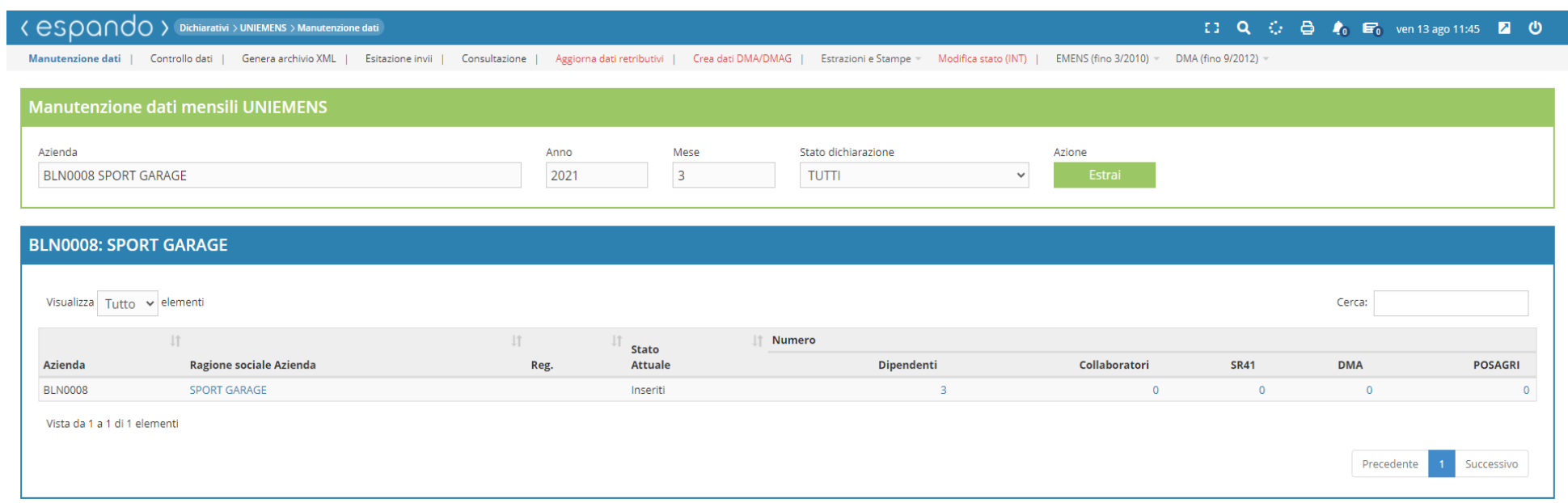

Apportate le modifiche, si potrà procedere con il controllo interno dell'Uniemens, controllo che riguarda la corrispondenza dei dati sviluppati durante l'elaborazione rispetto a ciò che viene riportato all'interno della denuncia mensile.

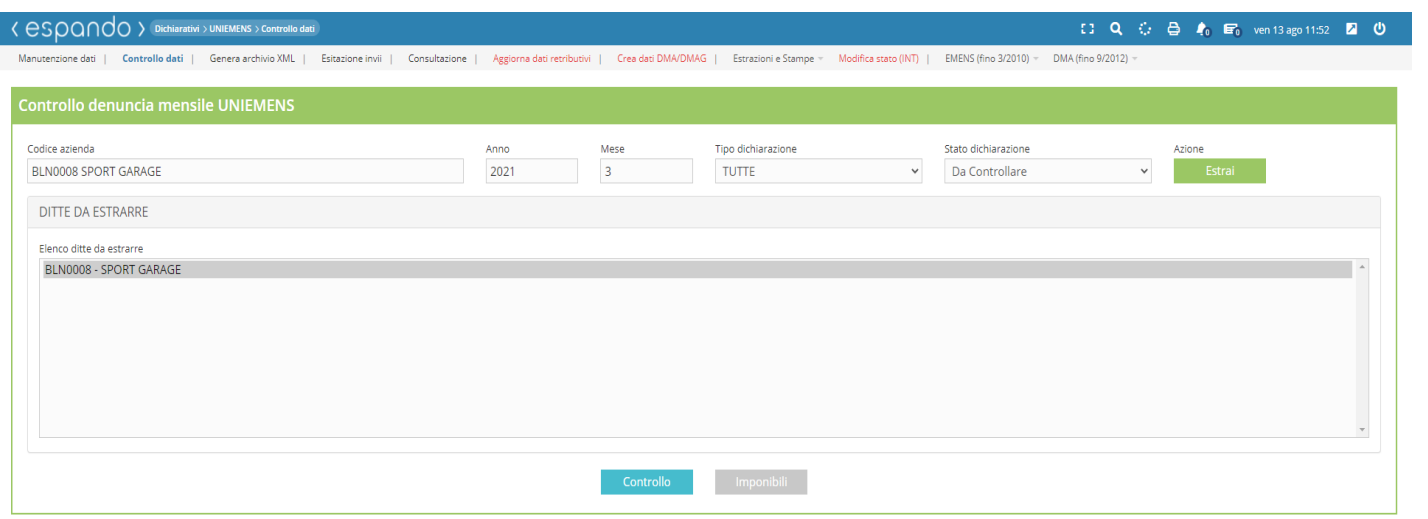

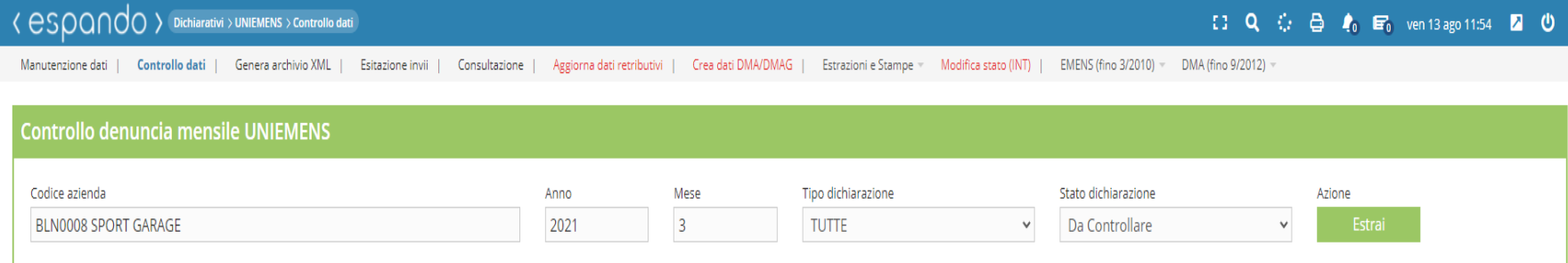

Dati formalmente corretti

Ottenuto l'esito positivo dalla proceduta di controllo di controllo «Dati formalmente corretti», sarà possibile procedere con la generazione del file .XML da poter trasmettere tramite il software rilasciato dall'INPS.

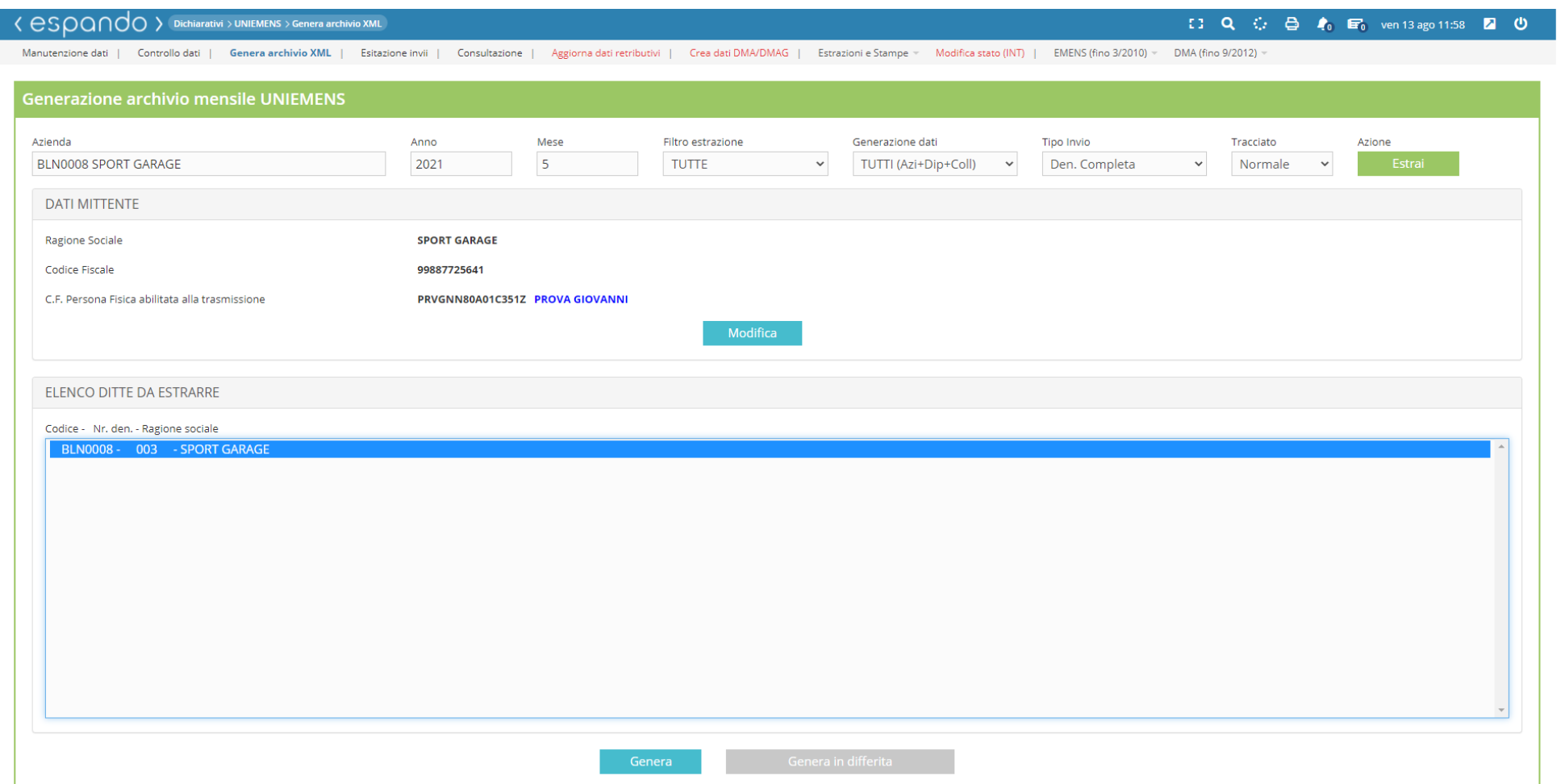

Per procedere con la vidimazione, da effettuarsi entro la fine del mese successivo a quello di elaborazione, sarà necessario raggiungere l'apposita sezione attraverso il seguente percorso: Archivi → Dati azienda → Libro Unico del Lavoro → Vidimazione LUL Valorizzare il campo «Azienda» e «Mese» e proceder con l'estrazione.

Selezionare l'azienda e procedere con cliccare sul pulsante « Numera aziende selezionate»

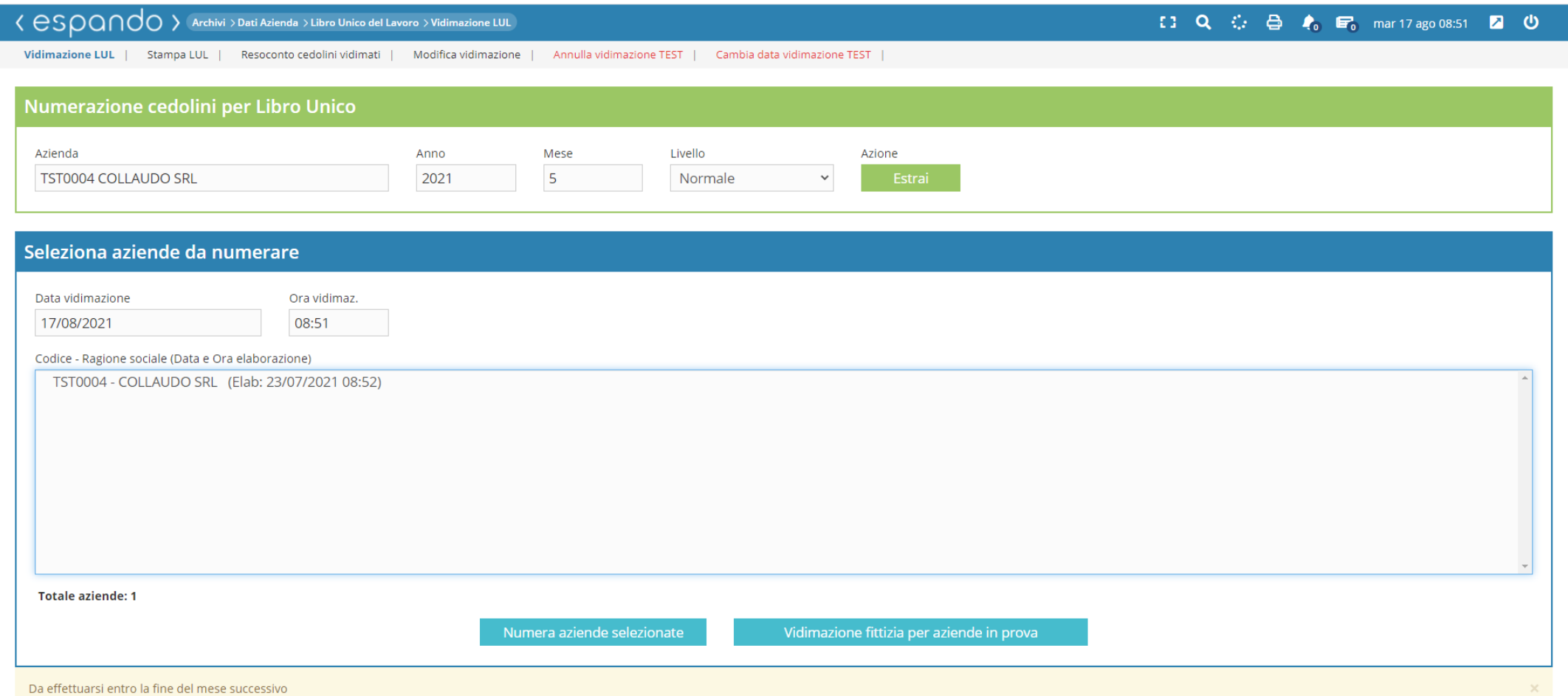

Completata la vidimazione, sarà possibile procedere con la stampa del LUL attraverso il seguente percorso: Archivi → Dati Azienda → Libro Unico del Lavoro → Stampa LUL. Sarà necessario indicare l'azienda, il periodo per il quale si vuole procedere con la suddetta stampa, il

«Tipo Stampa» qualora di tratti di mensilità ordinaria oppure mensilità supplementare e cliccare sul pulsante «Stampa tutti».

Qualora si volesse procedere con la stampa singola per dipendente, sarà necessario cliccare sul mese in corrispondenza del «Cognome-Nome» del dipendente.

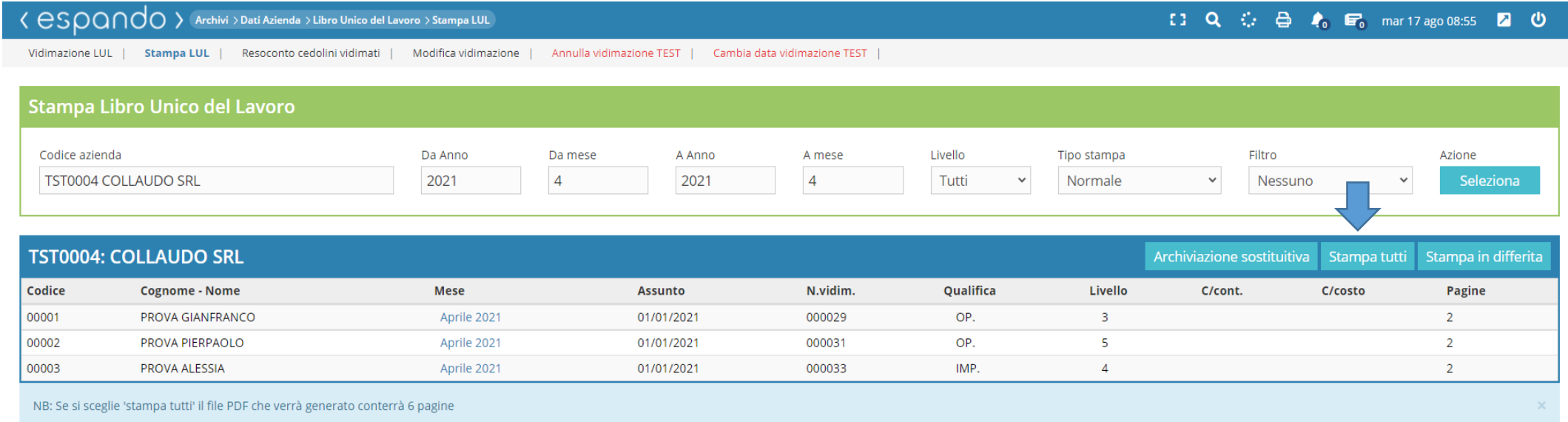

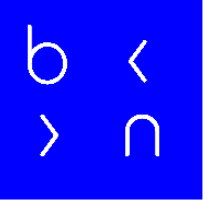

## Grazie!

E: info@bluenext.it T: +39 0541 328111 www.bluenext.it

h

 $\bigcirc$ 

 $\bigcap$ h  $\bigcap$  $\bigcap$  $\overline{\left( \right. }%$  $\overline{\mathcal{L}}$  $\langle$  $\rightarrow$  $\cap$  $\bigcap$  $\bigcap$  $\rightarrow$  $\bigcap$  $\cap$  $\rightarrow$  $\bigcap$  $\rightarrow$  $\rightarrow$  $\bigcirc$  $\bigcap$  $\bigcap$  $\overline{\langle}$  $\bigcap$  $\bigcap$  $\langle$  $\cap$  $\bigcap$  $\sum$  $\sum$  $\bigcap$  $\sum_{i=1}^{n}$  $\bigcap$  $\sum$  $\bigcap$  $\Box$  $\sum$